SCX-4300 Series

# Stampante multifunzione Guida dell'utente

# immagina le possibilità

Grazie per aver acquistato questo prodotto Samsung.

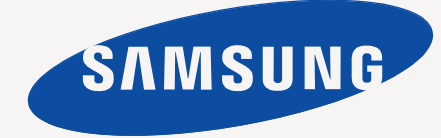

© 2008 Samsung Electronics Co., Ltd. Tutti i diritti riservati.

Questa Guida viene fornita solo a scopo informativo. Tutte le informazioni in essa contenute sono soggette a modifiche senza preavviso. Samsung Electronics non è responsabile per eventuali danni, diretti o indiretti, derivanti o relativi all'utilizzo di questa Guida.

- SCX-4300 è il nome del modello di Samsung Electronics Co., Ltd.
- Samsung e il logo Samsung sono marchi commerciali di Samsung Electronics Co., Ltd.
- IBM e IBM PC sono marchi commerciali di International Business Machines Corporation.
- PCL e PCL6 sono marchi commerciali di Hewlett-Packard Company.
- Microsoft, Windows, Windows Vista, Windows 7 e Windows 2008 Server R2 sono marchi registrati o marchi di Microsoft Corporation.
- TrueType, LaserWriter e Macintosh sono marchi commerciali di Apple Computer, Inc.
- Tutti gli altri marchi o nomi di prodotti sono marchi commerciali delle rispettive società od organizzazioni.
- Per informazioni sulla licenza open source, fare riferimento al file **LICENSE.txt** contenuto nel CD-ROM.

# **CONTACT SAMSUNG WORLDWIDE**

If you have any comments or questions regarding Samsung products, contact the Samsung customer care center.

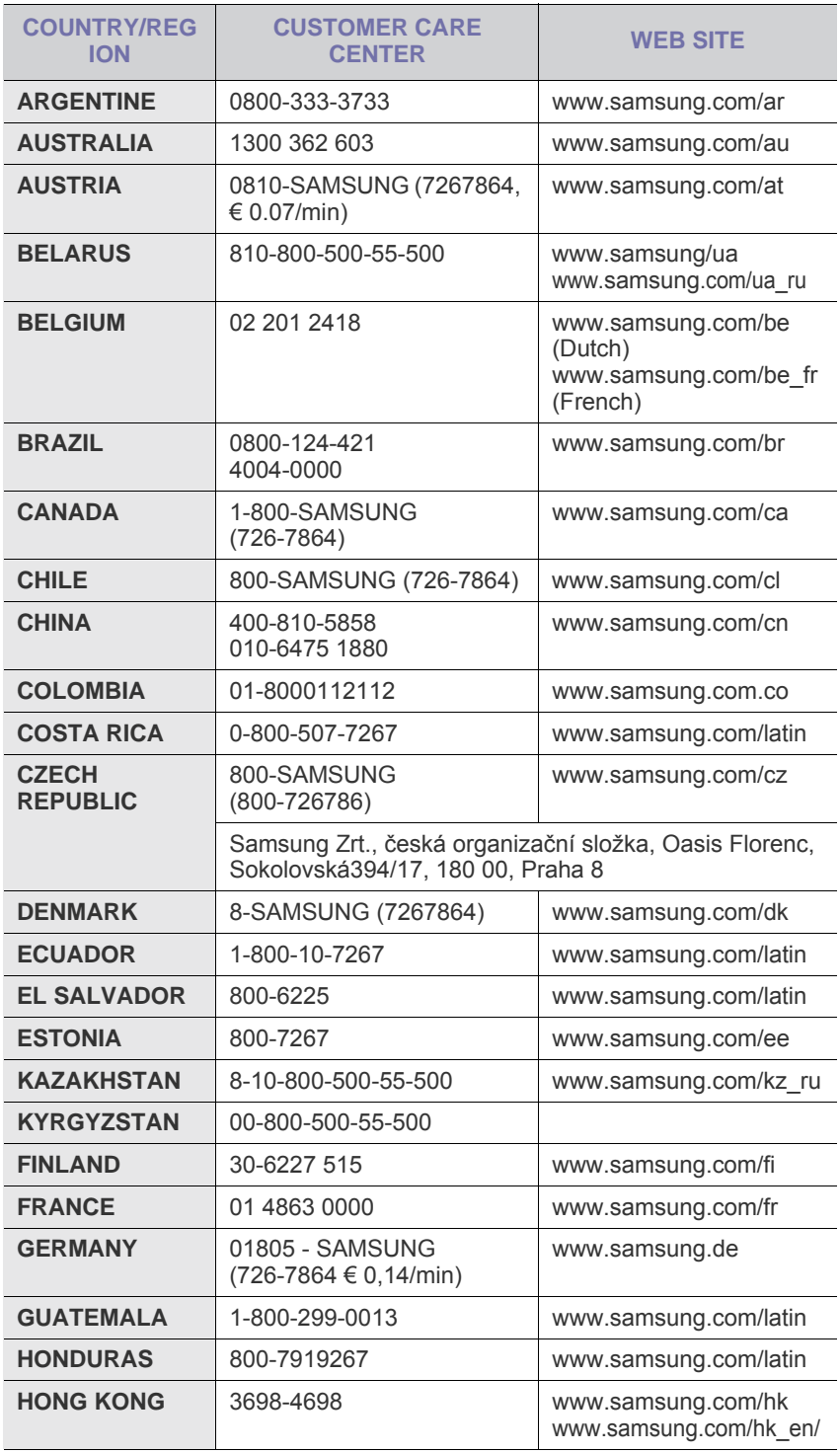

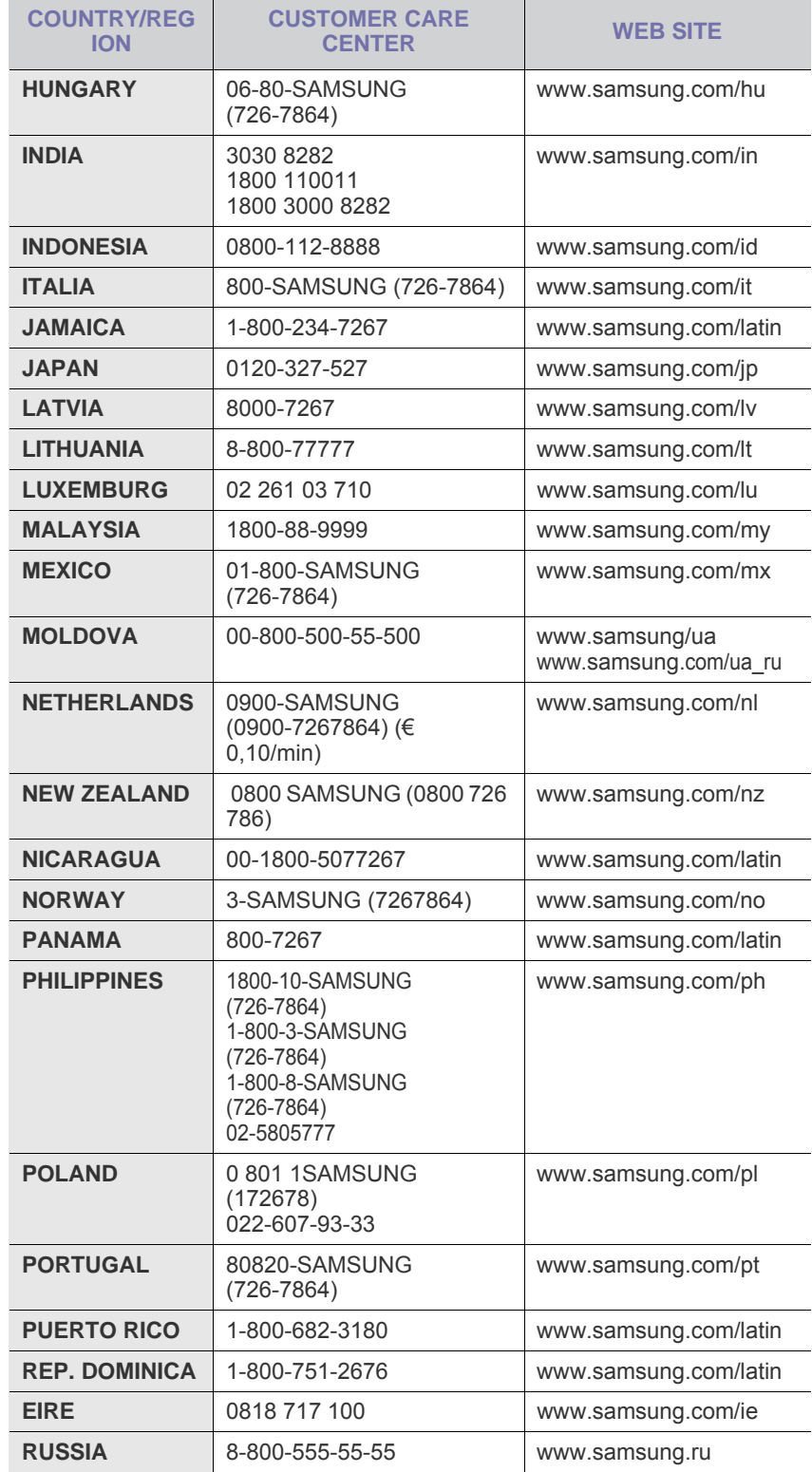

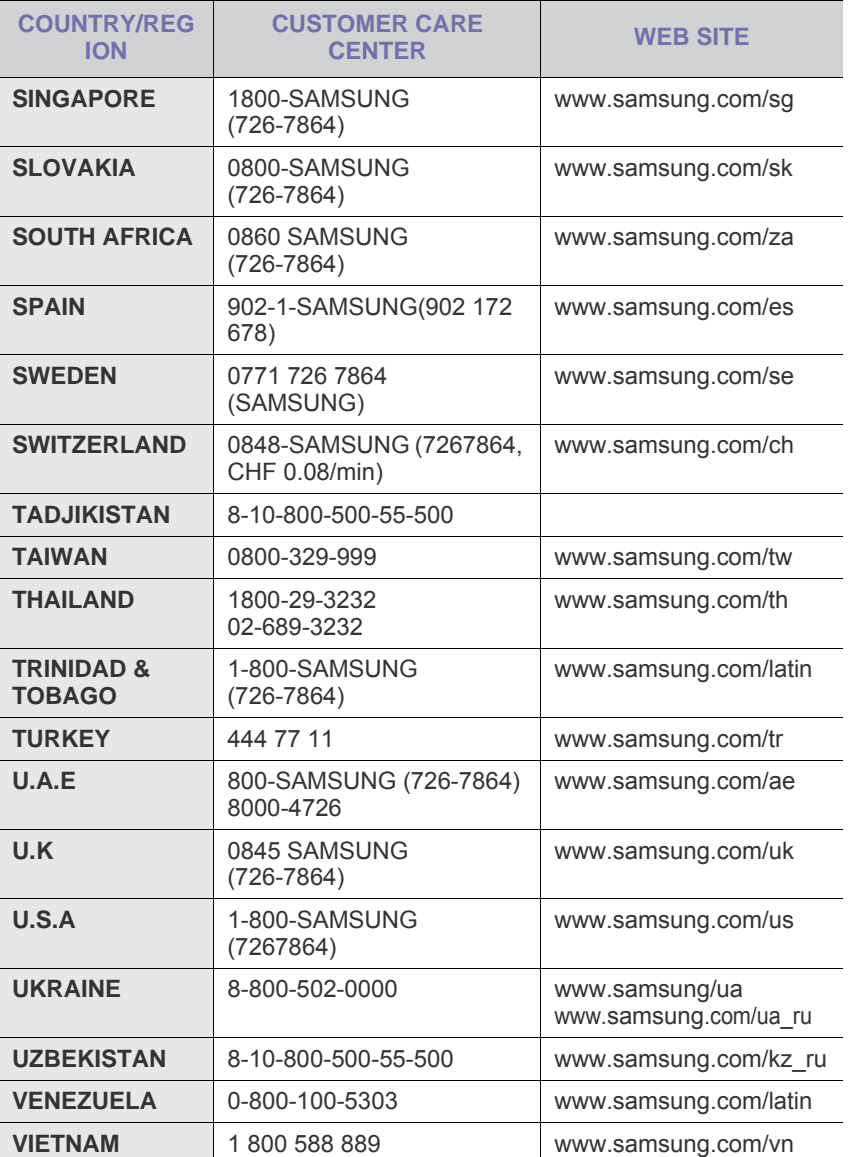

## **SOMMARIO**

#### 1. Introduzione

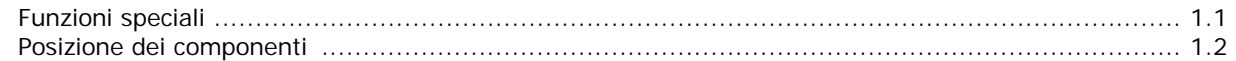

### 2. Informazioni preliminari

#### Impostazione del dispositivo

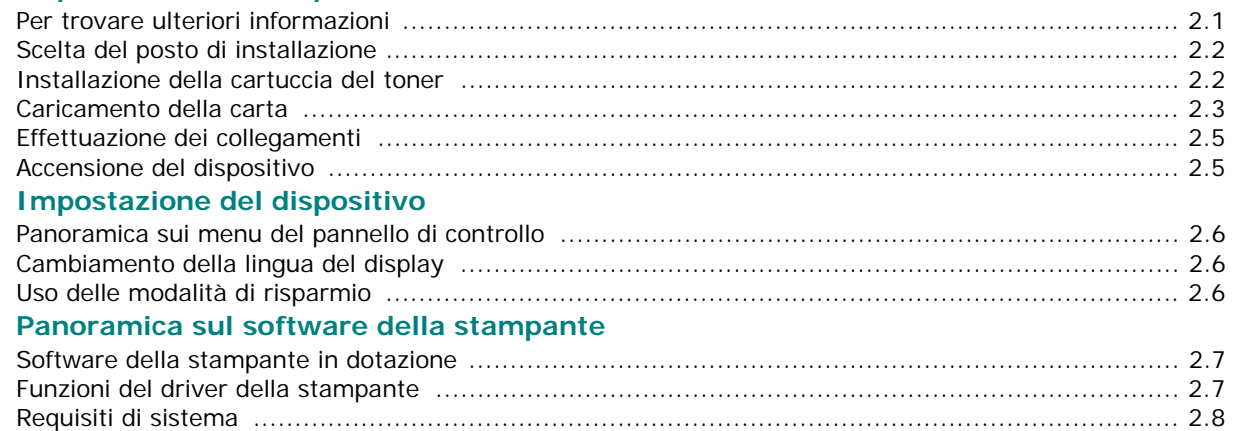

#### 3. Caricamento dei documenti originali e della carta

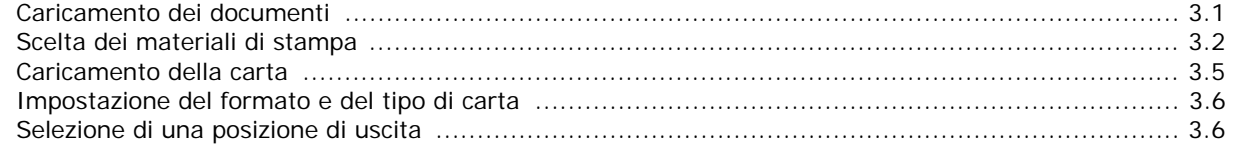

#### 4. Copia

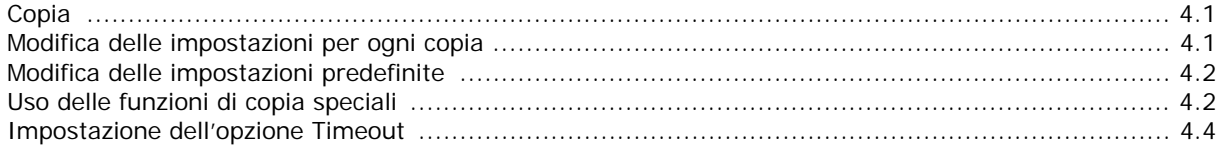

## 5. Funzioni di stampa di base

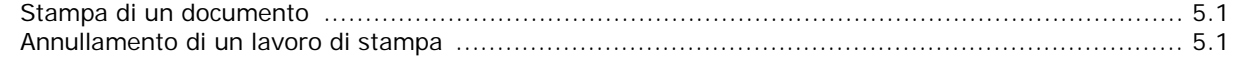

## 6. Digitalizzazione

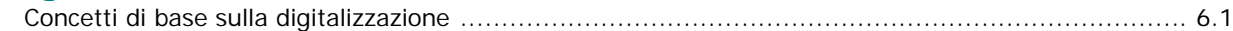

#### 7. Ordinazione della cartuccia del toner

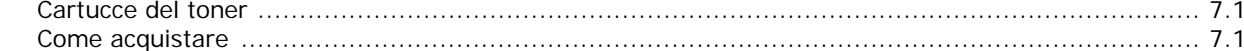

## 8. Manutenzione

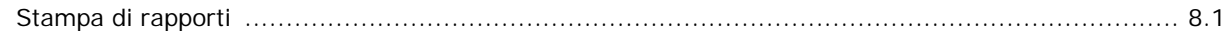

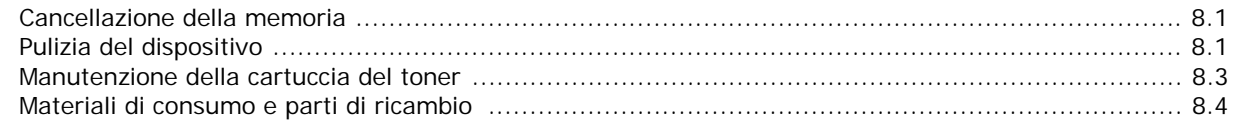

## 9. Risoluzione dei problemi

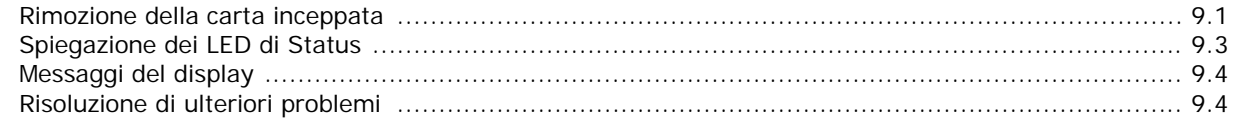

## 10. Specifiche

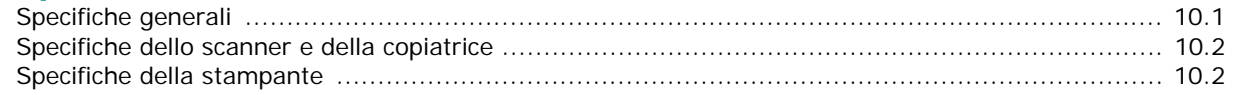

## **SIMBOLI E PRECAUZIONI IMPORTANTI PER LA SICUREZZA**

#### **Significato delle icone e dei simboli di avvertimento utilizzati nel manuale:**

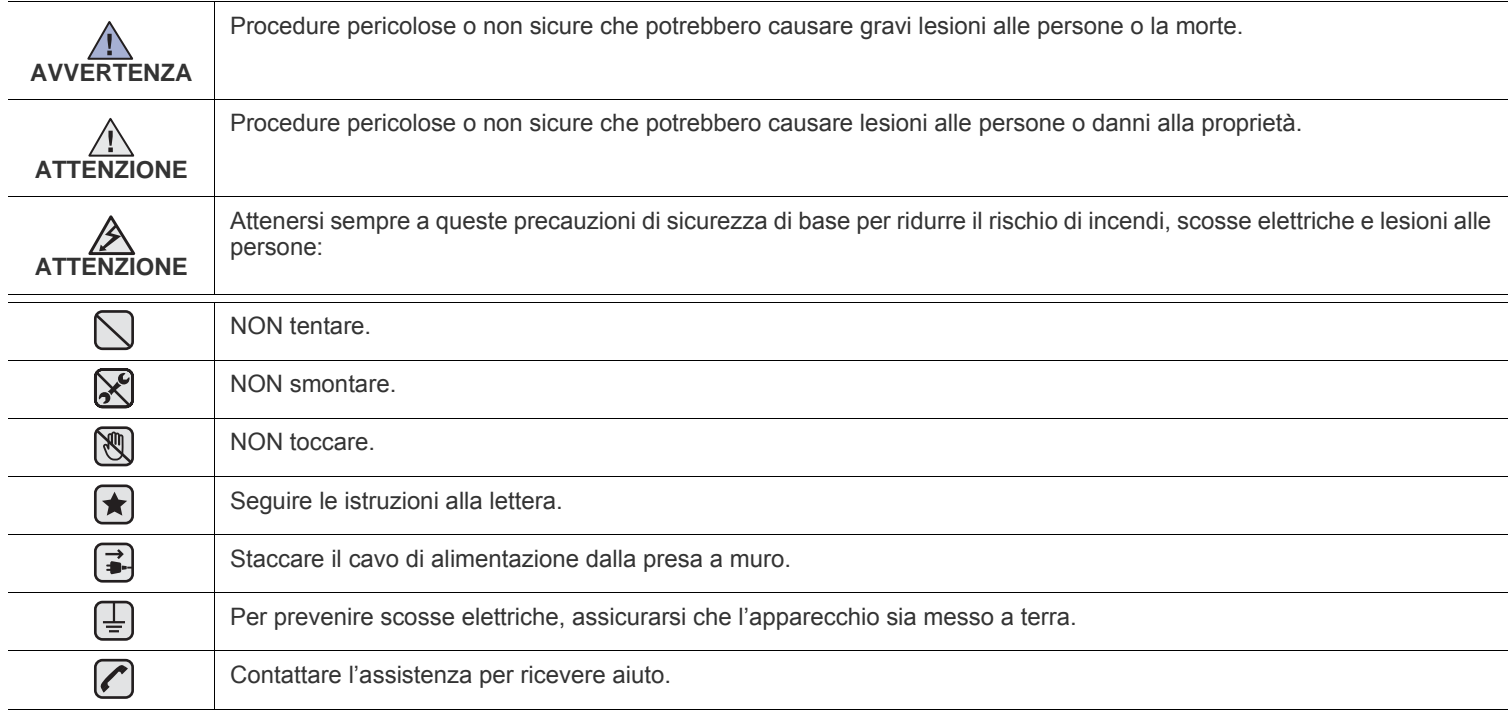

**Queste indicazioni indicano il pericolo di lesioni alle persone e devono essere seguite alla lettera. Dopo la lettura di questa sezione, conservare il documento in un luogo sicuro ma facilmente accessibile per riferimento.**

- **1.** Leggere e assimilare bene tutte le istruzioni.  $\left| \bigstar \right|$ 
	- **2.** Ogni volta che si maneggiano apparecchi elettrici, usare la massima cautela.
	- **3.** Attenersi a tutte le avvertenze e alle istruzioni indicate sul prodotto e nella relativa documentazione.
- 4. Se un'istruzione per l'uso sembra essere in contraddizione con le informazioni per la sicurezza, attenersi alle informazioni per la sicurezza. È possibile che l'istruzione per l'uso sia stata male interpretata. Se si è ancora in dubbio, rivolgersi al rivenditore o al servizio di assistenza tecnica.
- **5.** Prima di pulirlo, staccare il fax dalla presa a muro CA e dalla presa telefonica. Non utilizzare prodotti di pulizia liquidi o ad aerosol. Per le operazioni di pulizia, usare solo un panno umido.
- **6.** Non collocare il dispositivo su un carrello, un supporto o un tavolo instabile. Potrebbe cadere e provocare gravi danni.  $\left[\bigstar\right]$ 
	- **7.** Il dispositivo non va mai collocato sopra, vicino o al di sopra di radiatori, stufe, condizionatori d'aria o condotti di ventilazione.
	- **8.** Non collocare nulla sul cavo di alimentazione, sul cavo della linea telefonica o sul cavo di interfaccia PC. Non posizionare il dispositivo in luoghi in cui i cavi potrebbero essere calpestati e quindi danneggiati.

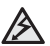

- **9.** Non sovraccaricare le prese a muro e i cavi di prolunga. Così facendo, le prestazioni del dispositivo potrebbero diminuire e si potrebbe correre il rischio di incendi o folgorazione.
- **10.** Non lasciare che eventuali animali domestici mordano il cavo di alimentazione CA, il cavo della linea telefonica o il cavo di interfaccia del PC.
- **11.** Evitare di spingere oggetti di qualsiasi tipo all'interno del dispositivo attraverso le aperture dello chassis. Gli oggetti potrebbero entrare a contatto con punti di tensione pericolosi, provocando il rischio di incendio o folgorazione. Non versare mai liquidi di alcun tipo sopra o all'interno del dispositivo.

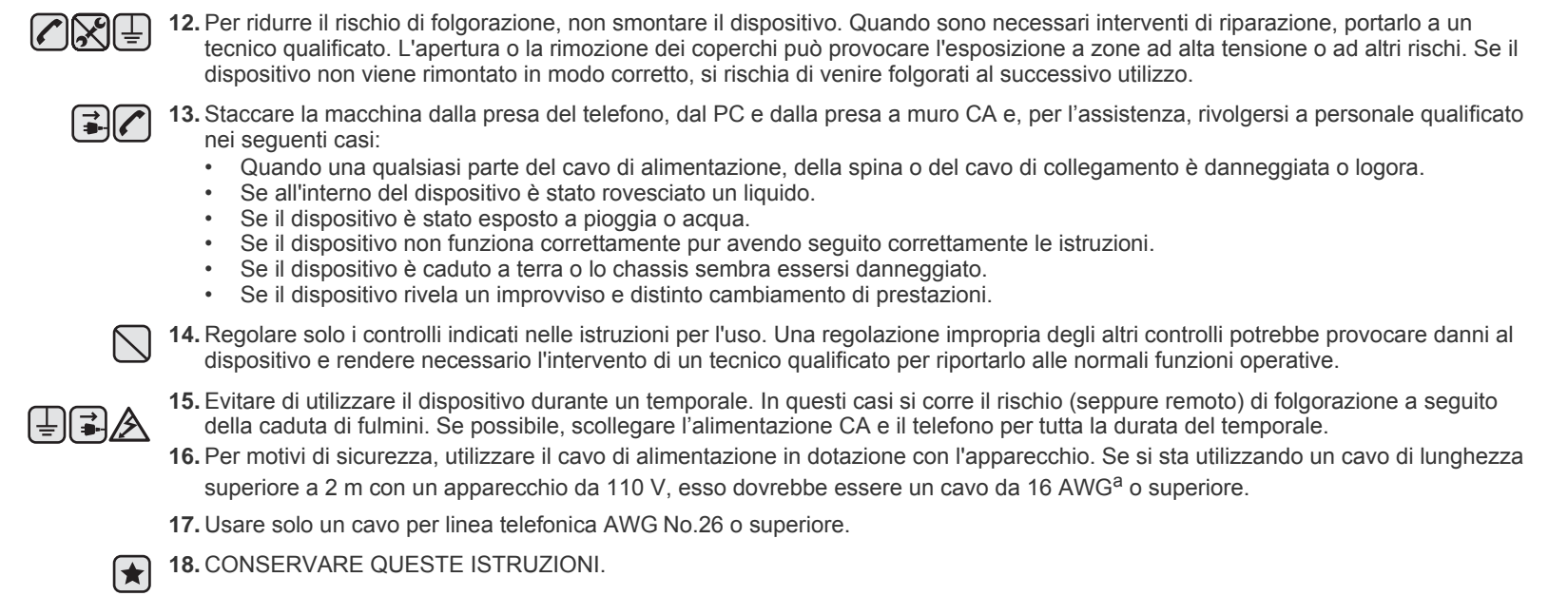

*a.AWG: American Wire Gauge*

#### **DICHIARAZIONE DI SICUREZZA DEL LASER**

La stampante è stata certificata negli USA come rispondente ai requisiti del DHHS (Department of Health and Human Services) 21 CFR, capitolo 1, sezione J per i prodotti laser di Classe I (1) e altrove è stata certificata conforme ai requisiti IEC 825.

I prodotti laser di Classe I non sono considerati pericolosi. Il sistema laser e la stampante sono stati progettati in modo da evitare qualsiasi esposizione umana diretta alle radiazioni laser superiori al livello di Classe I durante il normale funzionamento, la manutenzione o gli interventi di riparazione.

#### **Avvertenza**

Evitare di fare funzionare la stampante o di eseguire interventi di manutenzione quando il coperchio di protezione è stato rimosso dal gruppo Laser/Scanner. Il raggio riflesso, anche se invisibile, può arrecare danni alla vista.

Quando si utilizza questo prodotto, per ridurre il rischio di incendio, folgorazione e danni fisici, seguire sempre le precauzioni riportate di seguito:

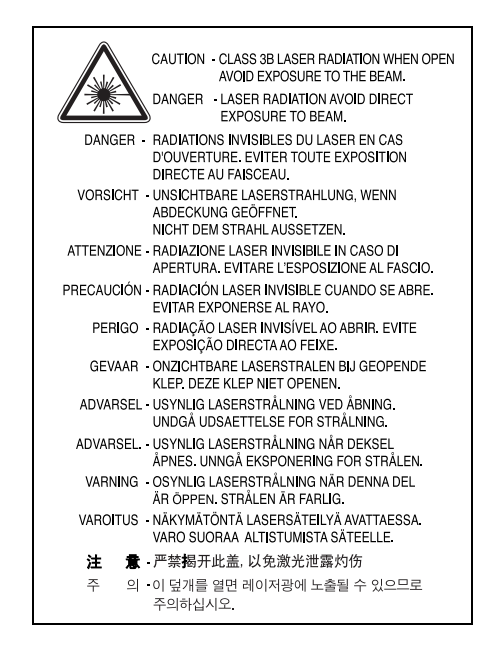

#### **DICHIARAZIONE SULL'OZONO**

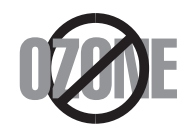

Durante il normale funzionamento, la stampante produce ozono. L'ozono prodotto non costituisce un pericolo per l'operatore. Si consiglia tuttavia di fare funzionare l'apparecchio in un ambiente ben ventilato.

Per ulteriori informazioni sull'ozono, contattare il più vicino rivenditore Samsung.

#### **RISPARMIO ENERGETICO**

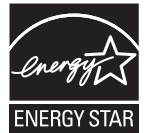

Questo dispositivo si avvale di una tecnologia di risparmio energetico avanzata che riduce il consumo di corrente nei periodi di non utilizzo. Quando il dispositivo non riceve dati per un periodo di tempo prolungato, si abbassa automaticamente il consumo di corrente. ENERGY STAR e il marchio ENERGY STAR sono marchi commerciali registrati degli Stati Uniti.

[Per ulteriori informazioni sul programma ENERGY STAR, visitare il sito http://www.energystar.gov.](http://www.energystar.gov) 

#### **RICICLAGGIO**

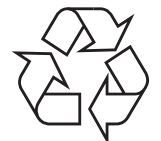

Riciclare o smaltire il materiale di imballaggio per questo prodotto nel pieno rispetto dell'ambiente.

## **CORRETTO SMALTIMENTO DEL PRODOTTO (RIFIUTI ELETTRICI ED ELETTRONICI)**

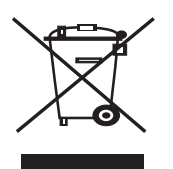

#### **(Applicabile in i paesi dell'Unione Europea e in quelli con sistema di raccolta differenziata)**

Il marchio riportato sul prodotto o sulla sua documentazione indica che il prodotto non deve essere smaltito con altri rifiuti domestici al termine del ciclo di vita. Per evitare eventuali danni all'ambiente o alla salute causati dall'inopportuno smaltimento dei rifiuti, si invita l'utente a separare questo prodotto da altri tipi di rifiuti e di riciclarlo in maniera responsabile per favorire il riutilizzo sostenibile delle risorse materiali.

Gli utenti domestici sono invitati a contattare il rivenditore presso il quale è stato acquistato il prodotto o l'ufficio locale preposto per tutte le informazioni relative alla raccolta differenziata e al riciclaggio per questo tipo di prodotto.

Gli utenti aziendali sono invitati a contattare il proprio fornitore e verificare i termini e le condizioni del contratto di acquisto. Questo prodotto non deve essere smaltito unitamente ad altri rifiuti commerciali.

#### **EMISSIONI IN RADIOFREQUENZA**

#### **Norme FCC**

Questa apparecchiatura è stata provata ed è risultata conforme ai limiti per i dispositivi digitali di Classe B, secondo le specifiche della Sezione 15 delle norme FCC. Questi limiti sono intesi a fornire adeguata protezione contro le interferenze in una installazione residenziale. Questa apparecchiatura genera, utilizza e può irradiare energia a radiofrequenza e, se non è installata e utilizzata in conformità con le istruzioni, può provocare interferenze dannose alle radiocomunicazioni. In ogni caso, non c'è garanzia che tale interferenza non si verifichi in una particolare installazione. Se questa apparecchiatura provoca interferenze alla ricezione radiotelevisiva (per stabilire e riaccendere l'apparecchiatura), l'utente è invitato a cercare di correggere l'interferenza stessa ricorrendo a uno o più dei seguenti rimedi:medi:

- Ruotare o cambiare la posizione dell'antenna ricevente.
- Allontanare l'apparecchiatura dal ricevitore.
- Collegare l'apparecchiatura a una presa posizionata su un circuito diverso da quello del ricevitore.
- Consultare il rivenditore o un tecnico radio/televisivo esperto per ulteriori suggerimenti.

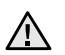

I cambiamenti o le modifiche apportati a questa apparecchiatura non espressamente approvati dal produttore responsabile delle conformità alle norme potrebbero rendere nullo il diritto dell'utente a utilizzare l'apparecchiatura.

#### **Norme canadesi sulle interferenze radiofoniche**

Questo apparecchio digitale rispetta i limiti di Classe B, riguardanti le emissioni di disturbi radioelettrici da apparecchi digitali prescritti nella normativa sulle apparecchiature che generano interferenze, intitolata "Apparecchi digitali", ICES-003 della Industry and Science Canada.

Cet appareil numérique respecte les limites de bruits radioélectriques applicables aux appareils numériques de Classe B prescrites dans la norme sur le matériel brouilleur: "Appareils Numériques", ICES-003 édictée par l'Industrie et Sciences Canada.

#### **MARCHIO DEL FAX**

Il Telephone Consumer Protection Act (legge sulla protezione degli utenti del telefono) del 1991 sancisce l'illegalità dell'uso di un computer o di un altro dispositivo elettronico per inviare qualsiasi messaggio via fax a meno che tale messaggio non contenga chiaramente, nel margine superiore o inferiore di ciascuna pagina trasmessa oppure nella prima pagina trasmessa, le seguenti informazioni:

(1) la data e l'ora della trasmissione;

(2) l'identificativo della società, dell'entità commerciale o dell'individuo che invia il messaggio; e

(3) il numero di telefono dell'apparecchio che invia il fax, la società o l'ente economico o l'individuo.

La Società Telefonica può modificare i propri sistemi di comunicazione, le apparecchiature o le procedure qualora tali interventi siano ragionevolmente resi necessari nell'esercizio dell'attività economica e non siano in contrasto con le norme e i regolamenti previsti dalle norme FCC Sezione 68. Se si prevede che tali modifiche possano ragionevolmente rendere qualsiasi apparecchiatura terminale del cliente incompatibile con i sistemi di comunicazione della società telefonica, o richiedano la modifica o l'alterazione di tale apparecchiatura terminale, o influenzino materialmente in altro modo il suo uso o le prestazioni, al cliente dovrà essere inviato un debito preavviso per iscritto, in modo da dargli la possibilità di non dover interrompere il servizio.

#### **NUMERO DI EQUIVALENZA DELLA SUONERIA**

Il numero di equivalenza della suoneria e il numero di registrazione FCC per questo dispositivo sono riportati sull'etichetta che si trova nella parte inferiore o posteriore del dispositivo. In alcuni casi potrebbe essere necessario fornire questi numeri alla società telefonica.

Il numero di equivalenza della suoneria (REN-Ringer Equivalence Number) misura il carico elettrico inviato alla linea telefonica ed è utile per stabilire se la linea è "sovraccarica". L'installazione di diversi tipi di apparecchiature sulla stessa linea telefonica può provocare dei problemi per fare e ricevere telefonate. La somma di tutti i numeri di equivalenza della suoneria dell'apparecchiatura della propria linea telefonica dovrebbe essere inferiore a cinque, per garantire un servizio adeguato da parte della società telefonica. In alcuni casi, potrebbe non essere possibile arrivare fino a cinque numeri nella propria linea telefonica. Se uno degli apparecchi telefonici non funziona correttamente, è necessario staccarlo immediatamente dalla linea telefonica, in quanto potrebbe danneggiarla.

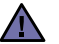

Le norme FCC prevedono che i cambiamenti o le modifiche apportate a questa apparecchiatura non espressamente approvati dal produttore potrebbero rendere nullo il diritto dell'utente a utilizzare l'apparecchiatura. Nel caso in cui l'apparecchiatura terminale danneggi la rete telefonica, la società telefonica deve avvertire l'utente che il servizio potrebbe venire interrotto. Tuttavia, nei casi in cui non fosse possibile avvertire l'utente, la società telefonica può interrompere temporaneamente il servizio purché:

- a) Avvisi prontamente il cliente.
- b) Dia al cliente la possibilità di risolvere il problema con l'apparecchiatura.
- c) Informi il cliente del suo diritto di presentare un reclamo alla Federal Communication Commission conformemente alle procedura previste dalle norme e dalle norme FCC, sottosezione E della sezione 68.

#### **Inoltre, notare che:**

- Il dispositivo non è progettato per essere collegato a un sistema PBX digitale.
- Se si intende utilizzare il modem del computer o il modem del fax sulla stessa linea telefonica del dispositivo, si potrebbero avere dei problemi di trasmissione e ricezione con tutte le apparecchiature. È consigliabile che nessun'altra apparecchiatura, tranne un normale telefono, condivida la linea con il dispositivo.
- Se nella propria zona di residenza c'è un'elevata tendenza alla caduta di fulmini, si consiglia di installare dei dispositivi di protezione sia per la linea elettrica che per quella telefonica. I dispositivi di protezione possono essere acquistati presso i negozi di prodotti telefonici ed elettronici specializzati.
- Durante la programmazione dei numeri di emergenza e/o durante l'effettuazione di chiamate di prova ai numeri di emergenza, utilizzare un numero non di emergenza per comunicare le proprie intenzioni alla società fornitrice del servizio di emergenza. La società fornirà ulteriori istruzioni su come provare il numero di emergenza.
- Questo dispositivo non può essere utilizzato per linee di servizi a monetina o linee duplex.
- Questo dispositivo fornisce l'accoppiamento magnetico ai supporti auditivi.

Questa apparecchiatura può essere collegata senza problemi alla rete telefonica mediante una presa modulare standard, USOC RJ-11C.

#### **Importante**

Il cavo di alimentazione del dispositivo viene fornito con una spina standard da 13 A (BS 1363) e un fusibile da 13 A. Quando si sostituisce o si controlla il fusibile, è necessario reinstallare il fusibile da 13 A appropriato, quindi rimontare il coperchio del fusibile. Se il coperchio del fusibile è andato perduto, non utilizzare la spina finché non se ne installa un altro.

Contattare il negozio presso il quale si è acquistato il dispositivo.

La spina da 13 A è il tipo più diffuso nel Regno Unito e dovrebbe pertanto essere compatibile. Tuttavia, alcuni edifici (soprattutto i meno moderni) non dispongono di normali prese di corrente da 13 A. In questo caso, è necessario acquistare una spina di riduzione appropriata. Non rimuovere la spina stampata.

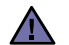

#### **Se si taglia via la spina stampata, non conservarla.**

**La spina infatti non può essere ricollegata al cavo e si corre il rischio di ricevere una scossa elettrica se si tenta di inserirla in una presa.**

#### **Avvertenza importante:**  [후]

#### **è necessario mettere a terra questo apparecchio.**

I fili del cavo di alimentazione sono dei seguenti colori, che ne facilitano l'identificazione:

- Verde e giallo: terra
- Blu: neutro
- Marrone: fase

Se i fili del cavo di alimentazione non corrispondono ai colori indicati nella spina, procedere come segue:

Collegare il filo verde e giallo al piedino contrassegnato dalla lettera "E", dal simbolo di sicurezza corrispondente alla 'messa a terra', dai colori verde e giallo o dal colore verde.

Collegare il filo blu al piedino contrassegnato dalla lettera "N" o dal colore nero.

Collegare il filo marrone al piedino contrassegnato dalla lettera "L" o dal colore rosso.

Deve essere presente un fusibile da 13 A nella spina, nel riduttore o sul quadro di distribuzione.

## **DICHIARAZIONE DI CONFORMITÀ (PAESI EUROPEI)**

**Approvazioni e certificazioni**

Il marchio CE applicato a questo prodotto rappresenta la Dichiarazione di conformità di Samsung Electronics Co., Ltd. alle seguenti Direttive applicabili dell'Unione Europea 93/68/EEC, relative alle date indicate:

[La dichiarazione di conformità può essere consultata nel sito](http://www.samsung.com/printer) **www.samsung.com/printer**, andare a Support > Download center e immettere il nome della stampante per cercare il documento EuDoC.

**1 gennaio 1995**: Direttiva del Consiglio 73/23/EEC, approssimazione delle leggi degli Stati Membri relative alle apparecchiature a bassa tensione.

**1 gennaio 1996**: Direttiva del Consiglio 89/336/EEC (92/31/EEC), approssimazione delle leggi degli Stati Membri relative alla compatibilità elettromagnetica.

**9 marzo 1999**: Direttiva del consiglio 1999/5/EC sulle apparecchiature radio e sulle apparecchiature di terminale di telecomunicazioni e il riconoscimento reciproco della loro conformità. Una dichiarazione completa, che definisce le direttive pertinenti e gli standard di riferimento può essere richiesta al rappresentante di Samsung Electronics Co., Ltd.

#### **Certificazione CE**

#### **Certificazione in base alla Direttiva sulle apparecchiature terminali per apparecchi radio e per telecomunicazioni (FAX) 1999/5/EC**

Questo prodotto Samsung è stato certificato da Samsung per una connessione a terminale singolo paneuropea alla rete pubblica commutata (PSTN) conformemente alla Direttiva 1999/5/EC. Il prodotto è stato progettato per funzionare con i centralini PSTN nazionali ed essere compatibile con i PBX dei Paesi europei.

Per qualsiasi problema, contattare prima il laboratorio del controllo qualità europeo di Samsung Electronics Co., Ltd.

Il prodotto è stato provato rispetto allo standard TBR21 e/o TBR 38. Per utilizzare in modo ottimale l'apparecchiatura terminale conforme a questo standard, l'istituto europeo per gli standard delle telecomunicazioni (European Telecommunication Standards Institute, ETSI) ha emanato un documento informativo (EG 201 121) che contiene note e ulteriori requisiti per garantire la compatibilità di rete dei terminali TBR21. Questo prodotto è stato progettato ed è pienamente conforme alle note informative applicabili contenute in questo documento.

# <span id="page-12-0"></span>**1 Introduzione**

Grazie per aver acquistato questo prodotto multifunzione Samsung. Il dispositivo fornisce funzioni di stampa, copia e digitalizzazione.

Questo capitolo tratta i seguenti argomenti:

- **• [Funzioni speciali](#page-12-1)**
- **• [Posizione dei componenti](#page-13-0)**

## <span id="page-12-1"></span>**Funzioni speciali**

Il dispositivo dispone di funzioni speciali che migliorano la qualità di stampa. Di seguito è riportato un elenco delle caratteristiche salienti.

#### **Stampe veloci e di ottima qualità**

• È possibile eseguire stampe fino a **600 X 600 dpi**. Vedere la sezione relativa al **software**.

• Il dispositivo stampa nel formato A4 fino a 18 ppm<sup>a</sup> e nel formato Lettera fino a 19 ppm.

#### **Flessibilità di gestione della carta**

- 250 • L'**alimentatore manuale** supporta carta normale e intestata, buste, etichette, lucidi, materiali con formati personalizzati, cartoline e carta pesante.
	- Il **vassoio di alimentazione della carta** può contenere 250 fogli di carta normale formato A4 e Lettera.

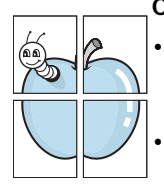

**DP** 

#### **Creazione di documenti professionali**

- Stampa di **filigrane**. È possibile personalizzare i documenti inserendo alcune parole, ad esempio "Riservato". Vedere la sezione relativa al **software**.
- Stampa di **poster**. Il testo e le immagini di ciascuna pagina del documento vengono ingranditi e stampati sul foglio di carta, quindi uniti a formare un poster. Vedere la sezione relativa al **software**.

#### **Risparmio di tempo e denaro**

- È possibile stampare più pagine su un solo foglio per risparmiare carta.
- È possibile usare moduli prestampati e carta intestata su carta normale. Vedere la sezione relativa al **software**.
- Quando non è operativo, il dispositivo entra automaticamente in **modalità di risparmio energetico**, consentendo di ridurre il consumo di energia elettrica.

#### **Stampa in ambienti diversi**

- È possibile stampare con vari sistemi operativi quali **Windows**, **Linux** e **Macintosh**.
- Il dispositivo è dotato di interfaccia **USB**.

a (pagine al minuto).

## <span id="page-13-0"></span>**Posizione dei componenti**

Questi sono i componenti principali del dispositivo:

#### **Vista frontale**

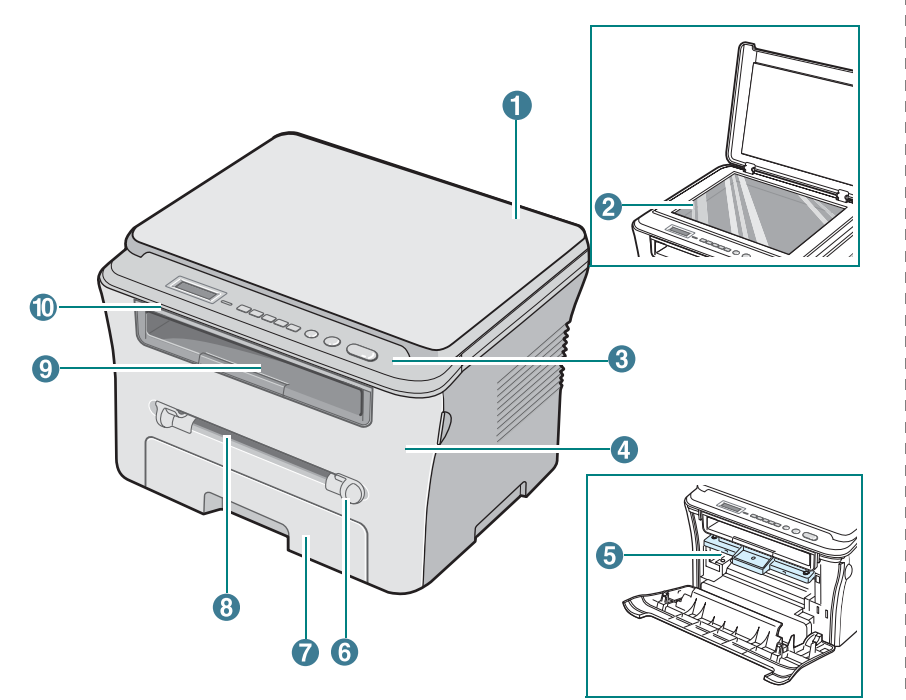

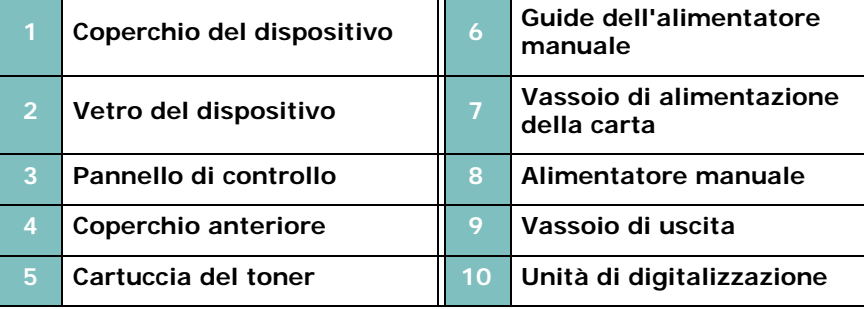

## **Vista posteriore**

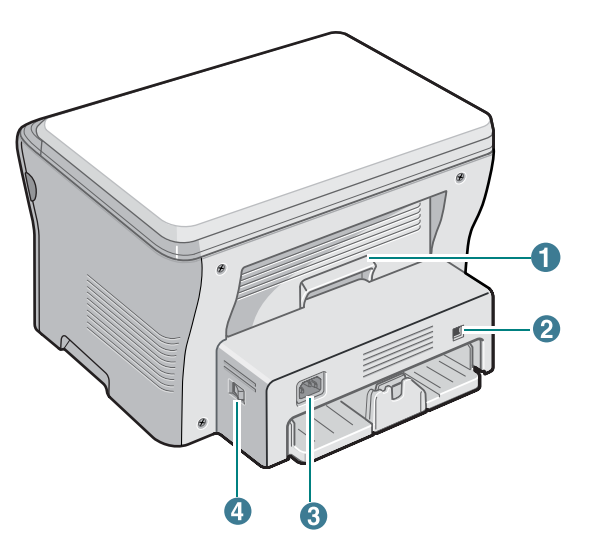

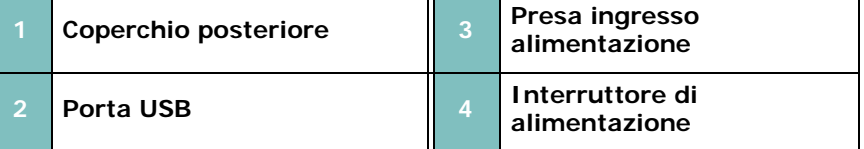

## **Funzioni del pannello di controllo**

#### **SCX-4300**

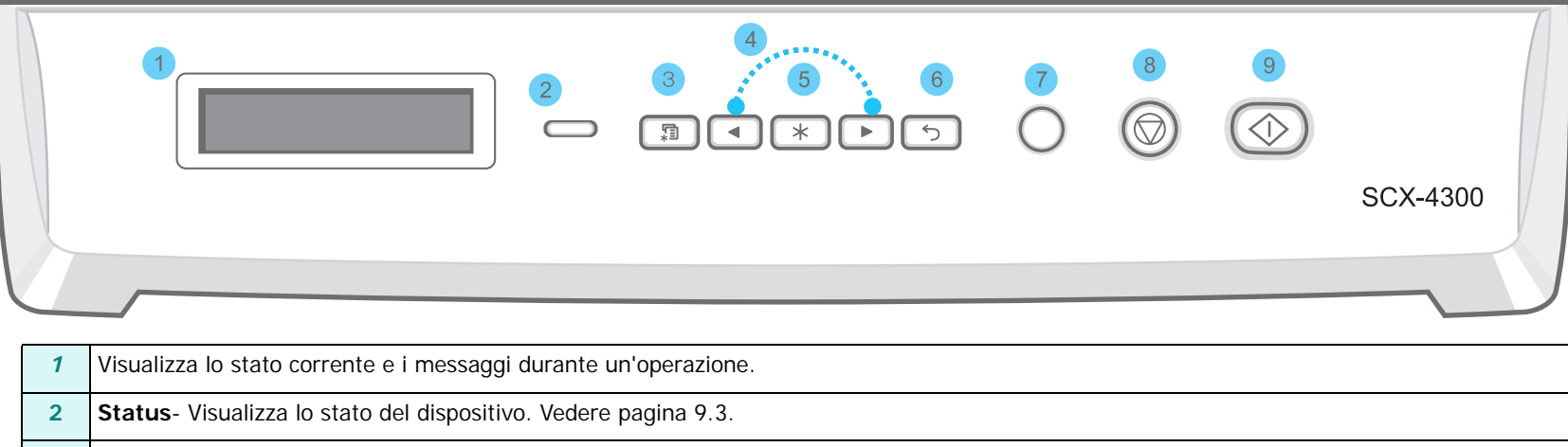

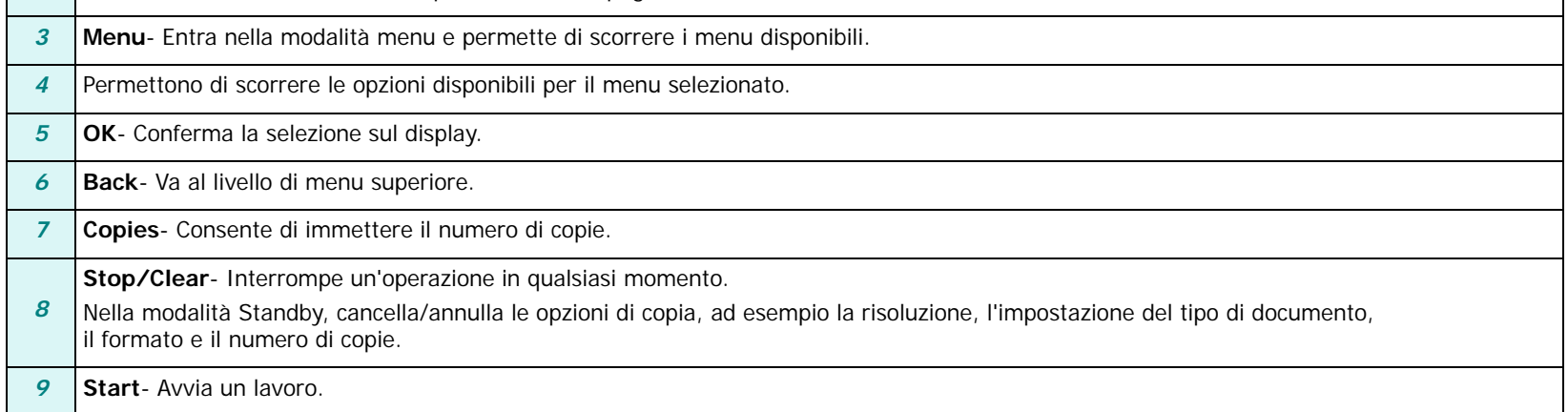

## <span id="page-15-0"></span>**2 Informazioni preliminari**

In questo capitolo vengono fornite istruzioni dettagliate per mettere in funzione e impostare il dispositivo.

Questo capitolo tratta i seguenti argomenti:

#### **[Impostazione del dispositivo](#page-15-1)**

- **• [Per trovare ulteriori informazioni](#page-15-2)**
- **• [Scelta del posto di installazione](#page-16-0)**
- **• [Installazione della cartuccia del toner](#page-16-1)**
- **• [Caricamento della carta](#page-17-0)**
- **• [Effettuazione dei collegamenti](#page-19-0)**
- **• [Accensione del dispositivo](#page-19-1)**
- **• [Impostazione del dispositivo](#page-20-0)**
- **• [Panoramica sui menu del pannello di controllo](#page-20-1)**
- **• [Cambiamento della lingua del display](#page-20-2)**
- **• [Uso delle modalità di risparmio](#page-20-3)**
- **• [Panoramica sul software della stampante](#page-21-0)**
- **• [Software della stampante in dotazione](#page-21-1)**
- **• [Funzioni del driver della stampante](#page-21-2)**
- **• [Requisiti di sistema](#page-22-0)**

## <span id="page-15-1"></span>**Impostazione del dispositivo**

#### <span id="page-15-2"></span>**Per trovare ulteriori informazioni**

È possibile trovare ulteriori informazioni per l'impostazione e l'utilizzo del dispositivo dalle seguenti sorgenti, stampate o su schermo.

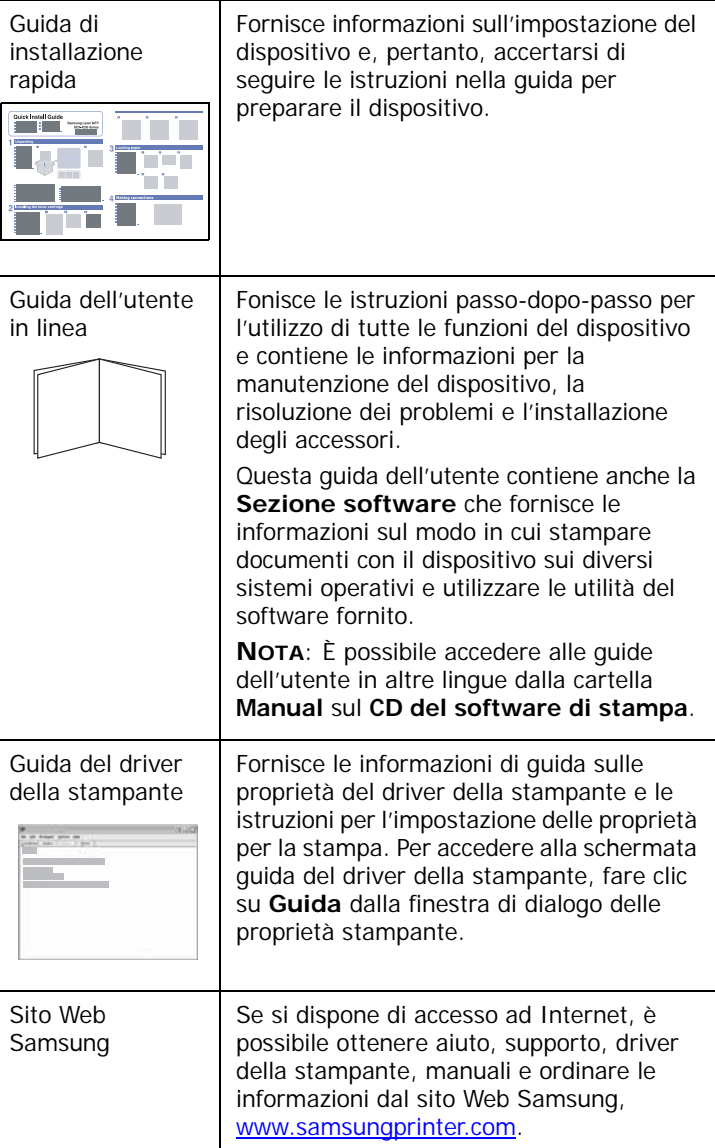

## <span id="page-16-0"></span>**Scelta del posto di installazione**

Scegliere una superficie piana e stabile, con uno spazio adeguato per la circolazione dell'aria. Lasciare spazio in più per aprire i coperchi e i vassoi.

L'area dovrebbe essere ben ventilata e lontana dalla luce solare diretta o da fonti di calore, freddo e umidità. Non collocare il dispositivo vicino al bordo di un tavolo.

#### **Spazio libero**

- **Lato anteriore**: 482,6 mm (spazio sufficiente per consentire la rimozione del vassoio della carta)
- **Lato posteriore**: 100 mm (spazio sufficiente per la ventilazione)
- **Lato destro**: 100 mm (spazio sufficiente per la ventilazione)
- **Lato sinistro**: 100 mm (spazio sufficiente per la ventilazione)

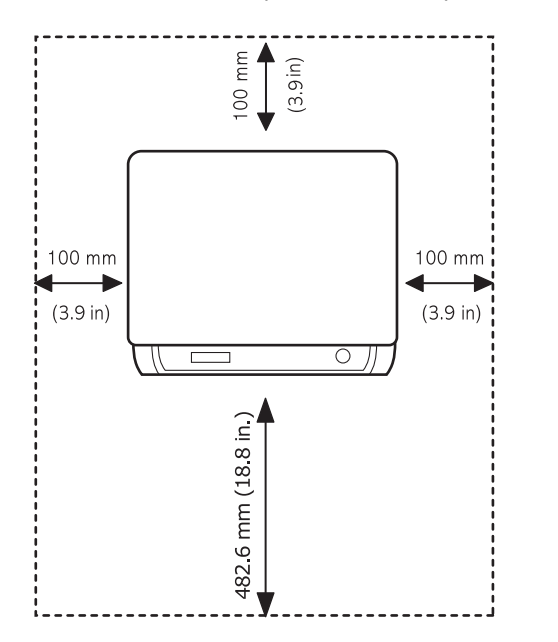

## <span id="page-16-1"></span>**Installazione della cartuccia del toner**

**1** Aprire il coperchio anteriore.

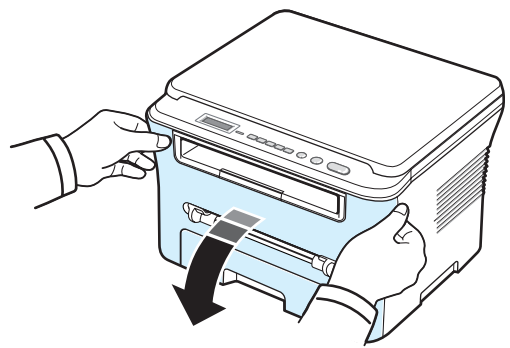

- **2** Estrarre la cartuccia del toner dalla confezione. Non servirsi di un coltello o altri oggetti appuntiti che potrebbero graffiare il tamburo della cartuccia.
- **3** Scuotere lateralmente la cartuccia per 5 o 6 volte, in modo da distribuire uniformemente il toner al suo interno.

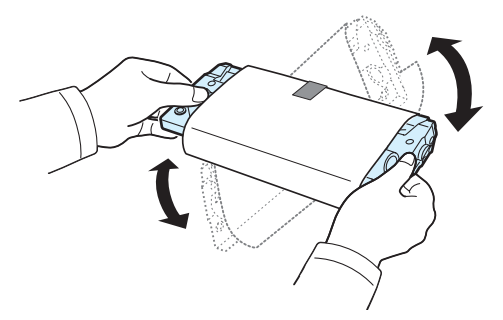

Agitando bene la cartuccia, si otterrà il numero massimo di copie per cartuccia.

**4** Rimuovere la carta protettiva della cartuccia.

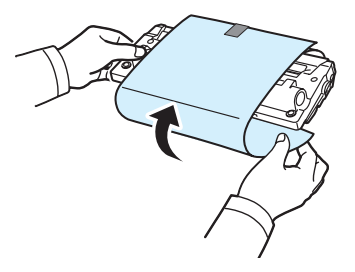

**NOTA**: se ci si sporca i vestiti di toner, pulirli con un panno asciutto e lavarli in acqua fredda. L'acqua calda fissa il toner al tessuto.

#### **ATTENZIONE:**

- Per evitare danni alla cartuccia del toner, non esporla alla luce per periodi di tempo prolungati. Coprirla con un foglio di carta, se la si lascia esposta per più di alcuni minuti.
- Non toccare la parte verde sul fondo della cartuccia del toner. Per evitare di toccare quest'area, afferrare la cartuccia per la maniglia.
- **5** Tenere la cartuccia del toner per la maniglia. Inserire lentamente la cartuccia nell'apertura del dispositivo.
- **6** Le linguette ai lati della cartuccia e le scanalature corrispondenti del dispositivo guideranno la cartuccia nella posizione corretta fino al blocco.

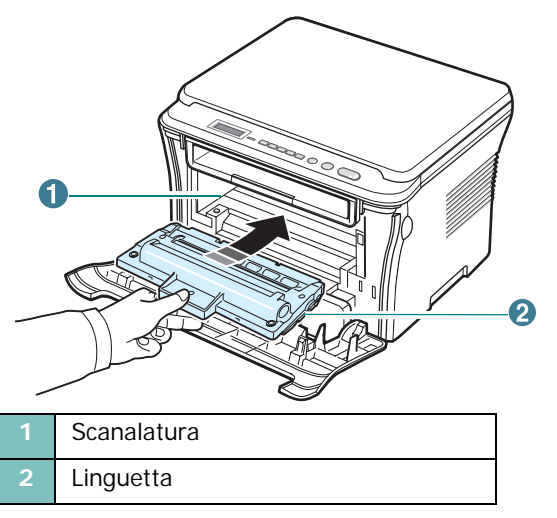

**7** Chiudere il coperchio anteriore. Assicurarsi che il coperchio anteriore sia ben chiuso.

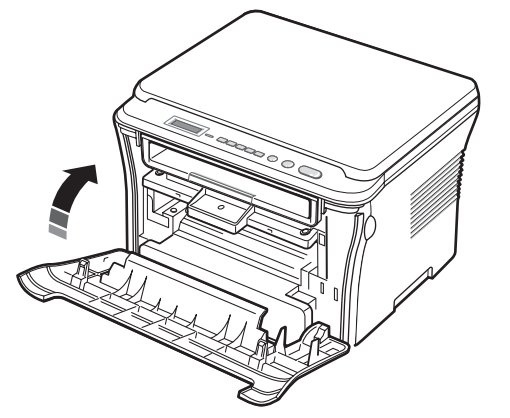

**NOTA**: quando si stampa testo con una copertura del 5%, la durata approssimativa della cartuccia del toner è di circa 3.000 pagine (1.000 pagine con la cartuccia in dotazione).

## <span id="page-17-1"></span><span id="page-17-0"></span>**Caricamento della carta**

Il vassoio di alimentazione della carta può contenere un massimo di 250 fogli di carta normale da 80 g/m2.

**1** Aprire il vassoio di alimentazione della carta e rimuoverlo dal dispositivo.

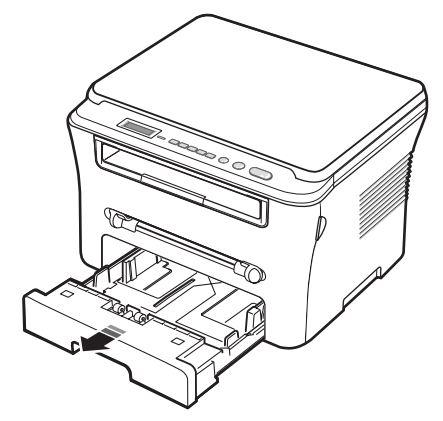

**2** Spiegare a ventaglio i bordi della risma di carta per separare le pagine. Quindi, battere i fogli su una superficie piana per allinearli.

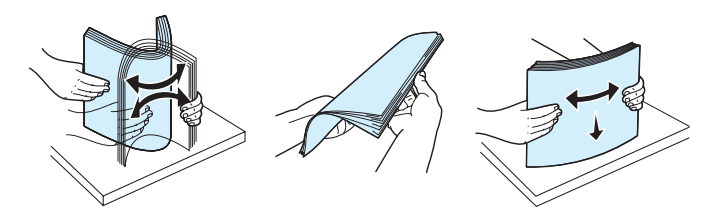

**3** Inserire la risma di carta nel vassoio **con il lato di stampa rivolto verso il basso**.

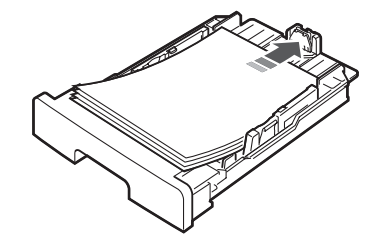

**NOTA**: se si desidera caricare carta di formato diverso è necessario regolare le guide della carta. Per ulteriori informazioni, vedere pagina 2.4.

**4** Prestare attenzione al segno di limite della carta riportato su entrambe le pareti del vassoio. La carta in eccesso potrebbe causare inceppamenti.

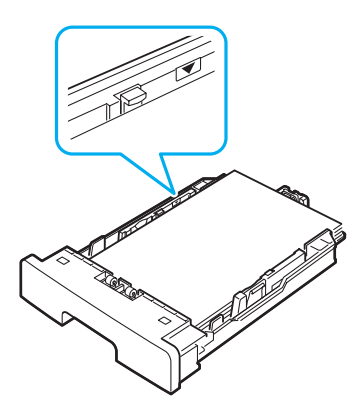

**5** Reinserire il vassoio nel dispositivo.

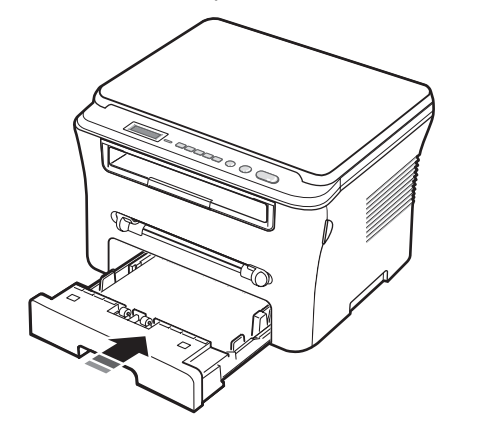

**NOTA**: dopo aver caricato la carta, è necessario impostare il dispositivo per il tipo e il formato di carta utilizzati. Per la copia, vedere [pagina 3.6](#page-28-2) o per la stampa da PC, vedere la sezione relativa al **software**. Le impostazioni specificate dal driver della stampante annullano le impostazioni del pannello di controllo.

#### **Cambio del formato carta nel vassoio di alimentazione della carta**

Per caricare carta di formato più lungo, come il formato Legale, è necessario regolare le guide della carta per prolungare il vassoio.

**1** Dopo aver premuto e sganciato il dispositivo di bloccaggio delle guide, estrarre completamente la guida della lunghezza della carta in modo da prolungare al massimo il vassoio.

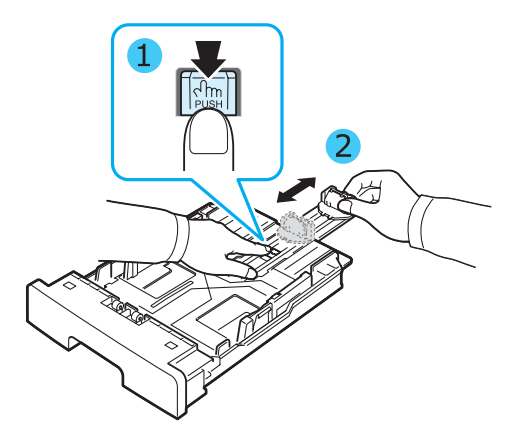

**2** Dopo aver inserito carta nel vassoio, stringere la guida anteriore della lunghezza e farla scorrere finché non tocca leggermente l'estremità della risma di carta.

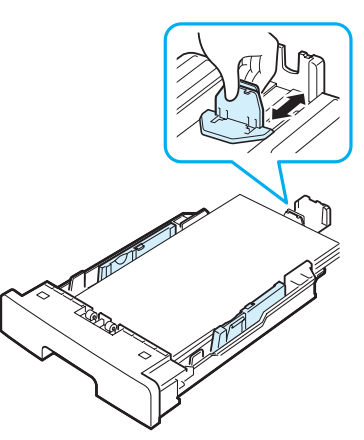

Per carta di formato inferiore al formato Lettera, regolare la guida della lunghezza della carta anteriore in modo che tocchi leggermente la risma di carta.

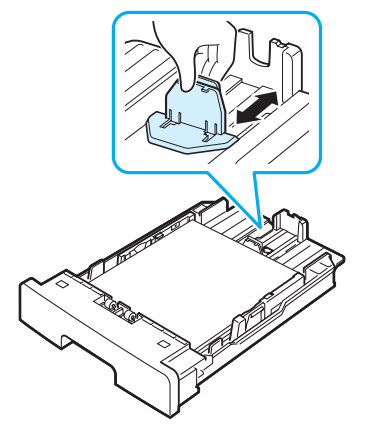

**3** Stringere la guida larghezza, come mostrato, e farla scorrere verso la risma di carta finché non tocca leggermente il lato della risma.

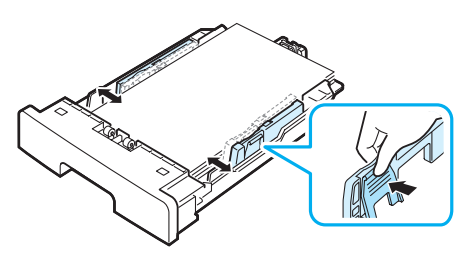

#### **NOTE**:

- Non spingere troppo la guida della larghezza della carta, altrimenti i materiali potrebbero deformarsi.
- Se non si regola la guida della larghezza della carta, potrebbero verificarsi inceppamenti della carta.

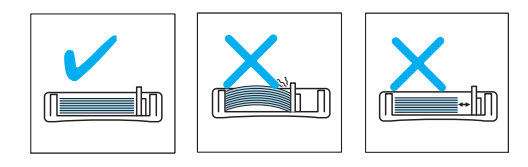

## <span id="page-19-0"></span>**Effettuazione dei collegamenti**

**1** Collegare un cavo USB al connettore USB del dispositivo. È necessario acquistare un cavo conforme allo standard USB 2.0 lungo non più di 3 metri.

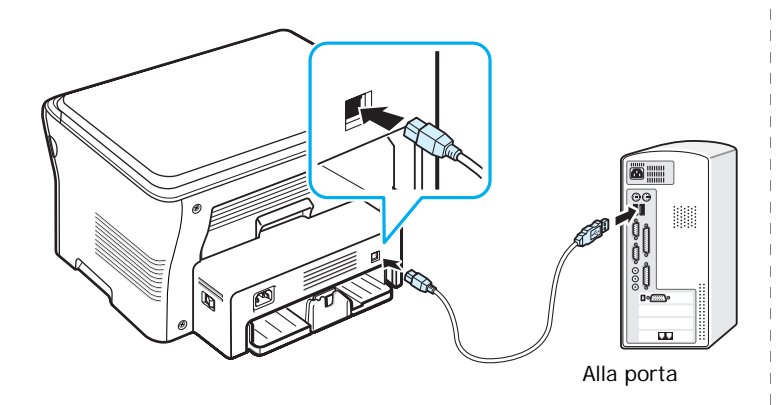

**2** Collegare l'altra estremità del cavo alla porta USB del computer.

Per ulteriori informazioni, consultare la Guida dell'utente del computer.

**NOTA**: quando si utilizza un collegamento USB, la macchina dispone di due modi USB: Veloce e Lento. La modalità predefinita è Veloce. Alcuni utenti di PC potrebbero riscontrare qualche problema di funzionamento USB nella modalità predefinita. In tal caso, per ottenere dei risultati soddisfacenti, selezionare la modalità Lenta. Per ulteriori informazioni su come cambiare la modalità USB, vedere [pagina 9.7](#page-47-0).

## <span id="page-19-1"></span>**Accensione del dispositivo**

- **1** Inserire un'estremità del cavo di alimentazione in dotazione nella presa CA sul retro del dispositivo e l'altra estremità in una presa di alimentazione CA standard con messa a terra.
- **2** Premere l'interruttore di alimentazione per accendere il dispositivo. Sul display viene visualizzato il messaggio **Riscaldamento Attendere...** a indicare che il dispositivo è acceso.

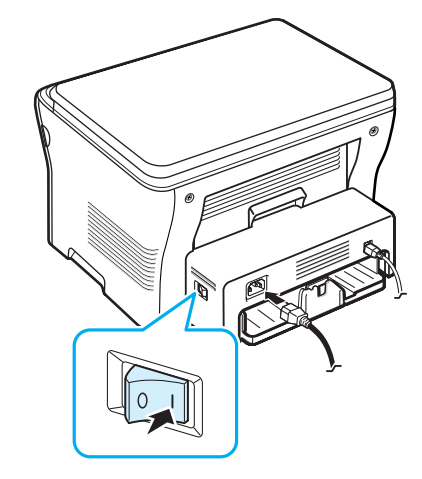

Per visualizzare il testo del display in un'altra lingua, vedere [pagina 2.6.](#page-20-2)

#### **ATTENZIONE:**

- L'area fusore dietro il coperchio posteriore del dispositivo si surriscalda molto durante l'uso. Fare attenzione a non scottarsi le dita quando vi si accede.
- Non disassemblare il dispositivo quando è acceso. Si potrebbe ricevere una scossa elettrica.

## <span id="page-20-0"></span>**Impostazione del dispositivo**

#### <span id="page-20-1"></span>**Panoramica sui menu del pannello di controllo**

Il pannello di controllo consente di accedere a diversi menu da cui è possibile configurare il dispositivo e utilizzare le sue funzionalità. L'accesso avviene premendo il tasto **Menu**.

Il diagramma seguente illustra i menu disponibili.

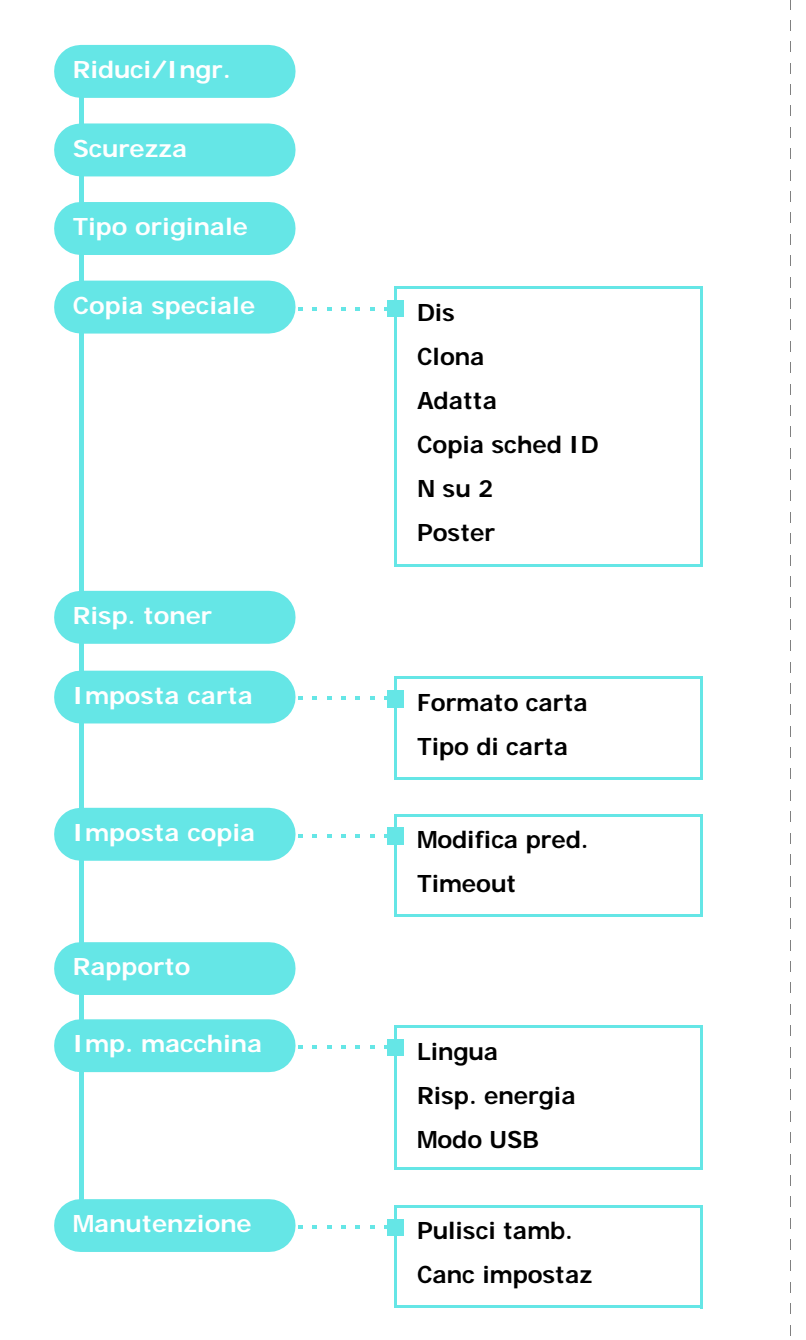

## <span id="page-20-2"></span>**Cambiamento della lingua del display**

Per cambiare la lingua visualizzata sul pannello di controllo, procedere come segue:

- **1** Premere **Menu** finché nella riga superiore del display non viene visualizzata l'indicazione **Imp. macchina**.
- **2** Premere **OK** quando viene visualizzato **Lingua**.
- **3** Premere il pulsante di scorrimento (4 o  $\blacktriangleright$ ) per visualizzare la lingua desiderata, quindi premere **OK**.
- **4** Premere **Stop/Clear** per tornare alla modalità Standby.

## <span id="page-20-3"></span>**Uso delle modalità di risparmio**

#### **Modalità Risparmio toner**

La modalità Risparmio toner consente al dispositivo di utilizzare meno toner in ciascuna pagina. Attivando questa modalità, la durata delle cartucce del toner si allunga, rispetto alla modalità normale, ma la qualità di stampa si riduce.

- **1** Premere **Menu** finché nella riga superiore del display non viene visualizzata l'indicazione **Risp. toner**.
- **2** Premere il pulsante di scorrimento ( $\triangleleft$  o  $\triangleright$ ) finché non viene visualizzato **Att**, quindi premere **OK**.

**NOTA**: in caso di stampa da PC, è anche possibile attivare o disattivare la modalità Risparmio toner nelle proprietà della stampante. Vedere la sezione relativa al **software**.

#### **Modalità Risparmio energia**

La modalità Risparmio energia consente al dispositivo di ridurre i consumi energetici nei periodi di non utilizzo. Questa modalità può essere attivata per selezionare l'intervallo di tempo che il dispositivo lascia trascorrere dopo la stampa di un lavoro prima di passare allo stato di consumo energetico ridotto.

- **1** Premere **Menu** finché nella riga superiore del display non viene visualizzata l'indicazione **Imp. macchina**.
- **2** Premere il pulsante di scorrimento ( $\triangleleft$  o  $\triangleright$ ) finché non viene visualizzato **Risp. energia**, quindi premere **OK**.
- **3** Premere il pulsante di scorrimento ( $\triangleleft$  o  $\triangleright$ ) finché non viene visualizzato **Att**, quindi premere **OK**.
- **4** Premere il pulsante di scorrimento (4 o b) per selezionare l'intervallo di tempo, quindi premere **OK**.
- **5** Premere **Stop/Clear** per tornare alla modalità Standby.

## <span id="page-21-0"></span>**Panoramica sul software della stampante**

## <span id="page-21-1"></span>**Software della stampante in dotazione**

È necessario installare il driver della stampante utilizzando il CD dei driver in dotazione, dopo che il dispositivo è stato attivato e collegato al computer. Per informazioni dettagliate, vedere la sezione relativa al **software**.

Il CD fornisce il seguente software:

#### **Programmi per Windows**

Per usare il dispositivo come stampante e scanner in Windows, è necessario installare il driver MFP. È possibile installare tutti i componenti indicati di seguito o installarli singolarmente:

- **Driver della stampante** Utilizzare questo driver per sfruttare al meglio le funzioni della stampante.
- **Driver dello scanner** Sono disponibili driver TWAIN e WIA (Windows Image Acquisition) per la digitalizzazione di documenti sul dispositivo.
- **Smart Panel** Questo programma consente di monitorare lo stato del dispositivo e di essere avvisati nel caso in cui si verifichi un errore in fase di stampa.
- **SmarThru** Si tratta del software basato su Windows fornito insieme al dispositivo multifunzione. Consente di modificare in vari modi le immagini digitalizzate tramite un potente editor e di inviarle con la posta elettronica. Da SmarThru è anche possibile aprire un altro editor installato in Windows, come Adobe PhotoShop.

Per ulteriori informazioni, fare riferimento alla guida in linea fornita con il programma SmarThru.

#### **Driver della stampante Macintosh**

Con questo dispositivo è possibile stampare e digitalizzare anche in Macintosh. Per ulteriori informazioni sull'installazione del driver della stampante in Macintosh, vedere la sezione relativa al **software**.

## <span id="page-21-2"></span>**Funzioni del driver della stampante**

I driver della stampante supportano le seguenti funzioni standard:

- Selezione dell'origine della carta
- Formato della carta, orientamento e tipo di supporto
- Numero di copie

La tabella seguente fornisce una panoramica generale delle funzioni supportate dai driver dalla stampante.

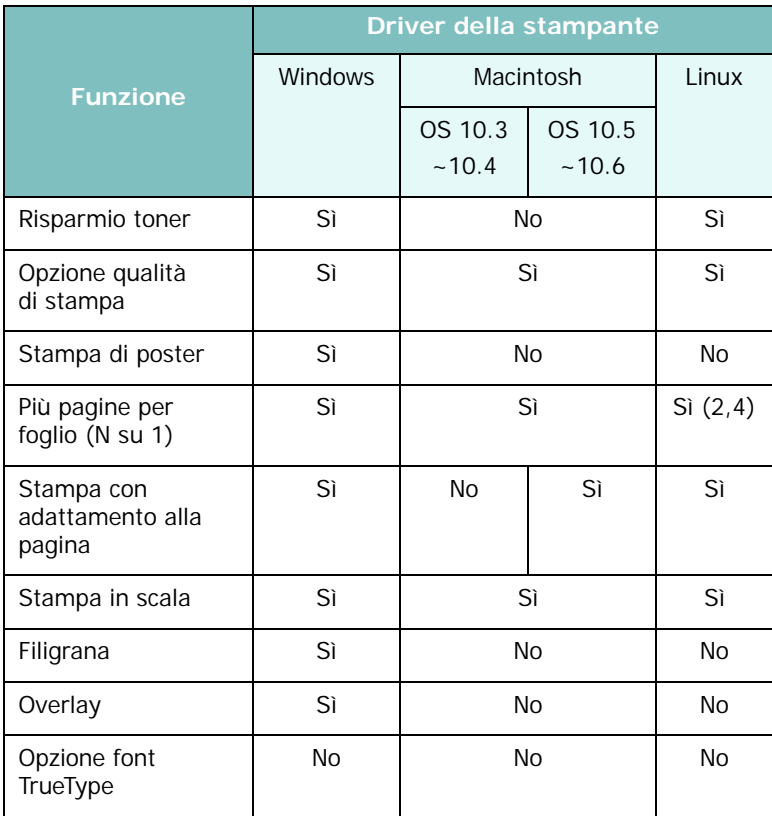

## <span id="page-22-0"></span>**Requisiti di sistema**

Prima di iniziare, assicurarsi che il sistema soddisfi questi requisiti minimi.

#### **Windows**

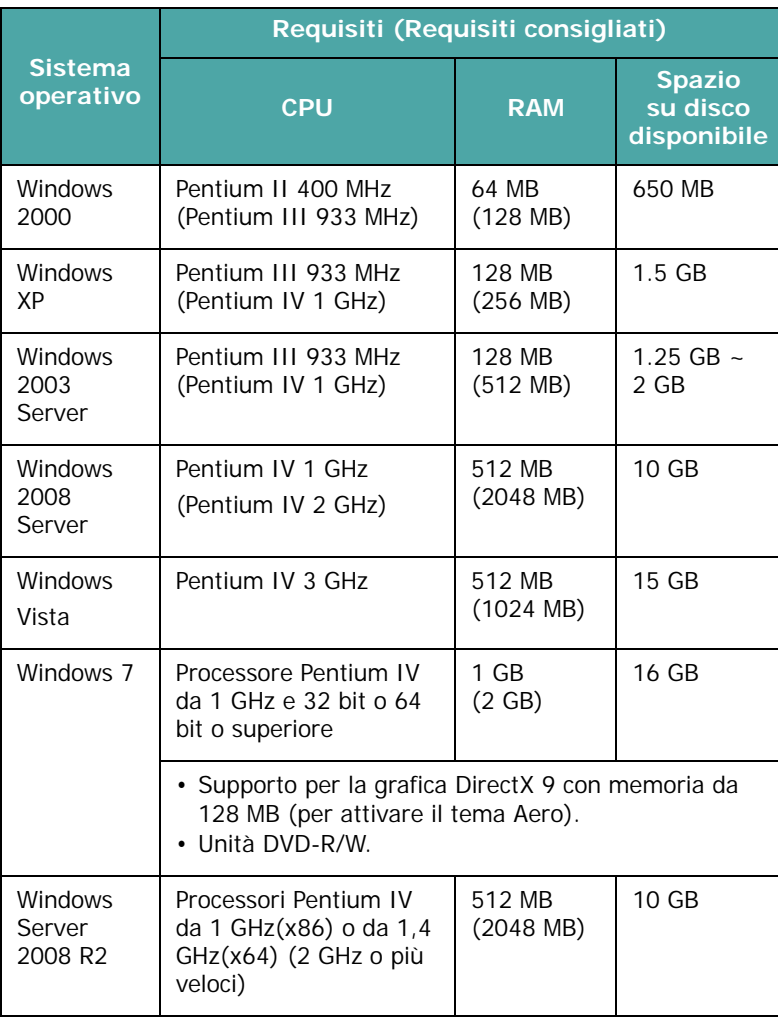

#### **NOTA**:

• Per tutti i sistemi operativi Windows, il requisito minimo è Internet Explorer 5.0 o versione successiva.

• Gli utenti che hanno diritti di amministratore possono installare il software.

#### **Macintosh**

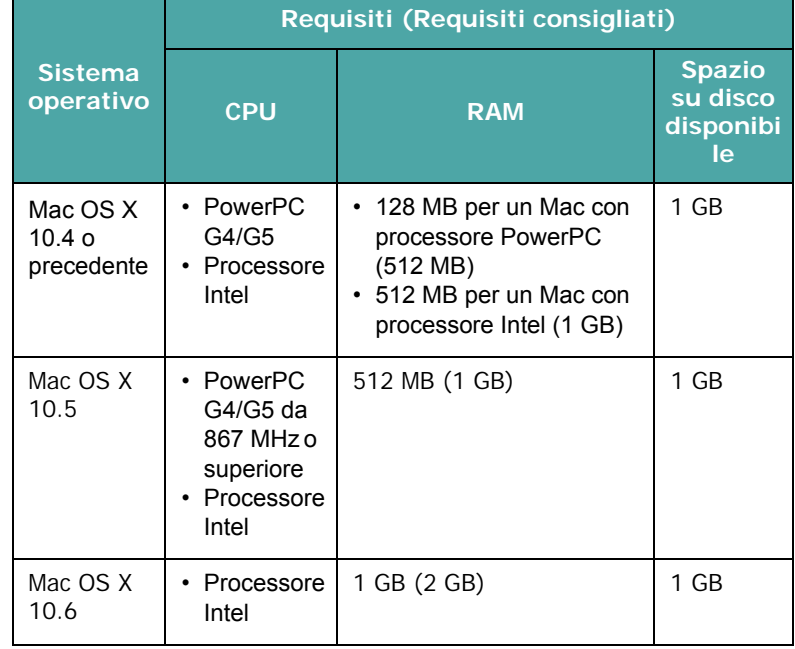

#### **Linux**

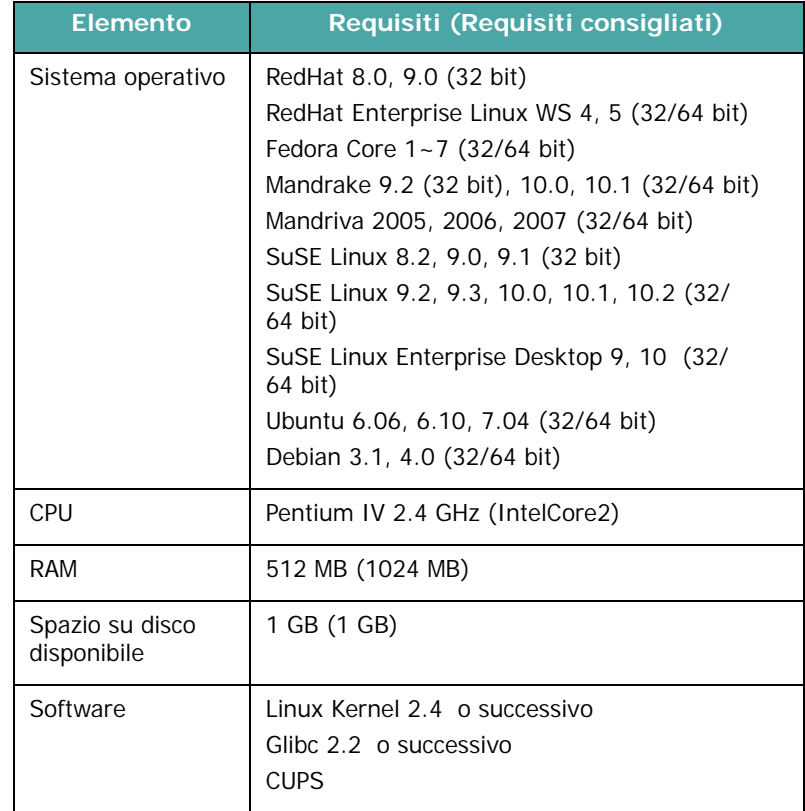

## <span id="page-23-0"></span>**3 Caricamento dei documenti originali e della carta**

Questo capitolo presenta i concetti di base per il caricamento nel dispositivo dei documenti originali e dei materiali di stampa.

Questo capitolo tratta i seguenti argomenti:

- **• [Caricamento dei documenti](#page-23-1)**
- **• [Scelta dei materiali di stampa](#page-24-0)**
- **• [Caricamento della carta](#page-27-0)**
- **• [Impostazione del formato e del tipo di carta](#page-28-0)**
- **• [Selezione di una posizione di uscita](#page-28-1)**

## <span id="page-23-1"></span>**Caricamento dei documenti**

Per operazioni di digitalizzazione o di stampa, l'originale può essere caricato sul vetro del dispositivo.

**1** Sollevare e aprire il coperchio del dispositivo.

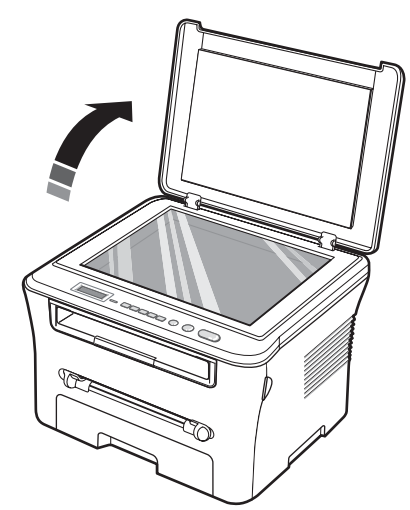

**2** Posizionare il documento con il lato stampato rivolto **verso il basso** sul **vetro** e allinearlo con la guida sull'angolo superiore sinistro del vetro.

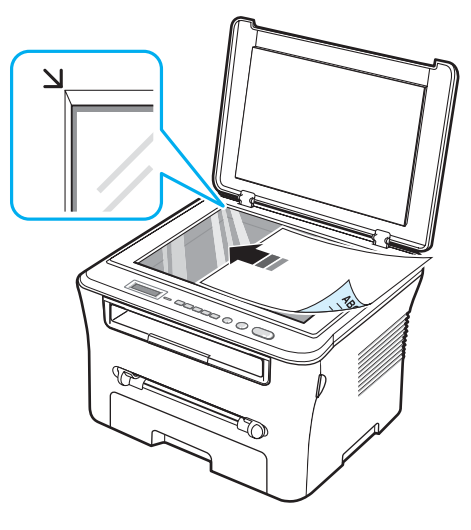

**3** Chiudere il coperchio del dispositivo. Attenzione a non spostare il documento.

#### **NOTE**:

- Se si lascia aperto il coperchio durante la copia, la qualità delle copie potrebbe non essere ottimale e potrebbe aumentare il consumo di toner.
- La polvere presente sul vetro del dispositivo potrebbe provocare la formazione di macchie nere sulla stampa. Tenerlo sempre pulito.
- Se si sta copiando una pagina da un libro o una rivista, sollevare il coperchio finché i cardini non vengono agganciati dal fermo, quindi chiudere il coperchio. Se il libro o la rivista hanno uno spessore superiore a 30 mm, iniziare a copiare con il coperchio aperto.

## <span id="page-24-0"></span>**Scelta dei materiali di stampa**

È possibile stampare su diversi materiali, ad esempio, carta normale, buste, etichette e lucidi. Usare sempre materiali di stampa conformi alle indicazioni per l'uso del presente dispositivo. La carta non conforme alle indicazioni fornite in questa guida può causare i seguenti problemi:

- Scarsa qualità di stampa
- Aumento degli inceppamenti
- Usura precoce del dispositivo.

Proprietà quali il peso, la composizione, la grana e il contenuto di umidità sono fattori importanti che influiscono sulle prestazioni del dispositivo e sulla qualità di stampa. Nella scelta dei materiali di stampa, prendere in considerazione quanto segue:

- Risultato desiderato: la carta scelta deve essere adeguata al progetto.
- Formato: è possibile utilizzare qualsiasi formato che rientri nelle guide regolabili vassoio di alimentazione della carta.
- Peso: il dispositivo supporta i seguenti pesi della carta:
	- carta per scrivere da 60 a 90 g/m<sup>2</sup> per il vassoio di alimentazione della carta
- carta per scrivere da 60 a 165 g/m<sup>2</sup> per l'alimentatore manuale
- Livello di bianco: alcuni tipi di carta sono più chiari di altri e quindi producono immagini più nitide e vive.
- Ruvidità: la ruvidità della carta incide sulla nitidezza della stampa.

#### **NOTE**:

- Alcuni tipi di carta possono essere conformi alle indicazioni contenute in questa guida e non produrre ugualmente risultati soddisfacenti. Ciò potrebbe essere causato da utilizzo improprio, livelli di temperatura e umidità non accettabili o altre variabili su cui Samsung non ha controllo.
- Prima di acquistarne ingenti quantitativi, assicurarsi che la carta soddisfi i requisiti specificati in questa guida.

**ATTENZIONE:** l'utilizzo di carta non conforme a queste specifiche può causare problemi al dispositivo, con la conseguente necessità di riparazioni. Gli eventuali interventi di riparazione non sono coperti dal contratto di garanzia Samsung.

#### <span id="page-24-1"></span>**Tipi di carta e formati supportati**

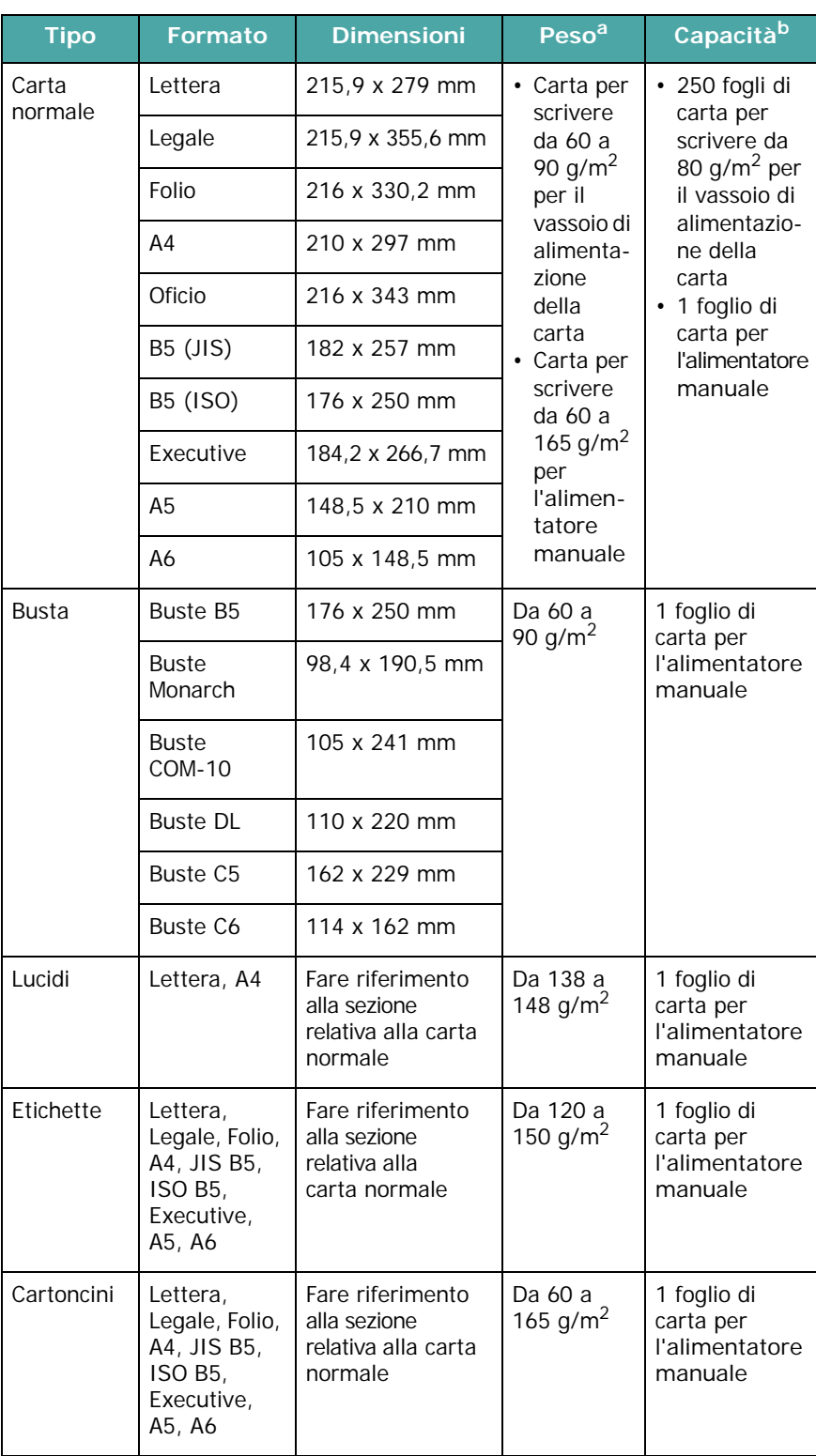

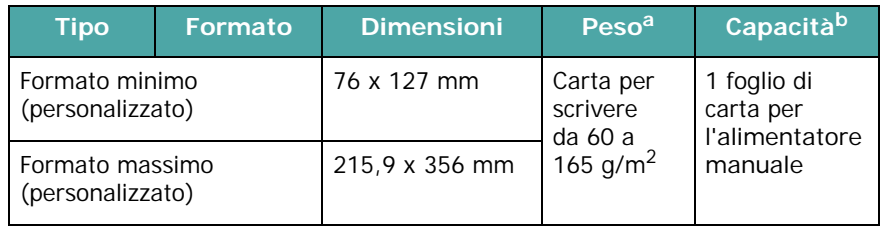

a Se il peso della carta è superiore a 90 g/m<sup>2</sup>, caricare un foglio alla volta nell'alimentatore manuale.

b La capacità massima può variare a seconda del peso e dello spessore del supporto e delle condizioni ambientali.

#### **Formato carta supportato in ciascuna modalità**

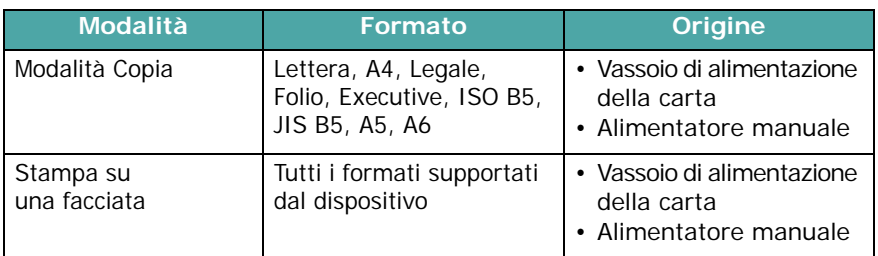

#### **Indicazioni per la scelta e la conservazione dei materiali di stampa**

Quando si selezionano o caricano carta, buste o altri materiali di stampa, tenere presenti le seguenti indicazioni:

- Usare sempre carta e altri materiali conformi alle specifiche elencate a [pagina 3.2.](#page-24-1)
- Tentare di stampare su carta umida, arricciata, spiegazzata o strappata può dare luogo a inceppamenti e stampe di bassa qualità.
- Per ottenere i migliori risultati di stampa, utilizzare solo carta di alta qualità per copiatrici, specificamente consigliata per stampanti laser.
- Evitare l'uso dei seguenti tipi di carta:
	- Carta con lettere in rilievo, perforazioni o trame che risulti troppo liscia o troppo ruvida
	- Carta per scrivere cancellabile
- Carta multipla
- Carta sintetica e termica
- Carta **autocopiante** o carta **per lucidi**.
- L'utilizzo di questi tipi di carta potrebbe provocare inceppamenti, odori chimici e danni al dispositivo.
- Conservare la carta nell'imballaggio originale finché non si è pronti a utilizzarla. Collocare le scatole su piattaforme di sostegno o scaffali, non sul pavimento. Non collocare oggetti pesanti sopra la carta, sia essa imballata o meno. Tenere al riparo da umidità o altre condizioni che potrebbero farla spiegazzare o arricciare.
- Conservare i materiali inutilizzati a temperature comprese tra 15 °C e 30 °C. L'umidità relativa dovrebbe essere compresa tra il 10% e il 70%.
- Durante l'immagazzinamento, per evitare che la carta venga sporcata da polvere e umidità, avvolgerla in un imballaggio a prova di umidità, come un contenitore o un sacchetto di plastica.
- In caso di tipi di carta speciali, caricare un foglio alla volta nell'alimentatore manuale per evitare inceppamenti.
- Per evitare che i materiali speciali, quali lucidi ed etichette, si incollino gli uni agli altri, rimuoverli man mano che vengono stampati.

#### **Indicazioni per i materiali speciali**

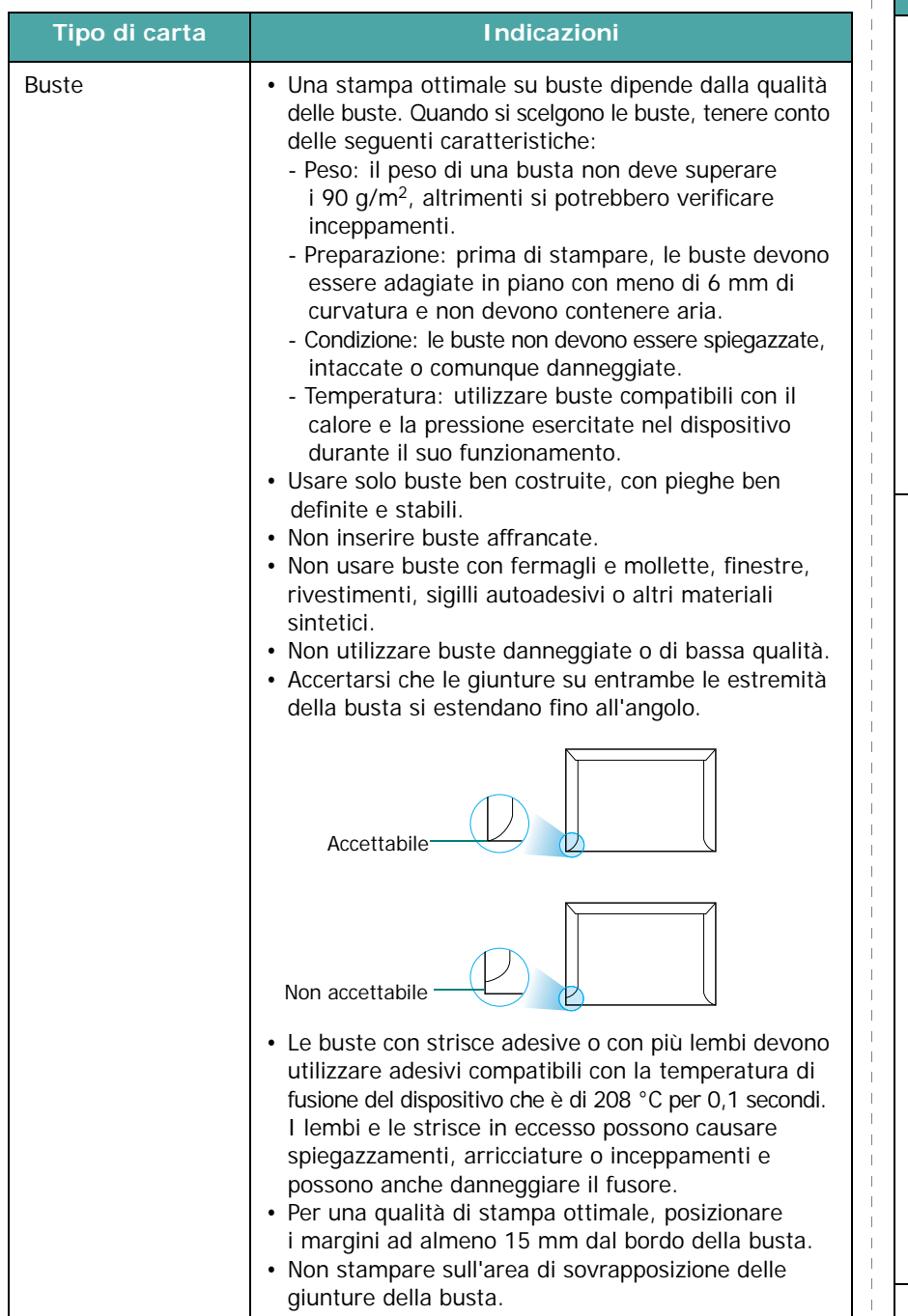

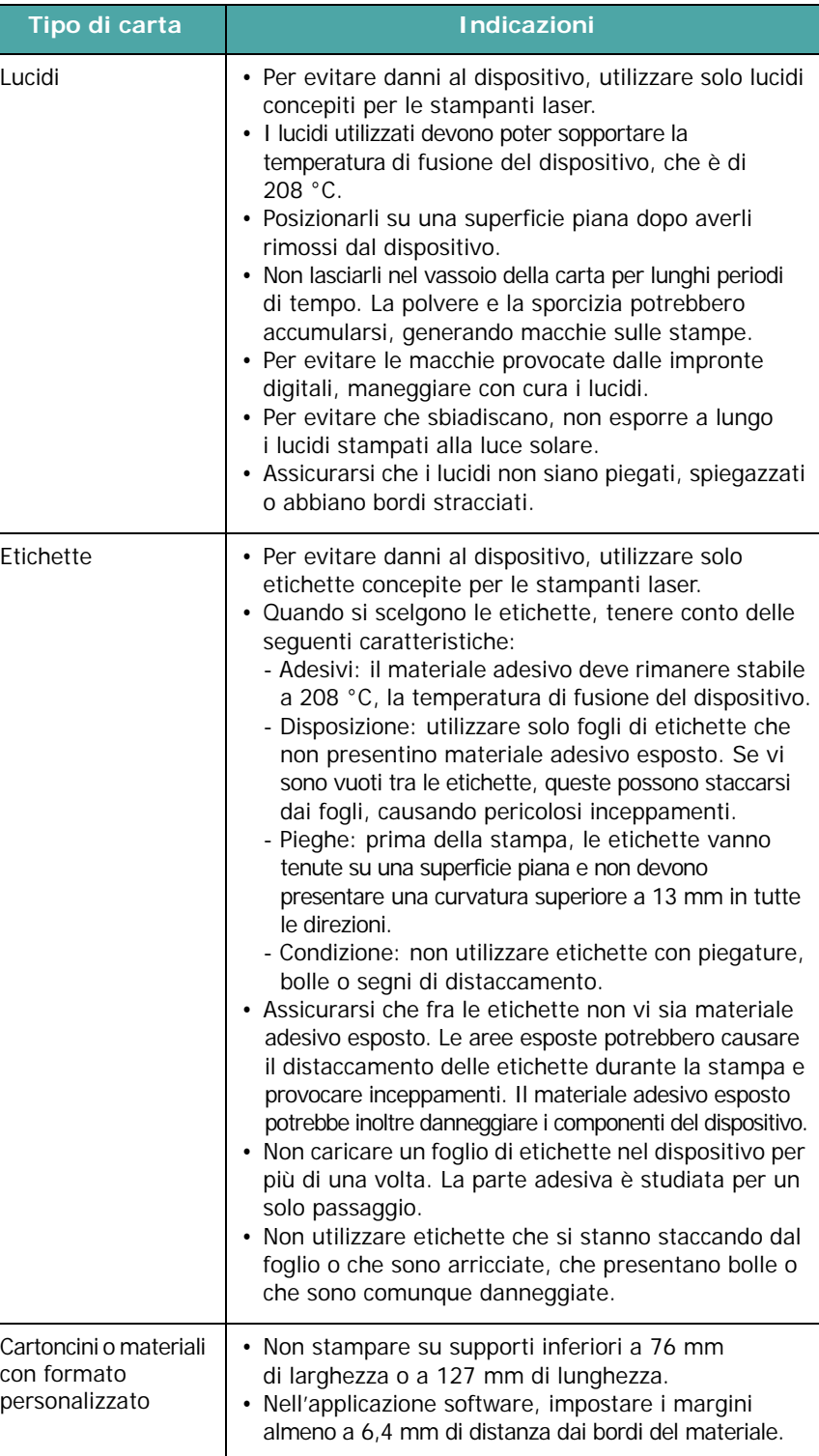

 $\mathbb{R}$  $\parallel$  $\begin{bmatrix} 1 \\ 1 \\ 1 \\ 1 \end{bmatrix}$  $\mathbb T$  $\parallel$  $\mathcal{A}$ 

 $\frac{1}{2}$ 

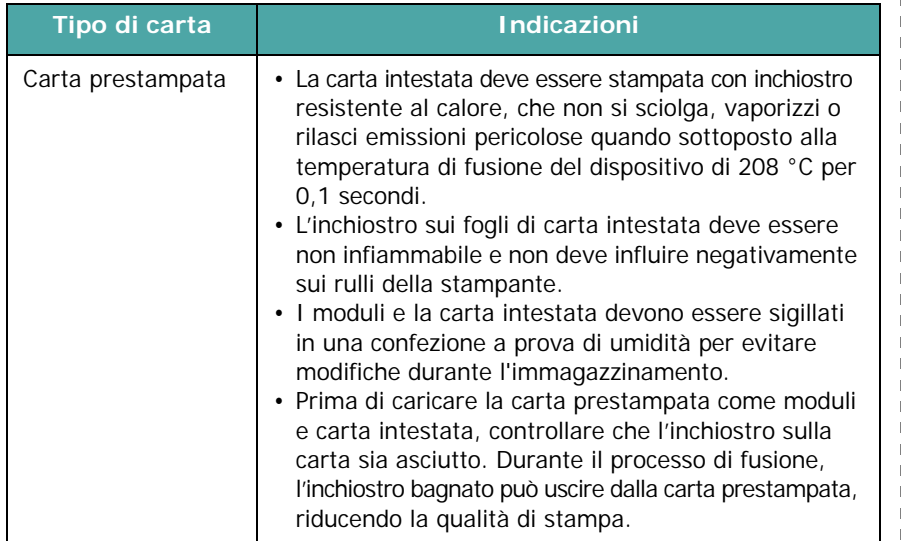

## <span id="page-27-0"></span>**Caricamento della carta**

#### **Nel vassoio di alimentazione della carta**

Caricare nel vassoio di alimentazione della carta il materiale di stampa utilizzato per la maggior parte dei lavori di stampa. Il vassoio di alimentazione della carta può contenere un massimo di 250 fogli di carta normale da 80 g/m<sup>2</sup>.

Per caricare la carta, aprire il vassoio di alimentazione della carta e caricare i fogli con il lato di stampa rivolto verso il basso.

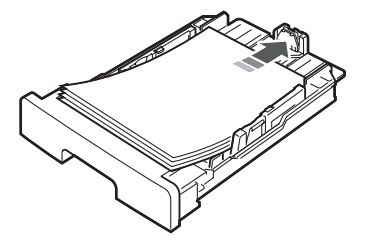

È possibile caricare carta intestata con il lato di stampa rivolto verso il basso. Il bordo superiore del foglio con il logo va posizionato sulla parte anteriore del vassoio.

Per informazioni sul caricamento della carta nel vassoio, vedere [pagina 2.3.](#page-17-1)

#### **NOTE**:

- In caso di problemi di alimentazione, posizionare un foglio alla volta nell'alimentatore manuale.
- È possibile caricare fogli di carta già stampati. La facciata stampata deve essere rivolta verso l'alto, con un bordo non arricciato nella parte anteriore. In caso di problemi di alimentazione, voltare la carta. La qualità della stampa non può essere garantita.

#### **Tipo di carta Indicazioni Nell'alimentatore manuale**

Usare l'alimentatore manuale per stampare lucidi, etichette, buste o cartoline, nonché per stampare rapidamente fogli di tipo o formato attualmente non caricato nel vassoio di alimentazione della carta.

Per caricare il materiale di stampa nell'alimentatore manuale:

**1** Caricare un foglio del materiale di stampa con il lato di stampa **rivolto verso l'alto** al centro dell'alimentatore manuale.

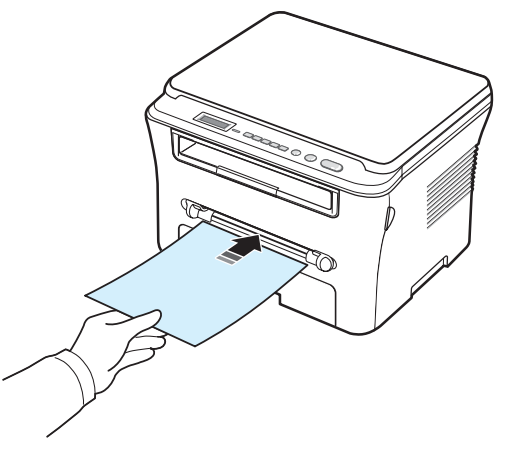

In funzione del tipo di carta utilizzata, applicare uno dei seguenti metodi di caricamento:

- Buste: caricare una busta con la facciata del lembo di chiusura rivolta verso il basso e con l'area del francobollo sul lato superiore sinistro.
- Lucidi: caricare i lucidi con il lato di stampa rivolto verso l'alto e la parte superiore con la striscia adesiva inserita per prima.
- Etichette: caricare un foglio con il lato di stampa rivolto verso l'alto e con il margine superiore corto inserito per primo.
- Carta prestampata: caricare un foglio con il logo rivolto verso l'alto e con il margine superiore rivolto verso la stampante.
- Cartoncino: caricare un foglio con il lato di stampa rivolto verso l'alto e con il margine corto inserito per primo.
- Carta prestampata: caricare un foglio con il lato stampato rivolto verso il basso e con un bordo non arricciato rivolto verso il dispositivo.
- **2** Regolare le guide dell'alimentatore manuale sulla larghezza del materiale, senza piegarlo.

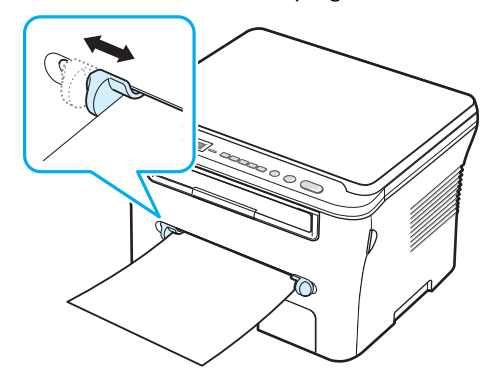

**3** Dopo aver caricato la carta, è necessario impostare il formato e il tipo di carta per l'alimentatore manuale. Per la copia, vedere [pagina 3.6](#page-28-0); per la stampa da PC, vedere la sezione relativa al **software**.

**NOTA**: le impostazioni specificate dal driver della stampante annullano le impostazioni del pannello di controllo.

**4** Per utilizzare il coperchio posteriore, aprirlo.

#### **Suggerimenti sull'utilizzo dell'alimentatore manuale**

- I materiali di stampa vanno caricati con la faccia di stampa rivolta verso l'alto e con il bordo superiore in avanti nell'alimentatore manuale e vanno posizionati al centro del vassoio.
- Per evitare inceppamenti della carta e problemi di qualità di stampa, caricare sempre solo i materiali di stampa indicati in Specifiche della carta a [pagina 3.2](#page-24-1).
- Quando si stampa su un supporto da 76 mm x 127 mm caricato nell'alimentatore manuale, aprire il coperchio posteriore per utilizzarlo.
- Quando si stampa su lucidi, assicurarsi di aprire il coperchio posteriore. In caso contrario, i lucidi potrebbero danneggiarsi mentre escono dal dispositivo.

### <span id="page-28-2"></span><span id="page-28-0"></span>**Impostazione del formato e del tipo di carta**

Dopo aver caricato la carta nel vassoio è necessario impostare il tipo e il formato mediante i pulsanti del pannello di controllo. Queste impostazioni vengono applicate alla modalità Copia. Per la stampa da PC, è necessario selezionare il tipo e il formato di carta nell'applicazione in uso.

- **1** Premere **Menu** finché nella riga superiore del display non viene visualizzata l'indicazione **Imposta carta**.
- **2** Premere **OK** quando viene visualizzato **Formato carta**.
- **3** Usare il pulsante di scorrimento ( $\triangleleft$  o  $\triangleright$ ) per selezionare il vassoio della carta in uso e premere **OK**.
- **4** Usare il pulsante di scorrimento ( $\triangleleft$  o  $\triangleright$ ) per individuare il formato della carta in uso e premere **OK**.
- **5** Premere **Back** per tornare al livello superiore.
- **6** Usare il pulsante di scorrimento (4 o ) per selezionare **Tipo di carta** e premere **OK**.
- **7** Usare il pulsante di scorrimento ( $\triangleleft$  o  $\triangleright$ ) per individuare il tipo di carta in uso e premere **OK**.
- **8** Premere **Stop/Clear** per tornare alla modalità Standby.

### <span id="page-28-1"></span>**Selezione di una posizione di uscita**

Il dispositivo dispone di due posizioni di uscita: il coperchio posteriore (lato di stampa verso l'alto) e il vassoio di uscita (lato di stampa verso il basso).

Per utilizzare il vassoio di uscita, assicurarsi che il coperchio posteriore sia chiuso. Per utilizzare il coperchio posteriore, aprirlo.

#### **NOTE**:

- Se la carta diretta al vassoio di uscita presenta dei problemi, come un'eccessiva arricciatura, provare a utilizzare il coperchio posteriore.
- Per evitare inceppamenti, non aprire o chiudere il coperchio posteriore mentre il dispositivo è in funzione.

#### **Stampa verso il vassoio di uscita**

*(lato di stampa rivolto verso il basso)*

Il vassoio di uscita raccoglie i fogli con il lato stampato rivolto verso il basso nell'ordine con cui sono stati stampati. Il vassoio va usato per la maggior parte dei lavori di stampa.

Se la carta non è abbastanza lunga da raggiungere il vassoio di uscita, utilizzare l'unità di digitalizzazione.

Per usare l'unità di digitalizzazione:

**1** Sollevare l'unità di digitalizzazione. Scatterà automaticamente una linguetta di supporto del coperchio.

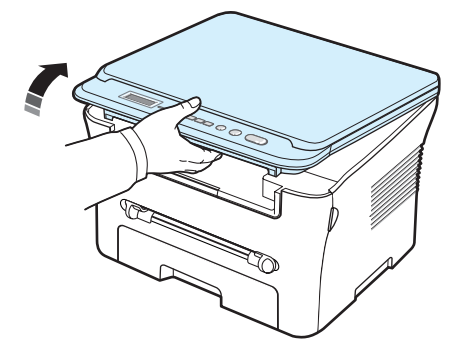

**2** Estrarre manualmente la carta.

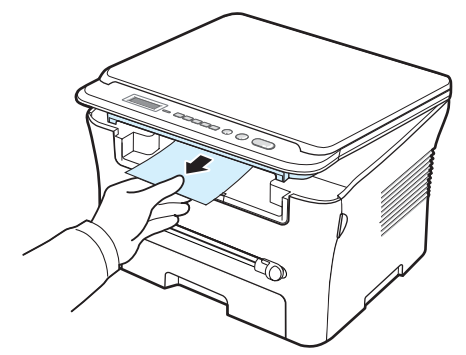

**3** Chiudere l'unità di digitalizzazione. Per chiudere il coperchio, spingere la linguetta verso sinistra e tenerla premuta, quindi abbassare con cautela il coperchio fino a bloccare la linguetta. A questo punto è possibile togliere la mano e finire di abbassare il coperchio.

Attenzione a non schiacciarsi le dita.

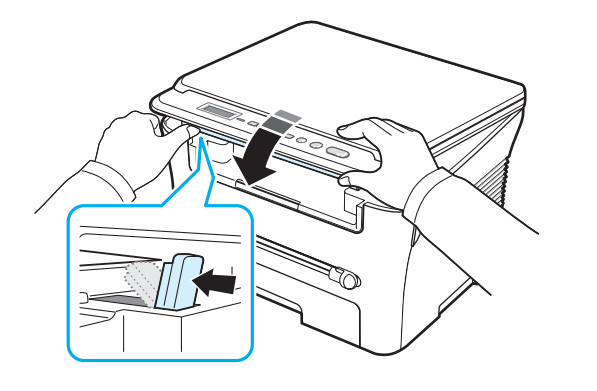

#### **NOTE**:

- Se si stampano molte pagine continuamente, la superficie del vassoio di uscita potrebbe surriscaldarsi. Fare attenzione a non toccare la superficie e, in particolare, tenere lontani i bambini.
- Il vassoio di uscita può contenere fino a 50 fogli di carta. Rimuovere le pagine in modo da non sovraccaricare il vassoio.

#### **Stampa verso il coperchio posteriore**

*(lato di stampa rivolto verso l'alto)*

Utilizzando il coperchio posteriore, la carta esce dal dispositivo con la faccia stampata rivolta verso l'alto.

Stampando dall'alimentatore manuale verso il coperchio posteriore, il percorso della carta è **diretto**. Nell'uso di materiali speciali, la stampa verso il coperchio posteriore può migliorare la qualità del risultato.

Per utilizzare il coperchio posteriore, aprirlo sollevandolo.

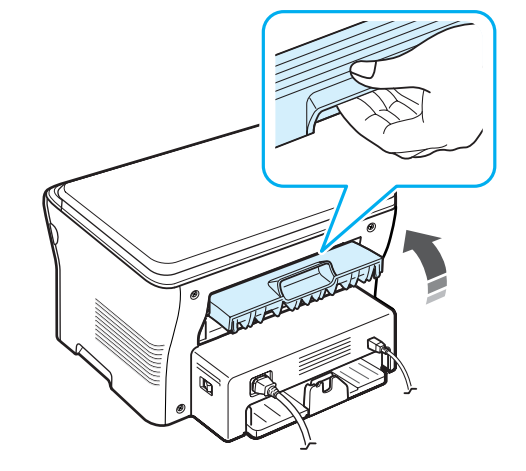

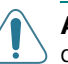

**ATTENZIONE:** l'area fusore dietro il coperchio posteriore del dispositivo si surriscalda molto durante l'uso. Quando si accede a quest'area, fare molta attenzione.

# **4 Copia**

<span id="page-30-0"></span>Questo capitolo fornisce istruzioni dettagliate per la copia di documenti.

Questo capitolo tratta i seguenti argomenti:

- **• [Copia](#page-30-1)**
- **• [Modifica delle impostazioni per ogni copia](#page-30-2)**
- **• [Uso delle funzioni di copia speciali](#page-31-1)**
- **• [Modifica delle impostazioni predefinite](#page-31-0)**
- **• [Impostazione dell'opzione Timeout](#page-33-0)**

## <span id="page-30-1"></span>**Copia**

- **1** Posizionare un documento sul vetro del dispositivo.
- **2** Mediante i pulsanti del pannello di controllo, personalizzare le impostazioni per la copia, tra cui il formato, la scurezza e il tipo di originale. Vedere [pagina 4.1.](#page-30-2)

Se necessario, è possibile usare funzioni di copia speciali, quali la copia su poster e N su 2 o 4. Vedere [pagina 4.3.](#page-32-0)

- **3** Premere **Copies** e immettere il numero di copie servendosi del pulsante di scorrimento  $(40)$ .
- **4** Premere **Start** per iniziare a copiare.

Sul display viene visualizzata l'elaborazione delle copie.

**NOTA**: è possibile annullare il lavoro di copia durante un'operazione. Premere **Stop/Clear** per interrompere le operazioni di copia.

## <span id="page-30-2"></span>**Modifica delle impostazioni per ogni copia**

I pulsanti presenti sul pannello di controllo consentono di selezionare tutte le opzioni di copia di base: scurezza, tipo di documento e formato di copia. Per eseguire le copie, prima di premere **Start**, impostare le opzioni seguenti per il lavoro di copia corrente.

**NOTA**: se si preme **Stop/Clear** mentre si impostano le opzioni di copia, tutte le opzioni impostate per il lavoro di copia corrente verranno annullate e torneranno al loro stato predefinito.

#### **Copia ridotta/ingrandita**

Utilizzando il vetro del dispositivo è possibile ridurre o ingrandire il formato di un'immagine copiata dal 50% al 200%.

Per selezionare uno dei formati predefiniti:

- **1** Premere **Menu**; verrà visualizzato **Riduci/Ingr.**.
- **2** Usare il pulsante di scorrimento ( $\triangleleft$  o  $\triangleright$ ) per impostare il formato desiderato, quindi premere **OK**.

Per regolare il formato delle copie:

- **1** Premere **Menu**; verrà visualizzato **Riduci/Ingr.**.
- **2** Usare il pulsante di scorrimento ( $\triangleleft$  o  $\triangleright$ ) finché non viene visualizzato **Person 50-200%**, quindi premere **OK**.
- **3** Premere il pulsante di scorrimento ( $\triangleleft$  o  $\triangleright$ ) per immettere il formato di copia desiderato. Tenendo premuto il pulsante è possibile scorrere rapidamente fino al numero desiderato.
- **4** Premere **OK** per salvare la selezione.

**NOTA**: quando si crea una copia ridotta, nella parte inferiore della copia potrebbero comparire delle linee nere.

#### **Scurezza**

Se si ha un documento particolare contenente segni poco definiti e immagini scure, è possibile regolare la luminosità per creare una copia più facile da leggere.

- **1** Premere **Menu** finché nella riga superiore del display non viene visualizzata l'indicazione **Scurezza**.
- **2** Premere il pulsante di scorrimento ( $\triangleleft$  o  $\triangleright$ ) per selezionare la modalità di contrasto desiderata.
	- **Chiaro**: funziona in modo ottimale con le stampe scure.
	- **Normale**: funziona in modo ottimale con documenti standard o stampati.
	- **Scuro**: funziona in modo ottimale con stampe chiare o segni a matita poco definiti.
- **3** Premere **OK** per salvare la selezione.

#### **Tipo originale**

L'impostazione Tipo originale consente di migliorare la qualità della copia selezionando il tipo di documento per il lavoro di stampa corrente.

- **1** Premere **Menu** finché nella riga superiore del display non viene visualizzata l'indicazione **Tipo originale**.
- **2** Premere il pulsante di scorrimento (4 o b) per selezionare la modalità immagine desiderata.
	- **Testo**: utilizzarla per i documenti contenenti principalmente testo.
	- **Testo/Foto**: utilizzarla per i documenti contenenti testo e fotografie misti.
	- **Foto**: utilizzarla se gli originali sono fotografie.

**3** Premere **OK** per salvare la selezione.

## <span id="page-31-0"></span>**Modifica delle impostazioni predefinite**

Le opzioni di copia, tra cui la scurezza, il tipo di originale, il formato e il numero di copie, possono essere impostate sulle modalità utilizzate più di frequente. Quando si copia un documento, vengono usate le impostazioni predefinite, a meno che non vengano modificate mediante i menu del pannello di controllo.

Per creare impostazioni predefinite personalizzate:

- **1** Premere **Menu** finché nella riga superiore del display non viene visualizzata l'indicazione **Imposta copia**.
- **2** Premere **OK** quando viene visualizzato **Modifica pred.**.
- **3** Usare il pulsante di scorrimento (4 o b) per selezionare un'opzione di impostazione, quindi premere **OK**.
- **4** Premere il pulsante di scorrimento ( $\triangleleft$  o  $\triangleright$ ) per modificare l'impostazione oppure immettere il valore e premere **OK**.
- **5** Ripetere le operazioni dai punti 3 a 4, a seconda dei casi.
- **6** Premere **Stop/Clear** per tornare alla modalità Standby.

**NOTA**: quando si impostano le opzioni di copia, premendo **Stop/Clear** le impostazioni modificate vengono annullate e ripristinate sui valori predefiniti.

## **Uso delle funzioni di copia speciali**

#### **Copia con clonazione**

<span id="page-31-1"></span>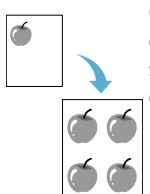

Questa funzione stampa più copie dell'immagine dal documento originale in un'unica pagina. Il numero di immagini viene stabilito automaticamente in base al formato dell'immagine originale e della carta.

- **1** Posizionare il documento da copiare sul vetro del dispositivo e chiudere il coperchio.
- **2** Premere **Menu** finché nella riga superiore del display non viene visualizzata l'indicazione **Copia speciale**.
- **3** Usare il pulsante di scorrimento ( $\triangleleft$  o  $\triangleright$ ) finché non viene visualizzato **Clona**, quindi premere **OK**.
- **4** Mediante i pulsanti del pannello di controllo, personalizzare le impostazioni per la copia, tra cui il formato, la scurezza e il tipo di originale. Vedere [pagina 4.1.](#page-30-2)

**NOTA**: durante la creazione di una copia con clonazione, non è possibile regolare il formato di copia dal menu **Riduci/Ingr.**.

**5** Premere **Start** per iniziare a copiare.

#### **Copia con adattamento automatico**

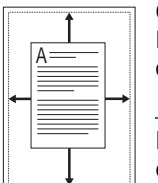

Questa funzione riduce o ingrandisce automaticamente l'immagine originale in modo che rientri nella carta caricata correntemente nel dispositivo.

**NOTA**: quando il formato del documento da copiare è diverso da quello della carta caricata, questa funzione regola automaticamente il formato in modo che si adatti alla carta di stampa. Non è possibile regolare il formato della copia manualmente.

- **1** Posizionare il documento da copiare sul vetro del dispositivo e chiudere il coperchio.
- **2** Premere **Menu** finché nella riga superiore del display non viene visualizzata l'indicazione **Copia speciale**.
- **3** Usare il pulsante di scorrimento (4 o b) finché non viene visualizzato **Adatta**, quindi premere **OK**.
- **4** Mediante i pulsanti del pannello di controllo, personalizzare le impostazioni per la copia, tra cui il formato, la scurezza e il tipo di originale. Vedere [pagina 4.1](#page-30-2).

**NOTA**: mentre è attivata la copia con il menu **Adatta**, non è possibile regolare il formato di copia tramite **Riduci/Ingr.**.

**5** Premere **Start** per iniziare a copiare.

#### **Copia di 2 facciate su 1 pagina**

Questa funzione stampa un documento originale di 2 facciate in un unico foglio.

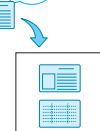

È possibile copiare un documento di due facciate in un'unica facciata di una pagina in formato A4, Lettera, Legale, Folio, Executive, B5, A5 o A6.

Quando si copia utilizzando questa funzione, il dispositivo stampa un lato del documento nella metà superiore del foglio e l'altro lato nella metà inferiore, senza ridurre il formato dell'originale. Questa funzione è utile per copiare un documento di piccolo formato, come un biglietto da visita.

Se il documento originale è più grande dell'area stampabile, alcune parti potrebbero non venire stampate.

- **1** Posizionare il documento da copiare sul vetro del dispositivo e chiudere il coperchio.
- **2** Premere **Menu** finché nella riga superiore del display non viene visualizzata l'indicazione **Copia speciale**.
- **3** Usare il pulsante di scorrimento ( $\triangleleft$  o  $\triangleright$ ) finché non viene visualizzato **Copia scheda ID**, quindi premere **OK**.
- **4** Mediante i pulsanti del pannello di controllo, personalizzare le impostazioni per la copia, tra cui il formato, la scurezza e il tipo di originale. Vedere [pagina 4.1.](#page-30-2)
- **5** Premere **Start** per iniziare a copiare.

Il dispositivo inizia la digitalizzazione della facciata anteriore e visualizza **Imp facc. post.**

**6** Aprire il coperchio del dispositivo e cambiare facciata da digitalizzare. Chiudere il coperchio.

**NOTA**: se si preme **Stop/Clear** oppure se non viene premuto alcun pulsante per circa 30 secondi, il dispositivo annulla il lavoro di copia e torna alla modalità Standby.

**7** Premere **Start** per iniziare a copiare.

#### <span id="page-32-0"></span>**Copia N su 2**

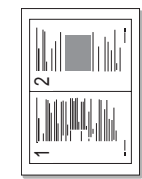

Questa funzione stampa 2 immagini originali ridotte in modo da inserirle in un unico foglio.

- **1** Posizionare il documento da copiare sul vetro del dispositivo e chiudere il coperchio.
- **2** Premere **Menu** finché nella riga superiore del display non viene visualizzata l'indicazione **Copia speciale**.
- **3** Usare il pulsante di scorrimento (4 o b) finché non viene visualizzato **N su 2**, quindi premere **OK**.
- **4** Mediante i pulsanti del pannello di controllo, personalizzare le impostazioni per la copia, tra cui il formato, la scurezza e il tipo di originale. Vedere [pagina 4.1](#page-30-2).

**NOTA**: durante la creazione di una copia **N su 2**, non è possibile regolare il formato di copia dal menu **Riduci/Ingr.**

**5** Premere **Start** per iniziare a copiare.

Il dispositivo inizia la digitalizzazione della facciata anteriore e visualizza **Imposta pag succ Premere Avvio**.

- **6** Posizionare il secondo documento sul vetro del dispositivo.
- **7** Premere **Start** per iniziare a copiare.

**NOTA**: la copia **N su 2** riduce la dimensione dell'originale del 50%.

#### **Copia di poster**

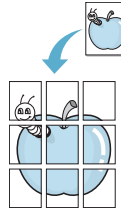

Questa funzione stampa un'immagine su 9 fogli (3 x 3). È possibile incollare tra di loro le pagine stampate per creare un unico documento formato poster.

- **1** Posizionare il documento da copiare sul vetro del dispositivo e chiudere il coperchio.
	- **2** Premere **Menu** finché nella riga superiore del display non viene visualizzata l'indicazione **Copia speciale**.
	- **3** Usare il pulsante di scorrimento (4 o  $\blacktriangleright$ ) finché non viene visualizzato **Poster**, quindi premere **OK**.
	- **4** Mediante i pulsanti del pannello di controllo, personalizzare le impostazioni per la copia, tra cui il formato, la scurezza e il tipo di originale. Vedere [pagina 4.1.](#page-30-2)
	- **5** Premere **Start** per iniziare a copiare.

**NOTA**: durante la creazione di un poster, non è possibile regolare il formato di copia dal menu **Riduci/Ingr.**

Il documento originale viene diviso in 9 parti. Ciascuna parte viene digitalizzata e stampata una a una nel seguente ordine:

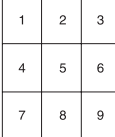

## <span id="page-33-0"></span>**Impostazione dell'opzione Timeout**

È possibile impostare il tempo che il dispositivo lascia trascorrere prima di ripristinare le impostazioni di copia predefinite, se non si inizia a copiare dopo averle modificate sul pannello di controllo.

- **1** Premere **Menu** finché nella riga superiore del display non viene visualizzata l'indicazione **Imposta copia**.
- **2** Usare il pulsante di scorrimento (◀ o ▶) finché non viene visualizzato **Timeout**, quindi premere **OK**.
- **3** Premere il pulsante di scorrimento ( $\triangleleft$  o  $\triangleright$ ) per selezionare l'impostazione di tempo desiderata.

Selezionare **Dis** significa che il dispositivo non ripristina le impostazioni predefinite finché non si preme **Start** per iniziare a copiare oppure **Stop/Clear** per annullare.

- **4** Premere **OK** per salvare la selezione.
- **5** Premere **Stop/Clear** per tornare alla modalità Standby.

## <span id="page-34-0"></span>**5 Funzioni di stampa di base**

Questo capitolo illustra operazioni di stampa comuni.

## <span id="page-34-1"></span>**Stampa di un documento**

Questa stampante consente di stampare da varie applicazioni Windows, da un computer Macintosh o da un sistema Linux. I passaggi esatti per procedere alla stampa possono variare in funzione dell'applicazione utilizzata.

Per i dettagli sulla stampa, vedere la sezione relativa al **software**.

## <span id="page-34-2"></span>**Annullamento di un lavoro di stampa**

Se il lavoro di stampa è in attesa in una coda di stampa o in uno spooler, quale il gruppo di programmi Stampanti di Windows, eliminare il lavoro come segue:

- **1** Fare clic su pulsante **Avvio/Start** di Windows.
- **2** Per Windows 2000, selezionare **Impostazioni** e quindi **Stampanti**.

Per Windows XP,2003 selezionare **Stampanti e fax**.

Per Windows Vista,2008 selezionare **Pannello di controllo** → **Hardware e suoni** → **Stampanti**.

Per Windows 7, selezionare **Pannello di controllo** → **Hardware e suoni** → **Dispositivi e stampanti**.

Per Windows Server 2008 R2, selezionare **Pannello di controllo** → **Hardware** → **Dispositivi e stampanti**.

**3** Per Windows 2000, XP, 2003, 2008 e Vista, fare doppio clic sul dispositivo.

Per Windows 7 e Windows Server 2008 R2, fare clic con il pulsante destro del mouse sull'icona della stampante? menu di scelta rapida → **See what' s printing**.

**4** Dal menu **Documento**, selezionare **Annulla**.

**NOTA**: è anche possibile accedere a questa finestra facendo doppio clic sull'icona della stampante nell'angolo in basso a destra del desktop di Windows.

È inoltre possibile annullare il lavoro corrente premendo **Stop/ Clear** sul pannello di controllo del dispositivo.

# **6 Digitalizzazione**

<span id="page-35-0"></span>La funzione di digitalizzazione del dispositivo consente di trasformare le immagini e il testo in file digitali sul computer. Dopodiché sarà possibile visualizzarli su un sito Web o utilizzarli per creare progetti stampabili mediante il software Samsung SmarThru o il driver WIA.

## <span id="page-35-1"></span>**Concetti di base sulla digitalizzazione**

Il dispositivo offre le seguenti modalità di digitalizzazione delle immagini:

- Dal software compatibile con lo standard TWAIN: è possibile utilizzare software come Adobe Photoshop.
- Dal driver WIA (Windows Images Acquisition): il dispositivo supporta anche il driver WIA per la digitalizzazione delle immagini.
- Dal software Samsung SmarThru: avviare Samsung SmarThru e aprire Scan To su per iniziare la digitalizzazione.

**NOTA**: la digitalizzazione è possibile solo dopo aver installato il software. Per informazioni dettagliate sull'installazione del software, vedere la sezione relativa al **software**.
# <span id="page-36-2"></span><span id="page-36-1"></span>**7 Ordinazione della cartuccia del toner**

Questo capitolo fornisce informazioni su come acquistare cartucce di toner adatte al dispositivo.

## <span id="page-36-0"></span>**Cartucce del toner**

All'esaurimento del toner, è possibile ordinare i seguenti tipi di cartucce:

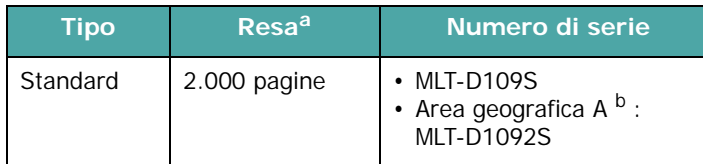

a Valore di resa dichiarato conformemente allo standard ISO/IEC 19752.

b Area geografica A: Albania, Austria, Belgio, Bosnia, Bulgaria, Cipro, Croazia, Danimarca, Erzegovina, Finlandia, Francia, Germania, Grecia, Irlanda, Italia, Lussemburgo, Macedonia, Montenegro, Norvegia, Paesi Bassi, Polonia, Portogallo, Regno Unito, Repubblica Ceca, Romania, Serbia, Slovacchia, Slovenia, Spagna, Svezia, Svizzera, Ungheria

# **Come acquistare**

[Per ordinare cartucce di toner approvate da Samsung, contattare](www.samsungprinter.com)  il rappresentante locale Samsung o il negozio dove si è acquistato il dispositivo. In alternativa, visitare il sito www.samsungprinter.com e selezionare la regione e il Paese per il quale ottenere informazioni sull'Assistenza tecnica.

# **8 Manutenzione**

Questo capitolo fornisce informazioni per la manutenzione del dispositivo e della cartuccia del toner.

Questo capitolo tratta i seguenti argomenti:

- **• [Stampa di rapporti](#page-37-0)**
- **• [Cancellazione della memoria](#page-37-1)**
- **• [Pulizia del dispositivo](#page-37-2)**
- **• [Manutenzione della cartuccia del toner](#page-39-0)**
- **• [Materiali di consumo e parti di ricambio](#page-40-0)**

# <span id="page-37-6"></span><span id="page-37-0"></span>**Stampa di rapporti**

Il dispositivo è in grado di stampare rapporti con informazioni sui dati di sistema.

- **1** Premere **Menu** finché nella riga superiore del display non viene visualizzata l'indicazione **Rapporto**.
- **2** Premere **OK** quando viene visualizzato **Dati sistema**.

Verranno stampate le informazioni sui dati di sistema.

# <span id="page-37-4"></span><span id="page-37-1"></span>**Cancellazione della memoria**

È possibile cancellare selettivamente le informazioni memorizzate nella memoria del dispositivo.

- **1** Premere **Menu** finché nella riga superiore del display non viene visualizzata l'indicazione **Manutenzione**.
- **2** Usare il pulsante di scorrimento ( $\triangleleft$  o  $\triangleright$ ) finché non viene visualizzato **Canc impostaz**, quindi premere **OK**.
- **3** Premere il pulsante di scorrimento ( $\triangleleft$  o  $\triangleright$ ) per selezionare l'elemento che si desidera cancellare.
	- **Imposta carta**: ripristina tutte le opzioni di impostazione della carta sui valori predefiniti di fabbrica.
	- **Imposta copia**: ripristina tutte le opzioni di impostazione della copia sui valori predefiniti di fabbrica.
	- **Tutte le imp.**: ripristina tutte le impostazioni sui valori predefiniti di fabbrica.
	- **Imp. macchina**: ripristina tutte le impostazioni di sistema, quali la lingua del display e la modalità di salvataggio, sui valori predefiniti di fabbrica.
- **4** Per confermare la cancellazione, premere **OK**. L'impostazione selezionata viene eliminata.
- **5** Ripetere i passi da 3 a 4 per eliminare altre impostazioni.
- **6** Premere **Stop/Clear** per tornare alla modalità Standby.

## <span id="page-37-2"></span>**Pulizia del dispositivo**

Per mantenere nel tempo la qualità di stampa e digitalizzazione, effettuare le procedure di pulizia descritte di seguito a ogni sostituzione della cartuccia del toner o quando si verificano problemi di qualità di stampa o digitalizzazione.

**ATTENZIONE**: la superficie del dispositivo, se pulita con prodotti contenenti grandi quantità di alcool, solvente o altre sostanze particolarmente aggressive, potrebbe scolorire o incrinarsi.

### <span id="page-37-5"></span>**Pulizia della parte esterna**

È consigliabile pulire le superfici del dispositivo con un panno morbido, privo di lanugine. È possibile inumidire leggermente il panno con acqua; tuttavia fare attenzione che l'acqua non goccioli sul dispositivo né filtri all'interno.

#### <span id="page-37-3"></span>**Pulizia della parte interna**

Durante il processo di stampa, all'interno del dispositivo possono accumularsi polvere, toner e frammenti di carta. Tali particelle possono causare problemi di qualità di stampa come, ad esempio, macchie o sbavature di toner. Pulendo la parte interna del dispositivo, questi problemi non si verificano o si verificano in misura ridotta.

- **1** Spegnere il dispositivo e scollegare il cavo di alimentazione. Attendere che il dispositivo si raffreddi.
- **2** Aprire il coperchio anteriore e tirare leggermente la cartuccia del toner per estrarla. Posizionarla su una superficie piana e pulita.

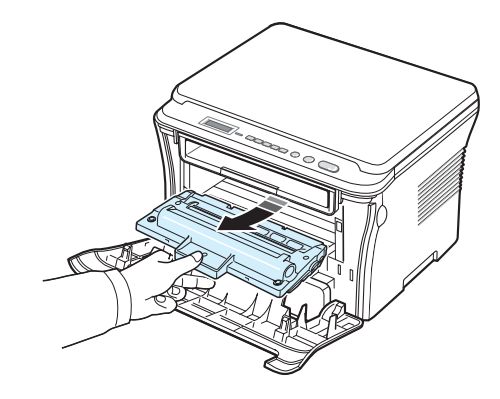

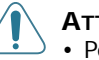

#### **ATTENZIONE:**

- Per evitare danni alla cartuccia del toner, non esporla alla luce per periodi di tempo prolungati. Se necessario, coprirla con della carta.
- Non toccare la parte verde sul fondo della cartuccia del toner. Per evitare di toccare quest'area, afferrare la cartuccia per la maniglia.

**3** Con un panno asciutto e privo di lanugine, rimuovere la polvere e i residui di toner dall'area della cartuccia del toner e dal suo alloggiamento.

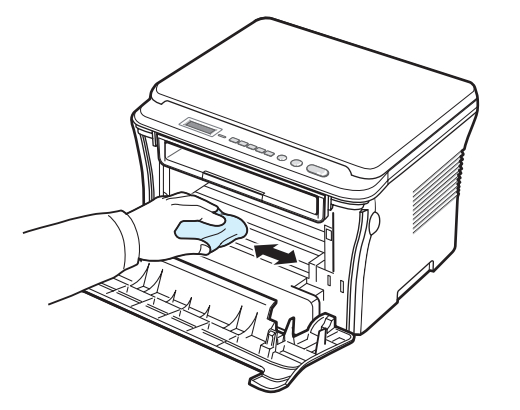

**ATTENZIONE:** durante la pulizia dell'interno del dispositivo, fare attenzione a non toccare il rullo di trasferimento, posto al di sotto della cartuccia del toner. Il sebo delle dita può causare problemi di qualità di stampa e di digitalizzazione.

<span id="page-38-1"></span>**4** Individuare la lunga striscia di vetro (LSU) nella parte superiore interna dell'alloggiamento della cartuccia e pulirla delicatamente con un bastoncino d'ovatta per controllare se la sporcizia vi lascia residui neri.

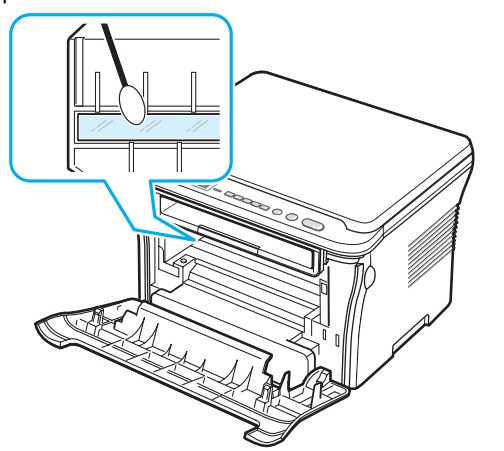

- **5** Reinserire la cartuccia del toner e chiudere il coperchio anteriore.
- **6** Collegare il cavo di alimentazione e accendere il dispositivo.

## <span id="page-38-0"></span>**Pulizia del tamburo**

Se nella stampa sono presenti strisce o macchie, potrebbe essere necessario pulire il tamburo OPC della cartuccia.

- **1** Prima di avviare la procedura di pulizia, assicurarsi che nel dispositivo sia stata caricata della carta.
- **2** Premere **Menu** finché nella riga superiore del display non viene visualizzata l'indicazione **Manutenzione**.
- **3** Premere **OK** quando viene visualizzato **Pulisci tamb.**

Il dispositivo stampa una pagina di pulizia. Le particelle di toner presenti sulla superficie del tamburo vengono fissate sulla carta.

**4** Se il problema persiste, ripetere le operazioni dal punto 1 al punto 3.

## <span id="page-38-2"></span>**Pulizia dell'unità di digitalizzazione**

Tenere ben pulita l'unità di digitalizzazione garantisce la migliore qualità possibile delle copie. È consigliabile pulire l'unità di digitalizzazione all'inizio di ogni giorno e anche durante il giorno, se necessario.

- **1** Inumidire leggermente con acqua un panno morbido e privo di lanugine o un tovagliolo di carta.
- **2** Aprire il coperchio del dispositivo.
- **3** Strofinare la superficie del vetro del dispositivo finché non è pulita e asciutta.

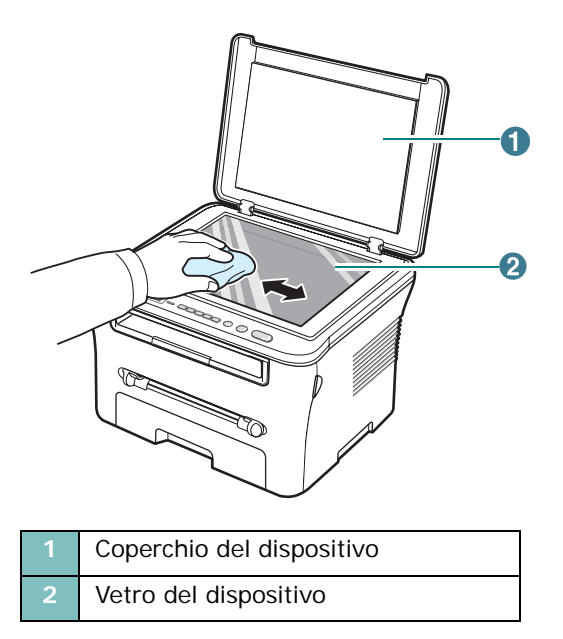

- **4** Strofinare la superficie inferiore del coperchio del dispositivo finché non è pulita e asciutta.
- **5** Chiudere il coperchio del dispositivo.

**2** Estrarre la cartuccia del toner.

## <span id="page-39-2"></span><span id="page-39-0"></span>**Manutenzione della cartuccia del toner**

#### **Conservazione della cartuccia del toner**

Per prestazioni ottimali della cartuccia del toner, tenere presenti le seguenti indicazioni:

- Non rimuovere la cartuccia del toner dalla confezione finché non è il momento di utilizzarla.
- Non rigenerare la cartuccia del toner. **La garanzia del dispositivo non copre i danni causati dall'utilizzo di cartucce rigenerate.**
- Conservare la cartuccia del toner nello stesso ambiente in cui si trova il dispositivo.
- Per evitare danni alla cartuccia del toner, non esporla alla luce per periodi di tempo prolungati.

#### **Risparmio di toner**

Per risparmiare il toner, premere **Menu** finché non viene visualizzato **Risp. toner**, quindi premere **OK** quando viene visualizzato **Att**. L'utilizzo di questa funzione aumenta la durata della cartuccia del toner e riduce i costi per pagina, ma abbassa anche la qualità di stampa.

#### **Durata prevista della cartuccia del toner**

La durata della cartuccia del toner dipende dalla quantità di toner richiesta da ciascun lavoro di stampa. Il numero può variare in base alla densità di stampa delle pagine su cui si stampa e il numero delle pagine può essere influenzato dall'ambiente operativo, dall'intervallo di stampa, dal tipo di supporto e dal formato del supporto. Se si stampano molte immagini, potrebbe essere necessario sostituire più spesso la cartuccia.

### <span id="page-39-1"></span>**Ridistribuzione del toner nella cartuccia**

Quando la cartuccia del toner è quasi esaurita:

- Si verificano strisce bianche o la stampa è sbiadita.
- Viene visualizzato il messaggio di avviso, **Toner scarso** sul pannello di controllo.
- Sul computer viene visualizzata la finestra del programma Smart Panel che indica che il livello della cartuccia del toner è scarso.
- Il LED **Status** lampeggia in rosso.

In tal caso, è possibile ripristinare temporaneamente la qualità di stampa ridistribuendo il toner restante all'interno della cartuccia. In alcuni casi compaiono delle strisce bianche oppure la stampa risulta chiara anche dopo la ridistribuzione del toner.

**1** Aprire il coperchio anteriore.

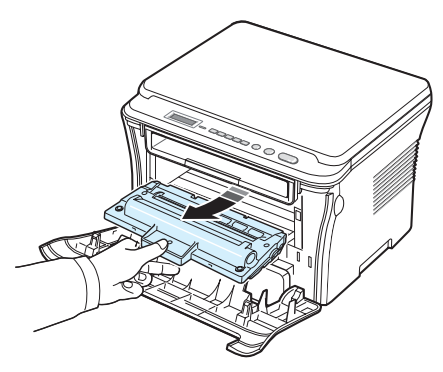

**3** Scuotere lateralmente la cartuccia per 5 o 6 volte, in modo da distribuire uniformemente il toner al suo interno.

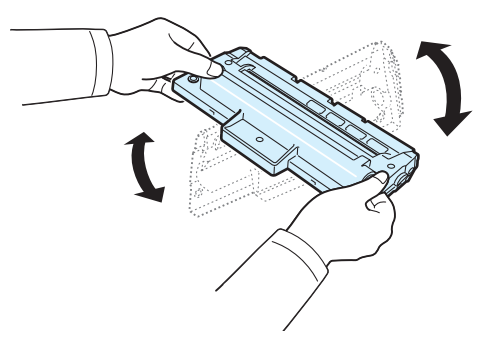

**NOTA**: se ci si sporca i vestiti di toner, pulirli con un panno asciutto e lavarli in acqua fredda. L'acqua calda fissa il toner al tessuto.

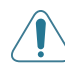

**ATTENZIONE**: non toccare la parte verde sul fondo della cartuccia del toner. Per evitare di toccare quest'area, afferrare la cartuccia per la maniglia.

- **4** Afferrare la cartuccia per la maniglia e inserirla nel suo alloggiamento nel dispositivo.
- **5** Le linguette ai lati della cartuccia e le scanalature corrispondenti del dispositivo guideranno la cartuccia nella posizione corretta fino al blocco.

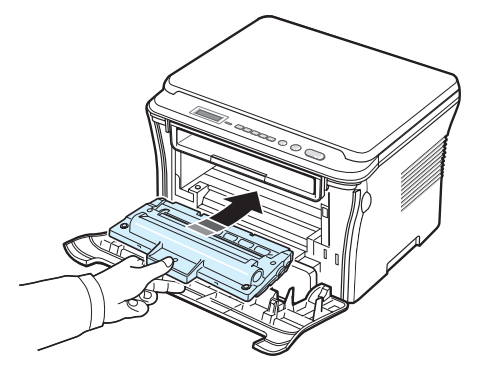

**6** Chiudere il coperchio anteriore. Verificare che il coperchio sia ben chiuso.

#### <span id="page-40-2"></span><span id="page-40-1"></span>**Sostituzione della cartuccia del toner**

<span id="page-40-3"></span>Quando la cartuccia del toner è completamente vuota:

- La stampante smette di stampare.
- Sul computer viene visualizzata la finestra del programma Smart Panel che indica che il livello della cartuccia del toner è scarso.
- Il LED **Status** rimane acceso in rosso.

A questo punto, è necessario sostituire la cartuccia del toner. Per informazioni sull'ordinazione delle cartucce del toner, vedere [pagina 7.1.](#page-36-0)

- **1** Aprire il coperchio anteriore.
- **2** Estrarre la cartuccia del toner.

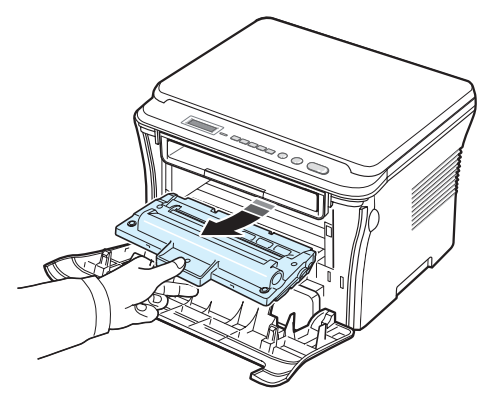

- **3** Estrarre la cartuccia nuova dalla confezione.
- **4** Scuotere lateralmente la cartuccia per 5 o 6 volte, in modo da distribuire uniformemente il toner al suo interno.

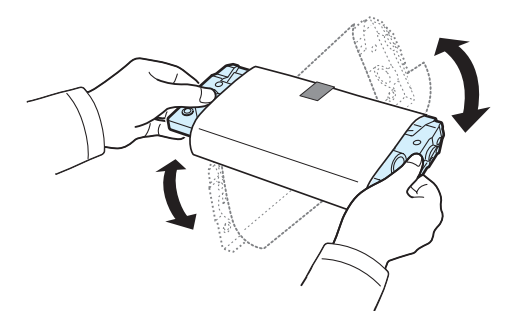

Agitando bene la cartuccia, si otterrà il numero massimo di copie per cartuccia.

**5** Rimuovere la carta di protezione.

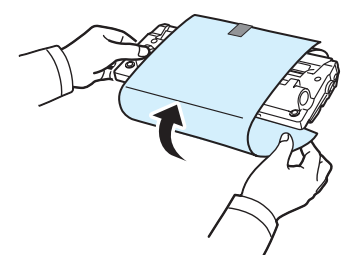

**NOTA**: se ci si sporca i vestiti con il toner, pulirli con un panno asciutto e lavarli in acqua fredda. L'acqua calda fissa il toner al tessuto.

**ATTENZIONE**: non toccare la parte verde sul fondo della cartuccia del toner. Per evitare di toccare quest'area, afferrare la cartuccia per la maniglia.

- **6** Afferrare la cartuccia per la maniglia e inserirla nel suo alloggiamento nel dispositivo.
- **7** Le linguette ai lati della cartuccia e le scanalature corrispondenti del dispositivo guideranno la cartuccia nella posizione corretta fino al blocco.
- **8** Chiudere il coperchio anteriore. Verificare che il coperchio sia ben chiuso.

## <span id="page-40-4"></span><span id="page-40-0"></span>**Materiali di consumo e parti di ricambio**

Di tanto in tanto sarà necessario sostituire la cartuccia del toner, il rullo e l'unità fusore per mantenere elevate le prestazioni ed evitare problemi di qualità di stampa e di alimentazione della carta dovuti alle parti usurate. Sul computer verrà visualizzata la finestra del programma Smart Panel, che indica quali elementi occorre sostituire.

Occorre sostituire i seguenti elementi dopo aver stampato il numero di pagine specificato oppure quando è scaduta la durata di ogni elemento. Sul computer verrà visualizzata la finestra del programma Smart Panel, che indica quali elementi occorre sostituire.

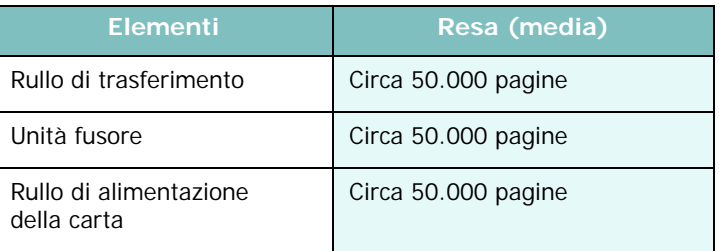

Per acquistare materiali di consumo e parti di ricambio, contattare il rivenditore Samsung o il negozio presso il quale si è acquistato il prodotto. Si consiglia vivamente di far installare i componenti da personale qualificato, ad eccezione della cartuccia del toner (vedere [pagina 8.4](#page-40-1).)

# **9 Risoluzione dei problemi**

Questo capitolo fornisce informazioni utili sulle procedure da adottare in caso di errore.

Questo capitolo tratta i seguenti argomenti:

- **• [Rimozione della carta inceppata](#page-41-1)**
- **• [Spiegazione dei LED di Status](#page-43-0)**
- **• [Messaggi del display](#page-44-0)**
- **• [Risoluzione di ulteriori problemi](#page-44-1)**

# <span id="page-41-2"></span><span id="page-41-1"></span>**Rimozione della carta inceppata**

In caso di inceppamento della carta, sul display viene visualizzata l'indicazione **Incep. carta**. Per individuare e rimuovere la carta inceppata, consultare la tabella seguente.

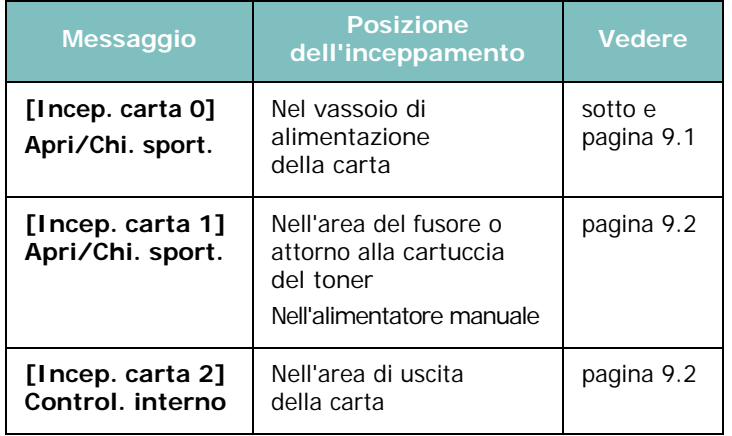

Per evitare di strappare la carta, estrarla delicatamente e lentamente. Per rimuovere la carta inceppata, attenersi alle istruzioni fornite nelle sezioni seguenti.

#### <span id="page-41-0"></span>**Nel vassoio di alimentazione della carta**

**1** Aprire e chiudere il coperchio anteriore. La carta inceppata esce automaticamente dal dispositivo.

Se la carta non esce, continuare al punto 2.

**2** Estrarre il vassoio di alimentazione della carta.

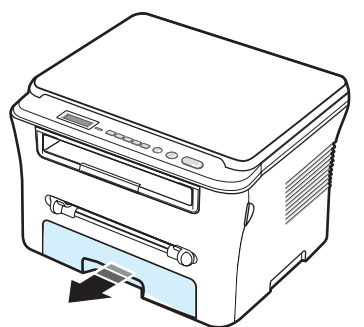

**3** Rimuovere la carta inceppata tirandola con delicatezza verso l'esterno.

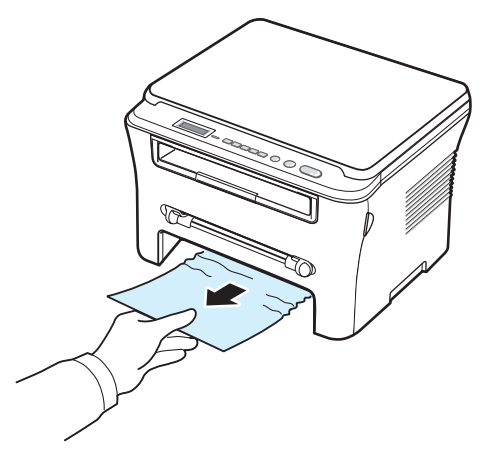

Se la carta oppone resistenza e non si muove quando viene tirata oppure non è visibile, esaminare l'area del fusore attorno alla cartuccia del toner. Vedere [pagina 9.2.](#page-42-1)

- **4** Inserire il vassoio di alimentazione della carta nel dispositivo finché non si blocca in posizione.
- **5** Aprire e chiudere il coperchio anteriore per riprendere a stampare.

#### **Nell'alimentatore manuale**

**1** Se la carta non viene alimentata correttamente, estrarla dal dispositivo.

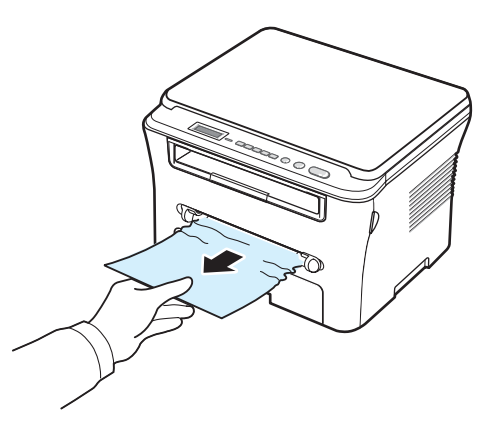

**2** Per riprendere a stampare, aprire e chiudere il coperchio anteriore.

#### <span id="page-42-1"></span>**Nell'area del fusore o attorno alla cartuccia del toner**

**NOTA**: l'area del fusore è calda. Fare attenzione nel rimuovere la carta dal dispositivo.

**1** Aprire il coperchio anteriore e tirare la cartuccia del toner per estrarla.

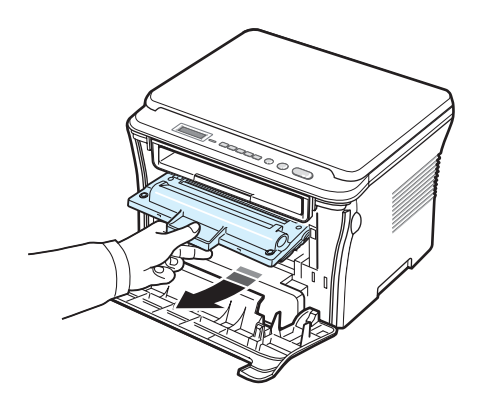

**2** Rimuovere la carta inceppata tirandola con delicatezza verso l'esterno.

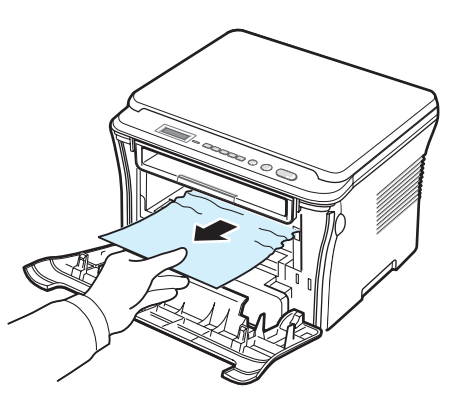

**3** Reinstallare la cartuccia del toner e chiudere il coperchio anteriore. La stampa riprende automaticamente.

#### <span id="page-42-0"></span>**Nell'area di uscita della carta**

**1** Aprire e chiudere il coperchio anteriore. La carta inceppata esce automaticamente dal dispositivo.

Se la carta non esce, continuare al punto 2.

**2** Estrarre con cautela la carta dal vassoio di uscita. Passare al punto 9.

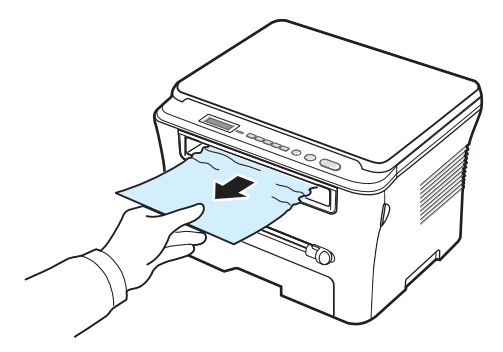

Se la carta inceppata non è visibile nel vassoio di uscita, passare al punto successivo.

- **3** Sollevare l'unità di digitalizzazione.
- **4** Estrarre la carta inceppata con delicatezza.
- **5** Chiudere l'unità di digitalizzazione spingendo una linguetta verso sinistra e tenendola premuta mentre si abbassa con cautela il coperchio fino a bloccare la linguetta verso il basso.

Se si incontra resistenza e la carta non si sposta quando viene tirata oppure non è visibile nell'unità di digitalizzazione, passare al punto successivo.

- **6** Aprire il coperchio posteriore.
- **7** Rimuovere la carta inceppata tirandola con delicatezza verso l'esterno.

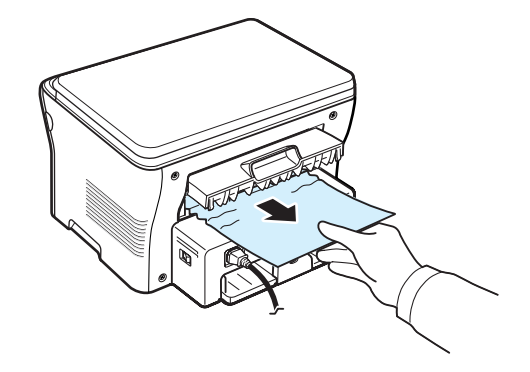

- **8** Chiudere il coperchio posteriore.
- **9** Aprire e chiudere il coperchio anteriore per riprendere a stampare.

#### **Suggerimenti per evitare gli inceppamenti della carta**

Selezionando il tipo di carta corretto è possibile evitare gran parte degli inceppamenti. Se la carta si inceppa, eseguire le operazioni descritte a [pagina 9.1.](#page-41-1)

- Seguire le procedure a [pagina 2.3](#page-17-0). Assicurarsi che le guide regolabili siano posizionate correttamente.
- Non sovraccaricare il vassoio di alimentazione della carta. Assicurarsi che la carta sia al di sotto dell'indicatore della capacità di caricamento massima sulla parete interna del vassoio di alimentazione della carta.
- Non rimuovere la carta dal vassoio mentre il dispositivo sta stampando.
- Prima di caricare la carta, fletterla, spiegarla a ventaglio e allinearla.
- Non utilizzare carta arricciata, umida o molto piegata.
- Non caricare più tipi di carta nel vassoio di alimentazione della carta.
- Utilizzare solo i materiali di stampa consigliati. Vedere [pagina 3.2](#page-24-0).
- Assicurarsi che il lato di stampa consigliato dei materiali di stampa sia rivolto verso il basso nel vassoio di alimentazione della carta e rivolto verso l'alto nell'alimentatore manuale.

# <span id="page-43-1"></span><span id="page-43-0"></span>**Spiegazione dei LED di Status**

I LED di **Status** sul pannello di controllo indicano lo stato del dispositivo. La tabella riportata di seguito illustra il significato dei LED.

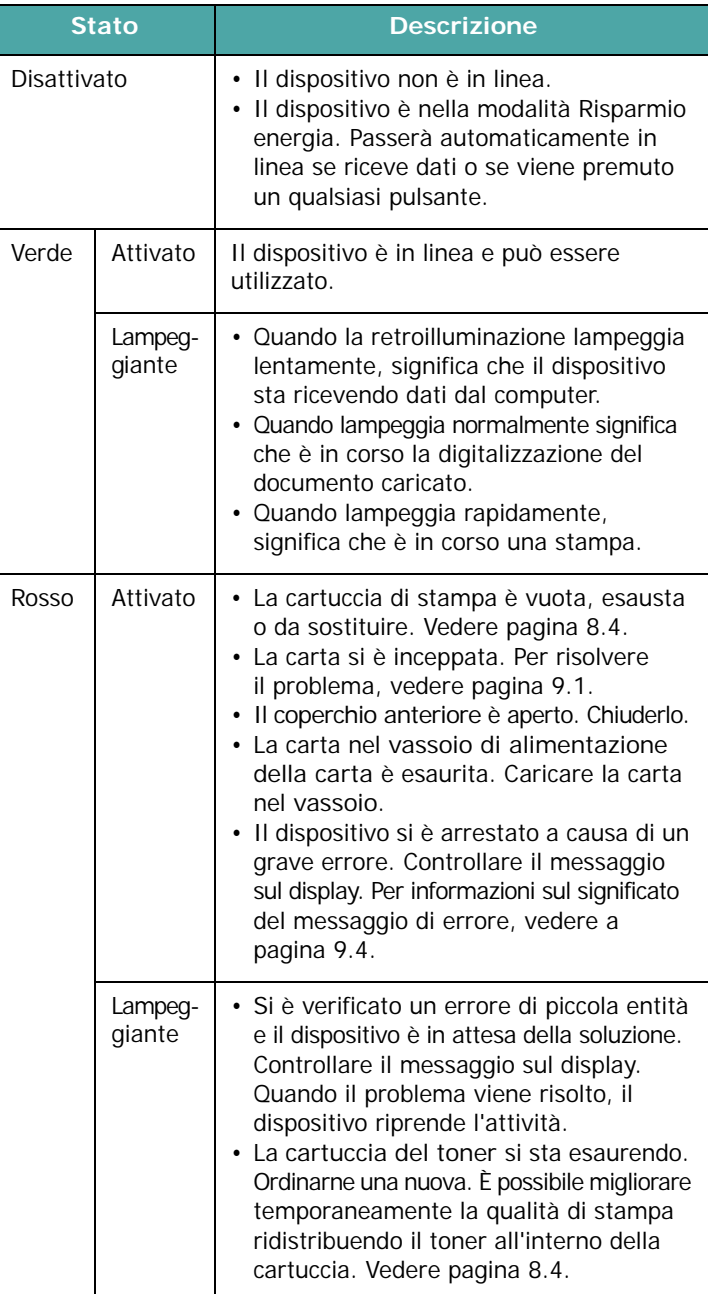

# <span id="page-44-2"></span><span id="page-44-0"></span>**Messaggi del display**

Sulla finestra del programma Smart Panel o sul display del pannello di controllo vengono visualizzati i messaggi sullo stato o sugli errori del dispositivo. Per comprendere il significato del messaggio e risolvere il problema, se necessario, consultare le tabelle seguenti. I messaggi e il relativo significato sono riportati in ordine alfabetico.

**NOTA**: quando si chiama l'assistenza, è opportuno dire al rappresentante dell'assistenza il messaggio sul display.

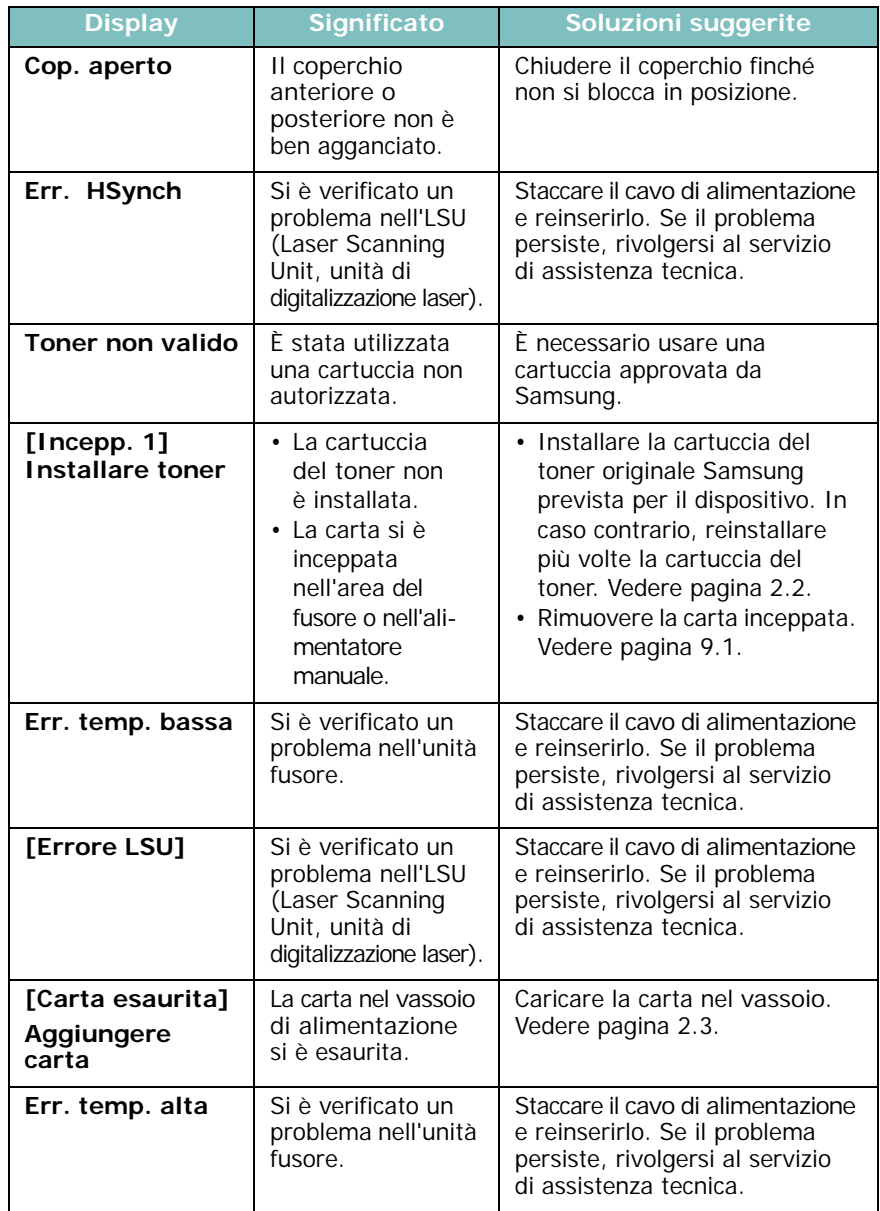

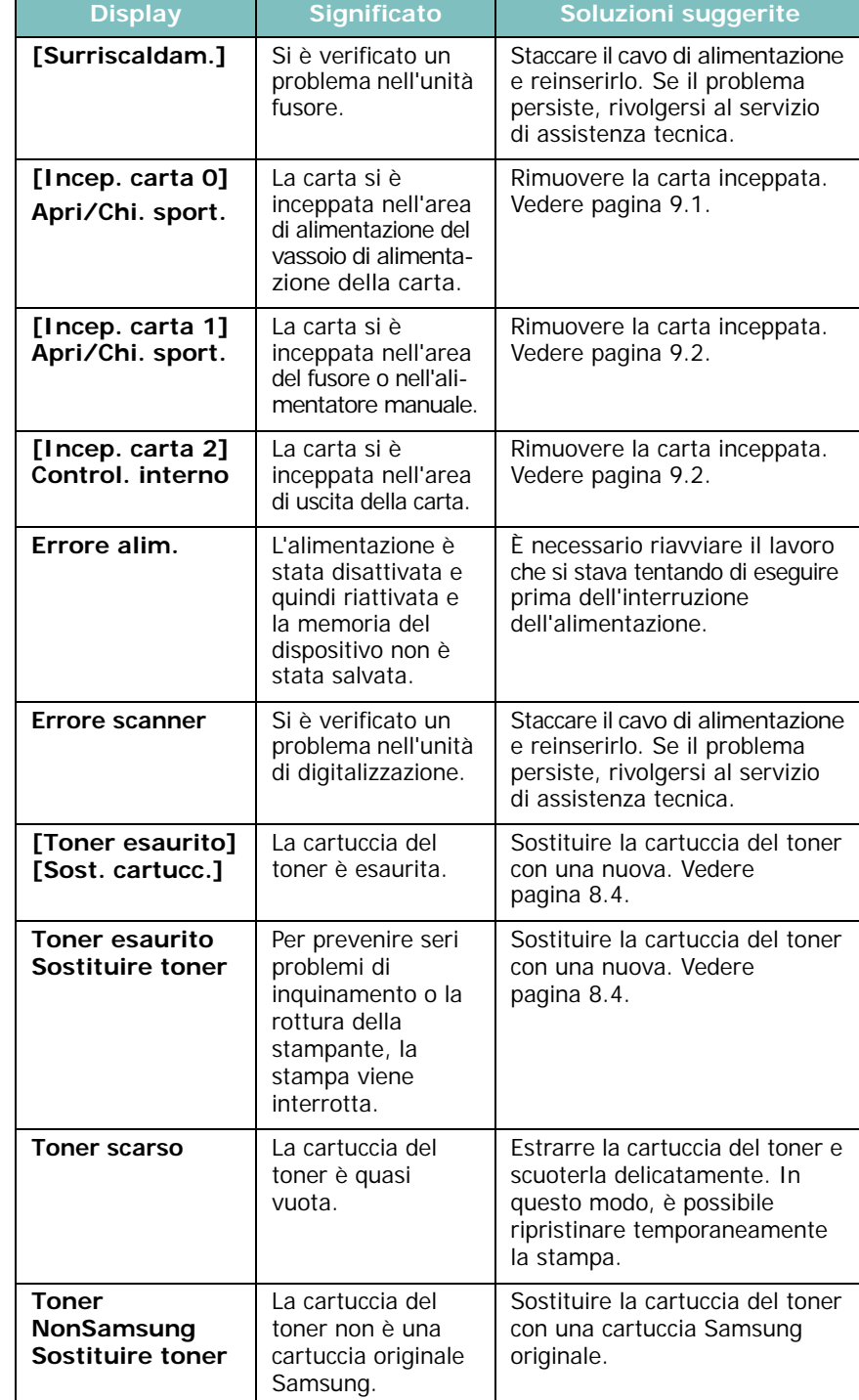

# <span id="page-44-1"></span>**Risoluzione di ulteriori problemi**

Nella seguente tabella sono elencate alcune delle condizioni che potrebbero verificarsi e le soluzioni consigliate. Seguire le soluzioni consigliate finché il problema non verrà risolto. Se il problema persiste, rivolgersi all'assistenza tecnica.

## <span id="page-45-0"></span>**Problemi di alimentazione della carta**

### <span id="page-45-1"></span>**Problemi di stampa**

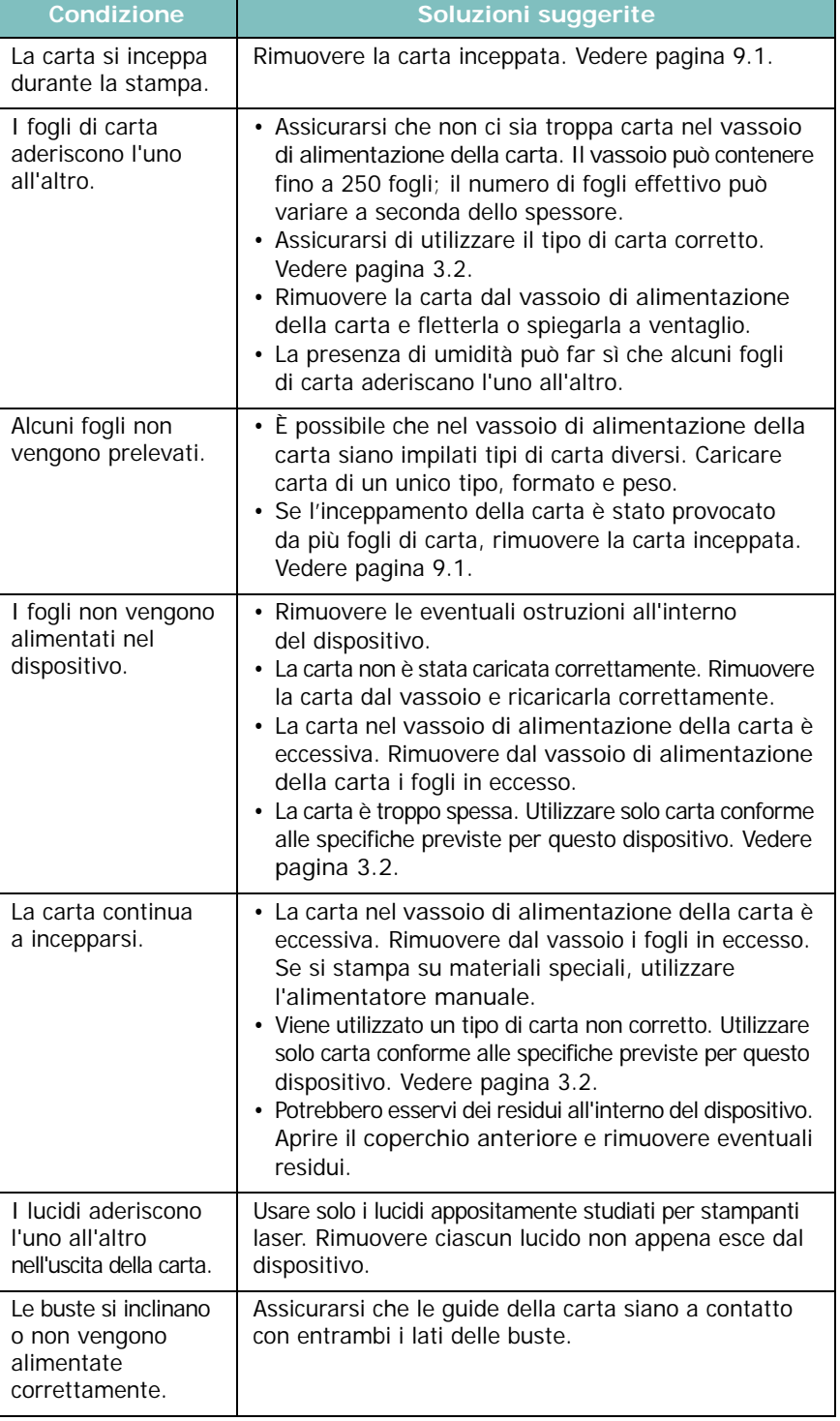

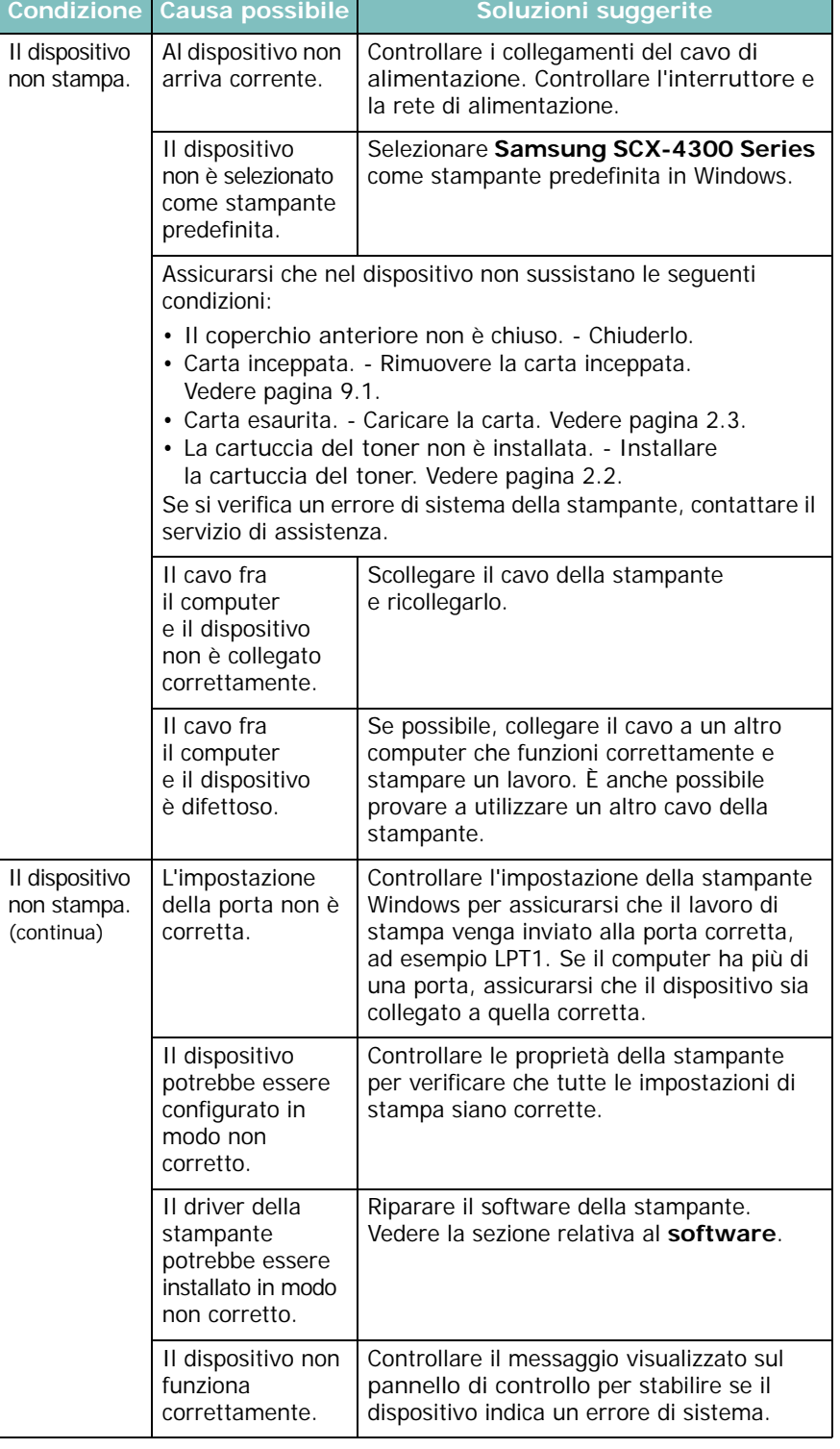

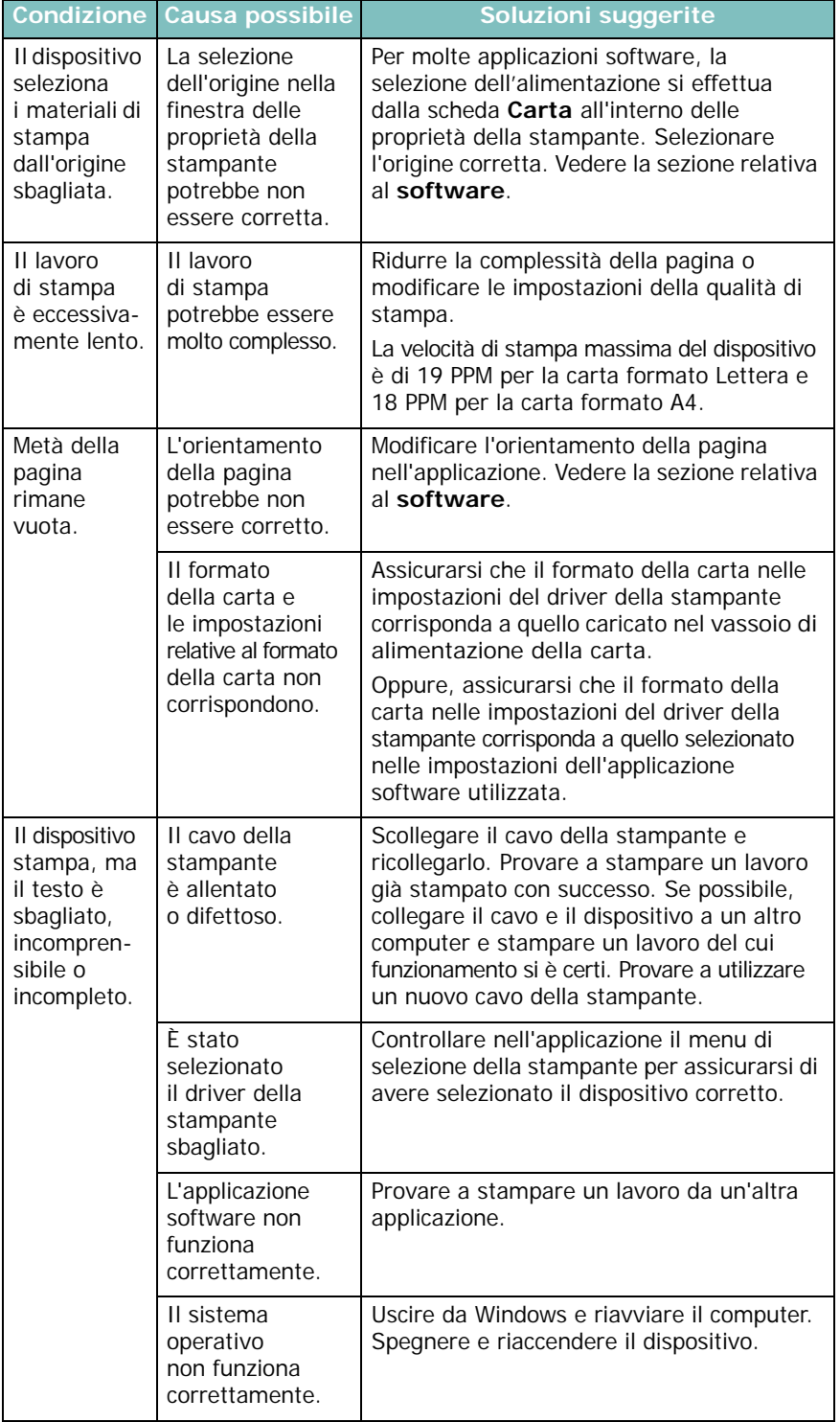

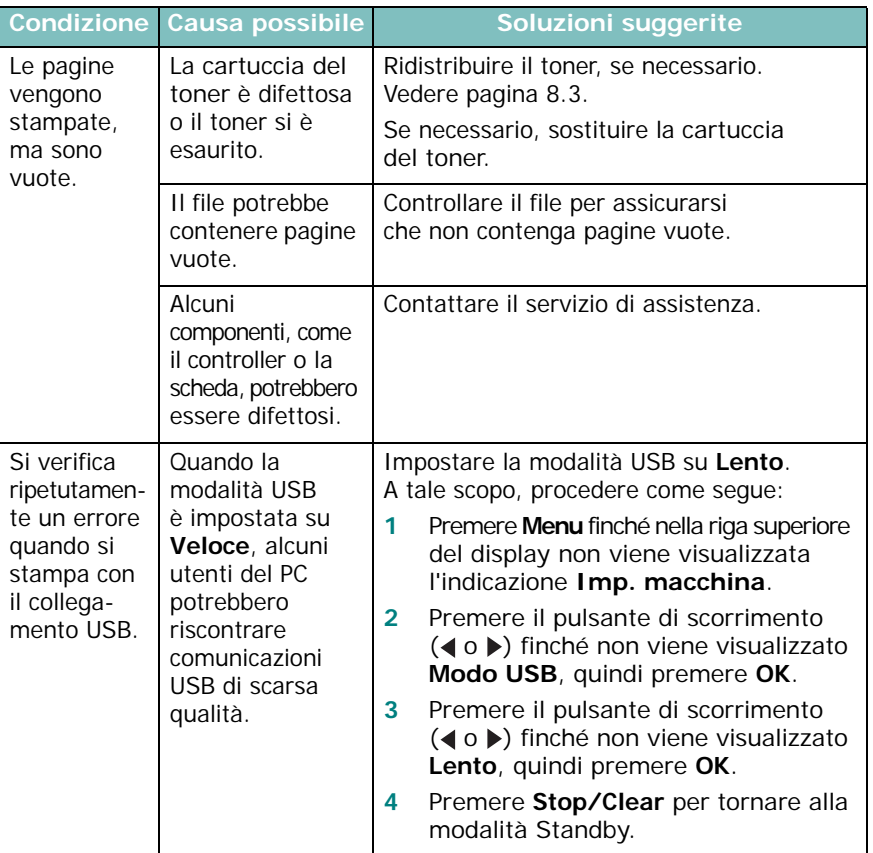

## <span id="page-47-0"></span>**Problemi di qualità di stampa**

Se le parti interne del dispositivo sono sporche o se la carta è stata caricata in modo non corretto, si potrebbe notare una riduzione della qualità di stampa. Per risolvere il problema, consultare la tabella seguente.

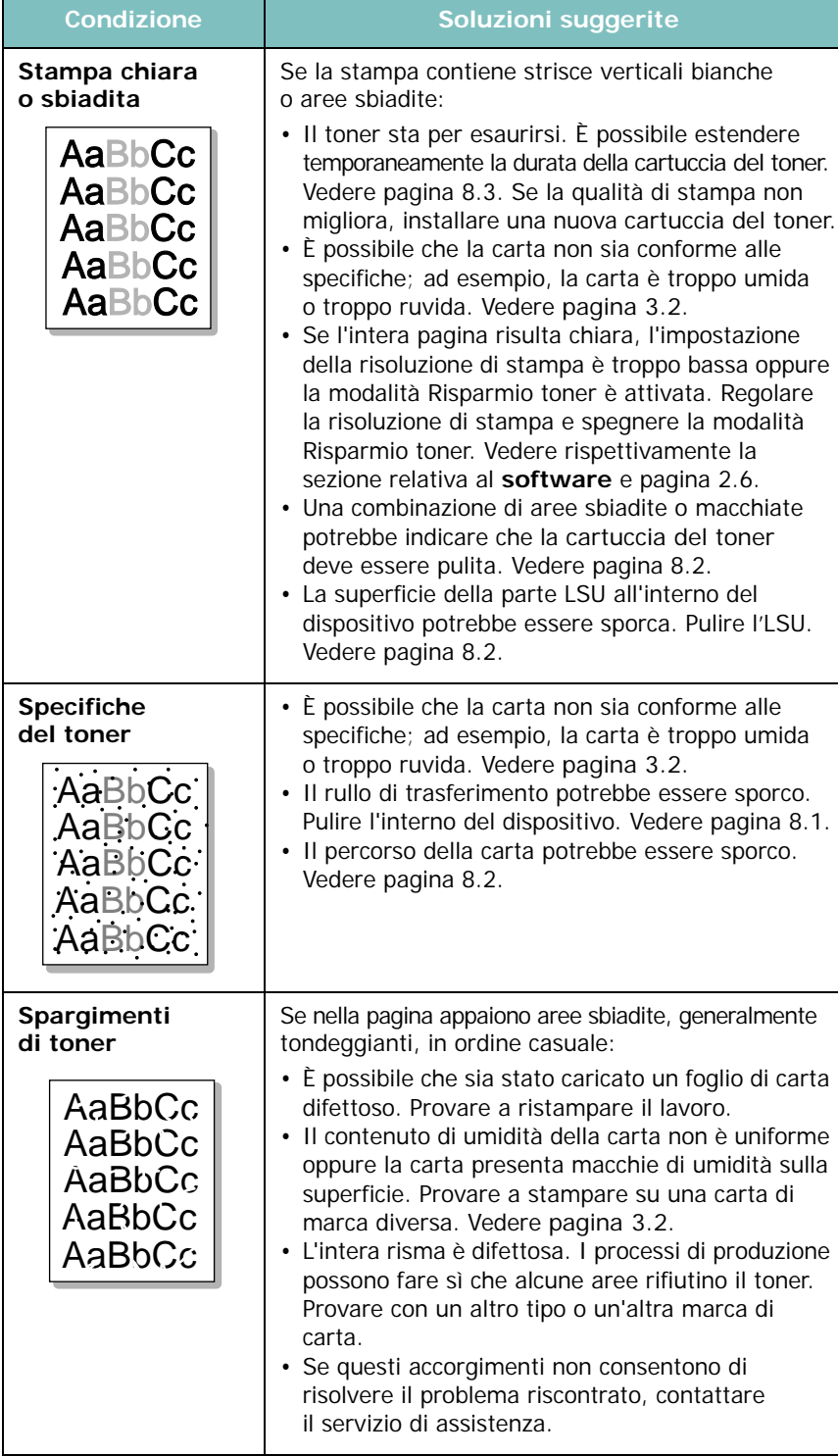

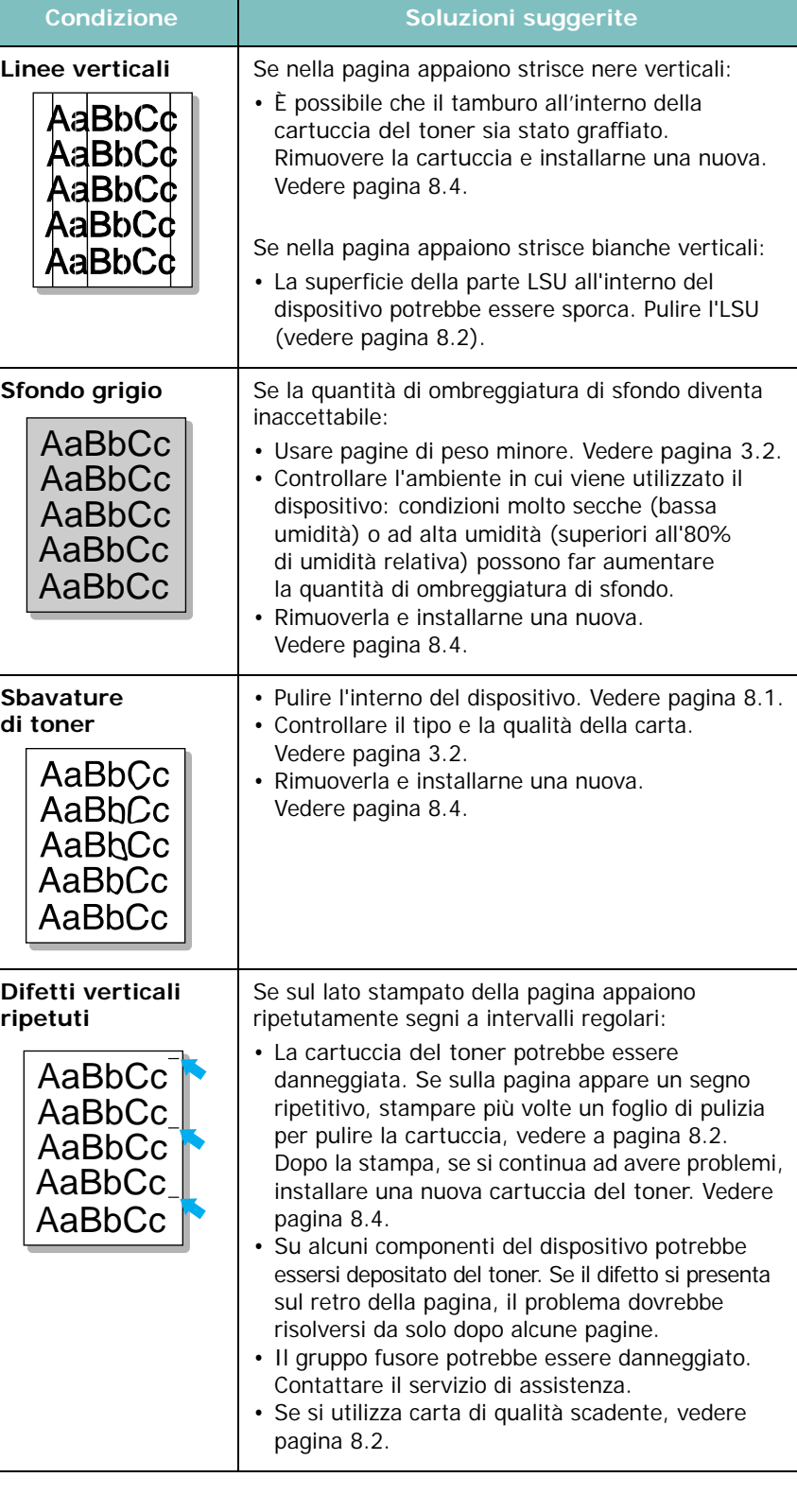

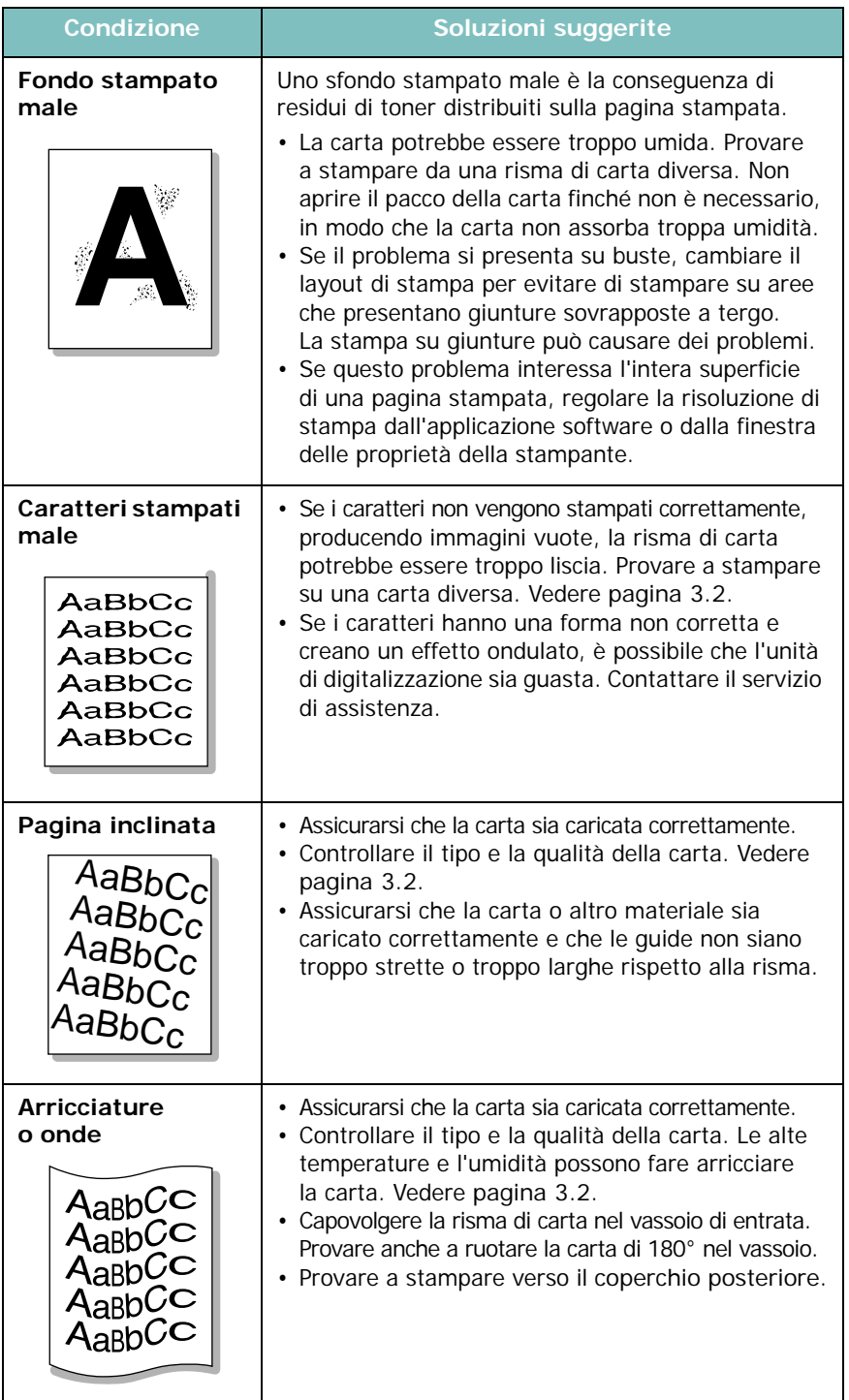

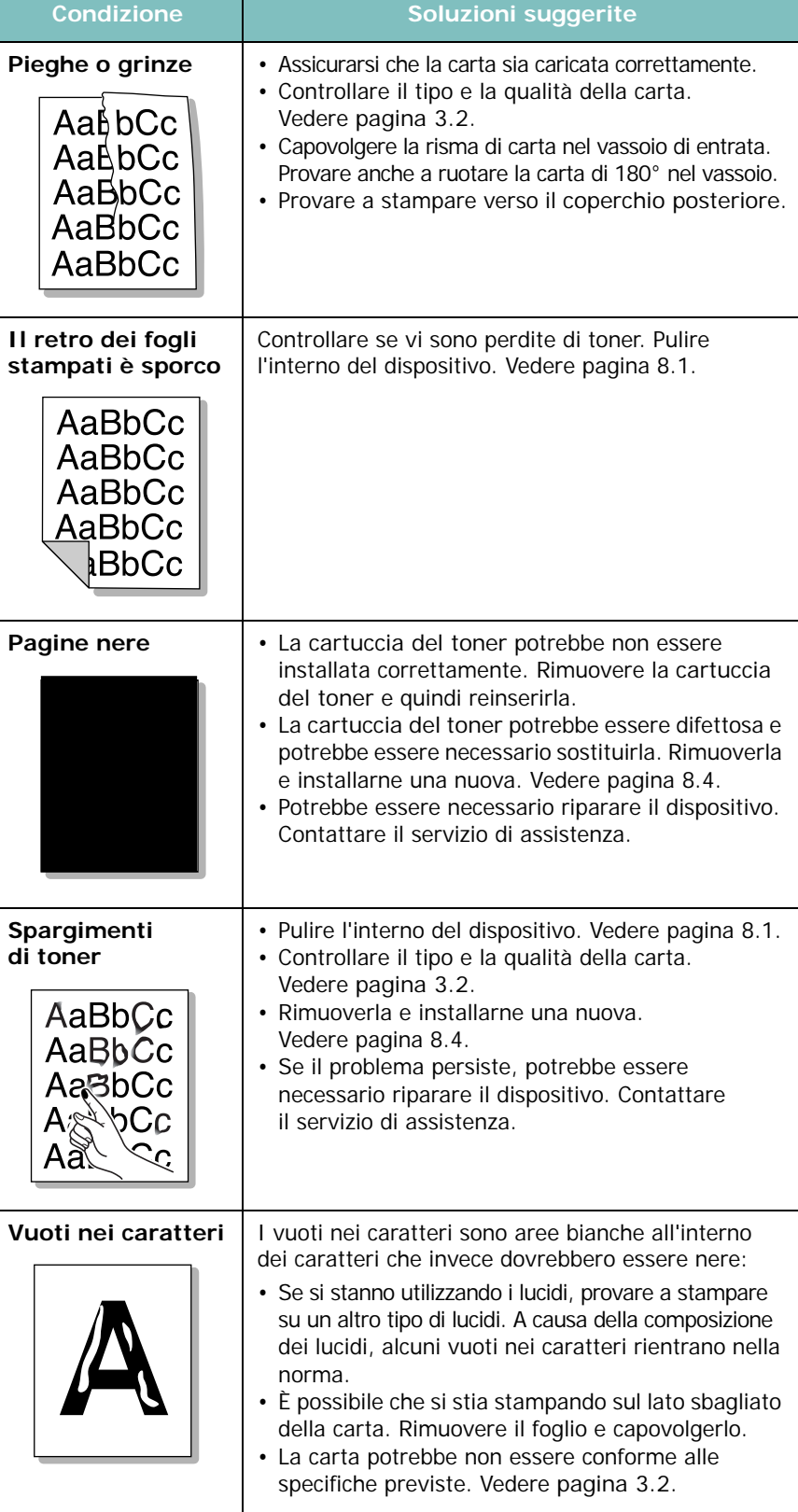

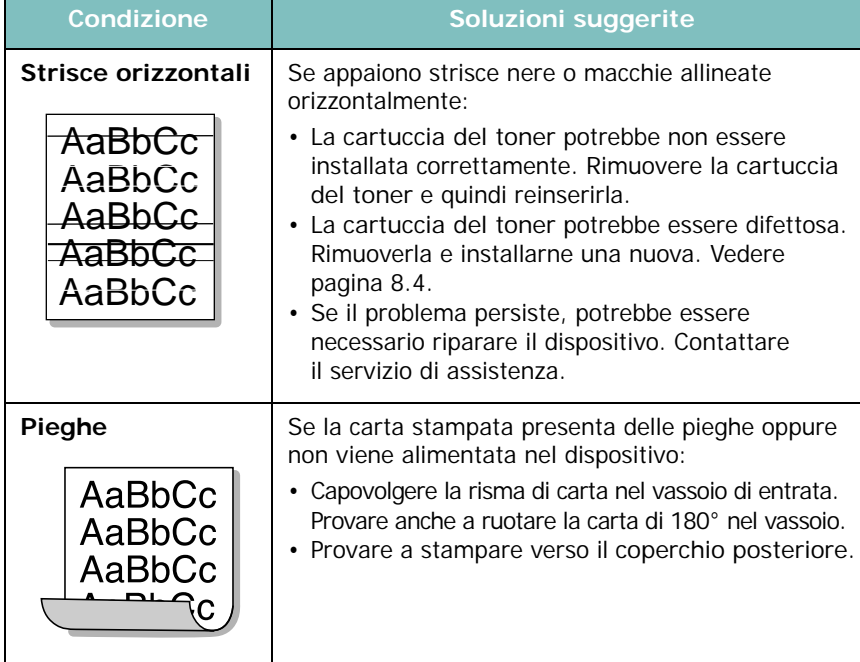

# <span id="page-49-0"></span>**Problemi di copia**

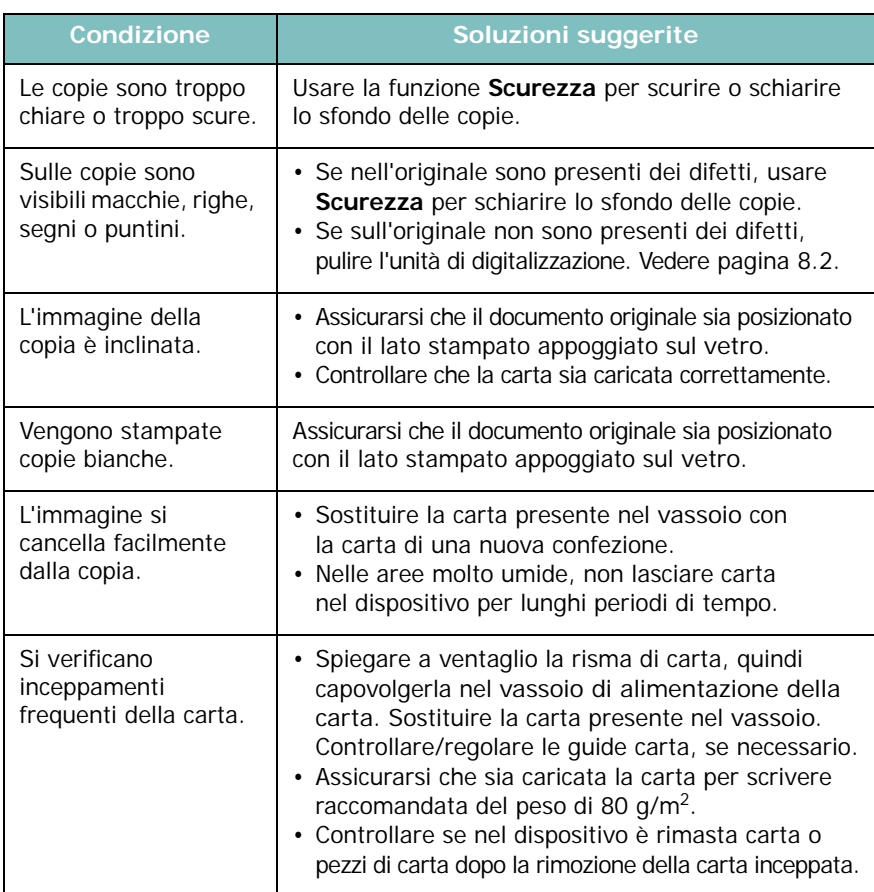

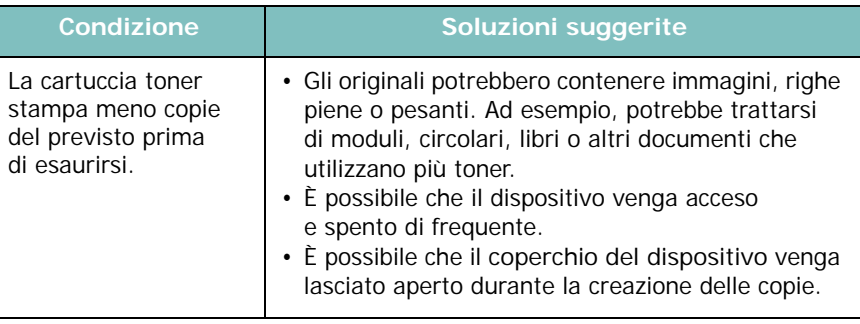

# <span id="page-49-1"></span>**Problemi di digitalizzazione**

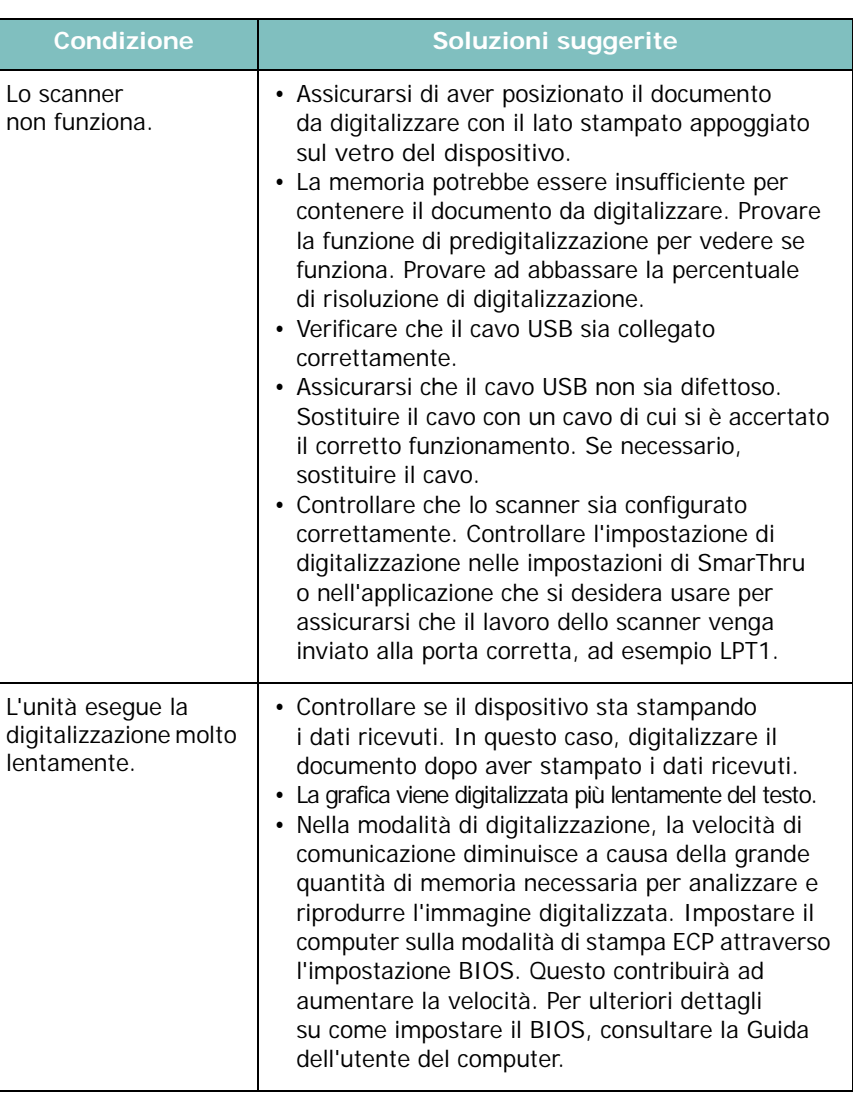

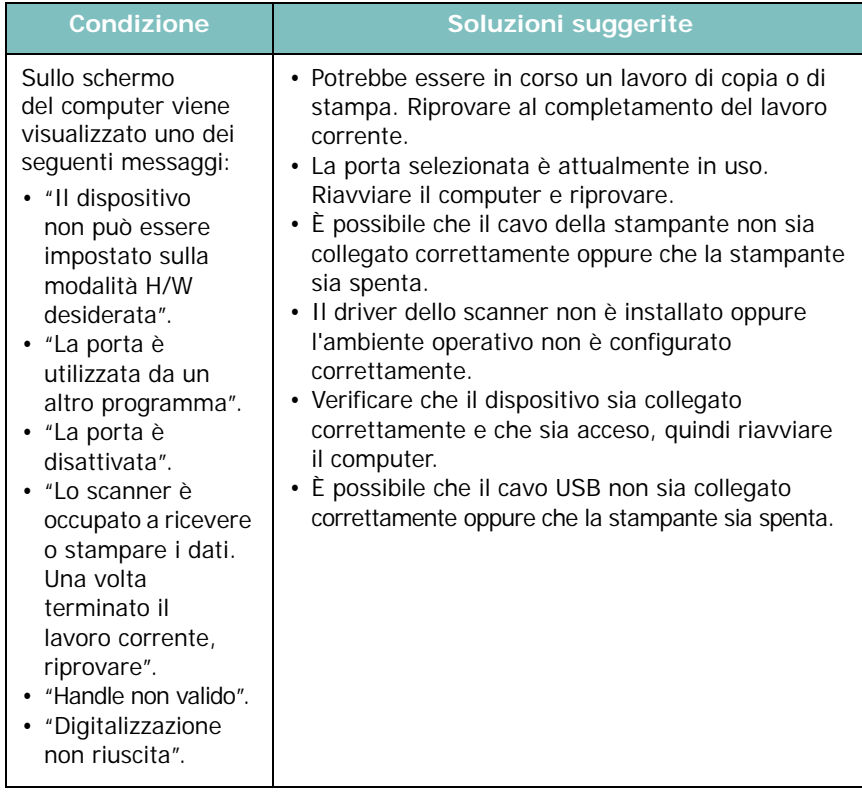

### <span id="page-50-1"></span>**Problemi comuni in Windows**

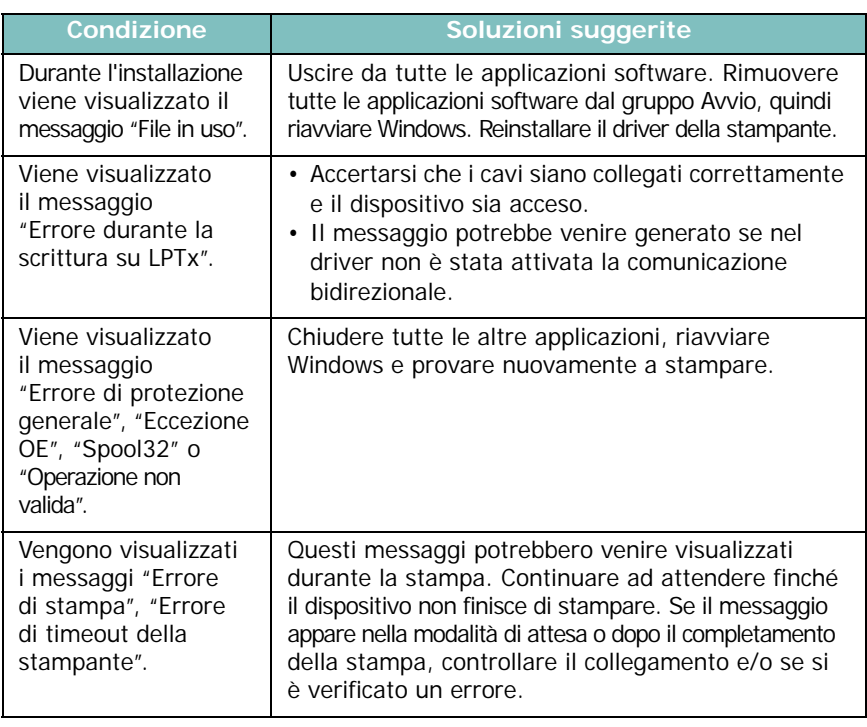

**NOTA**: Per ulteriori informazioni sui messaggi di errore di Windows, fare riferimento alla guida dell'utente di Microsoft Windows in dotazione con il computer

## <span id="page-50-0"></span>**Problemi comuni in Linux**

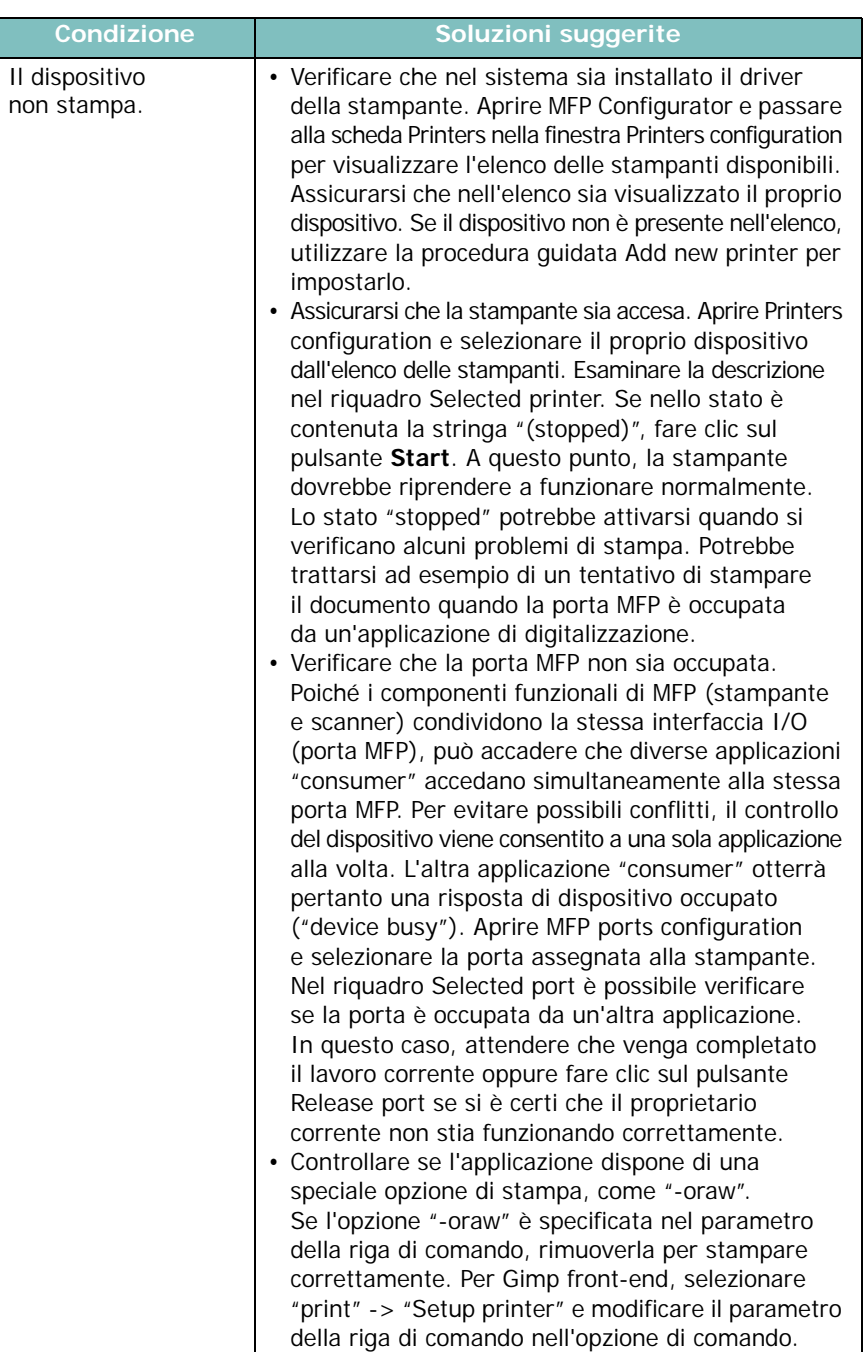

 $\mathcal{A}$  $\blacksquare$  $\mathbf{I}$ 

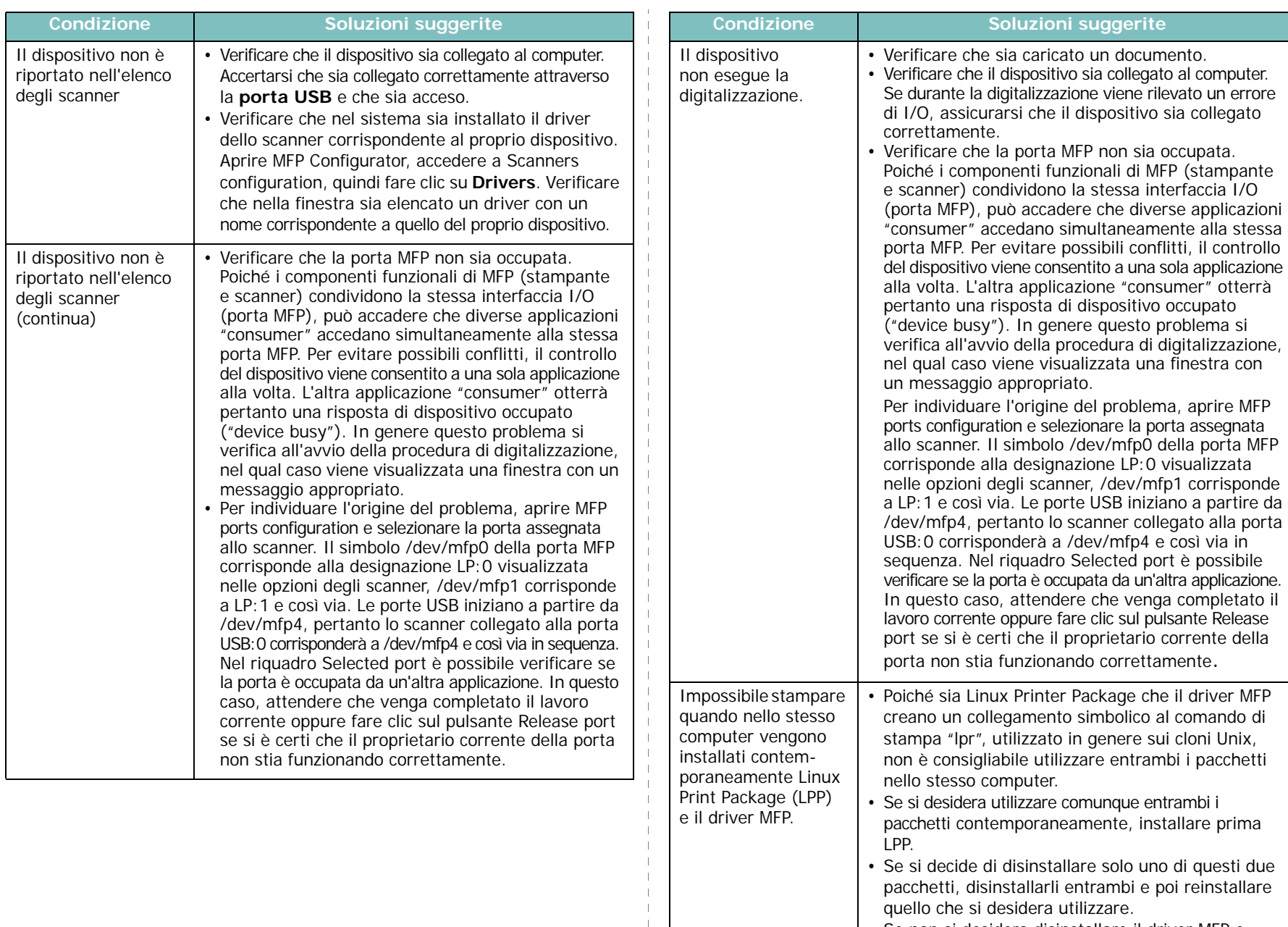

• Se non si desidera disinstallare il driver MFP e lo si reinstalla, è possibile creare personalmente il collegamento simbolico. Accedere come utente root e richiamare il seguente comando: ln -sf /usr/local/bin/samsung/slpr /usr/bin/lpr

 $\overline{1}$ 

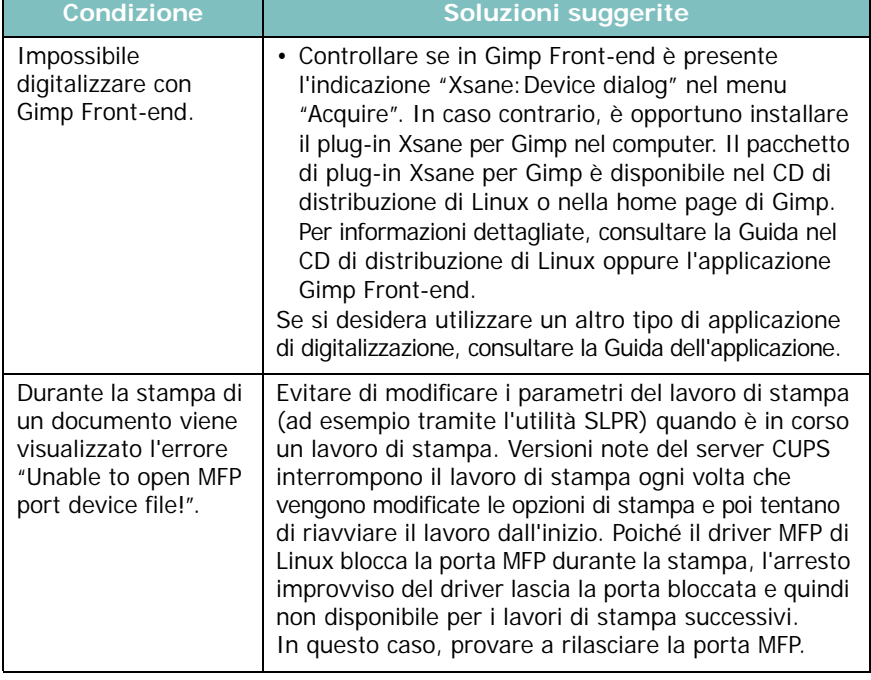

## <span id="page-52-0"></span>**Condizione Soluzioni suggerite Problemi comuni in Macintosh**

#### **Problemi nell'utility di impostazione stampante**

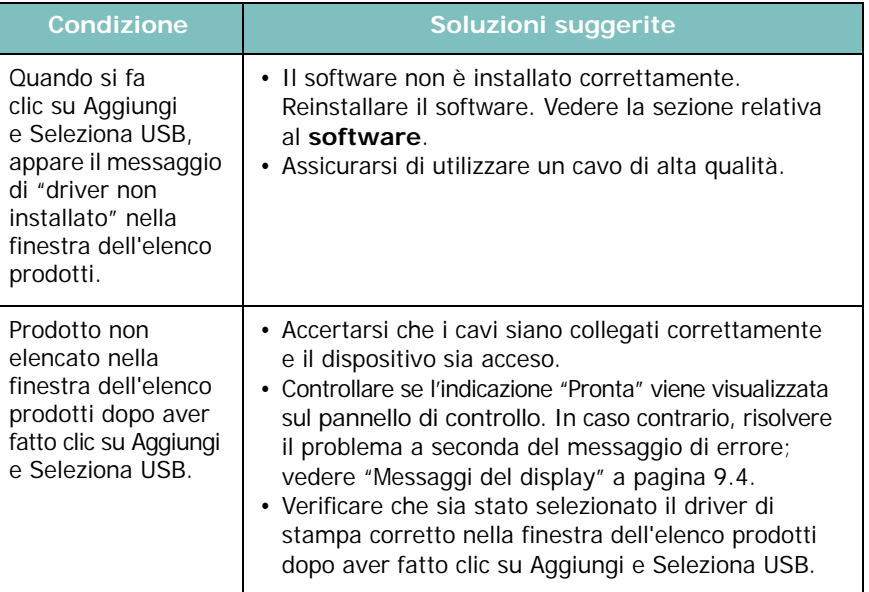

# **10 Specifiche**

Questo capitolo tratta i seguenti argomenti:

- **• [Specifiche generali](#page-53-0)**
- **• [Specifiche dello scanner e della copiatrice](#page-54-0)**
- **• [Specifiche della stampante](#page-54-1)**

# <span id="page-53-1"></span>**Specifiche generali**

<span id="page-53-0"></span>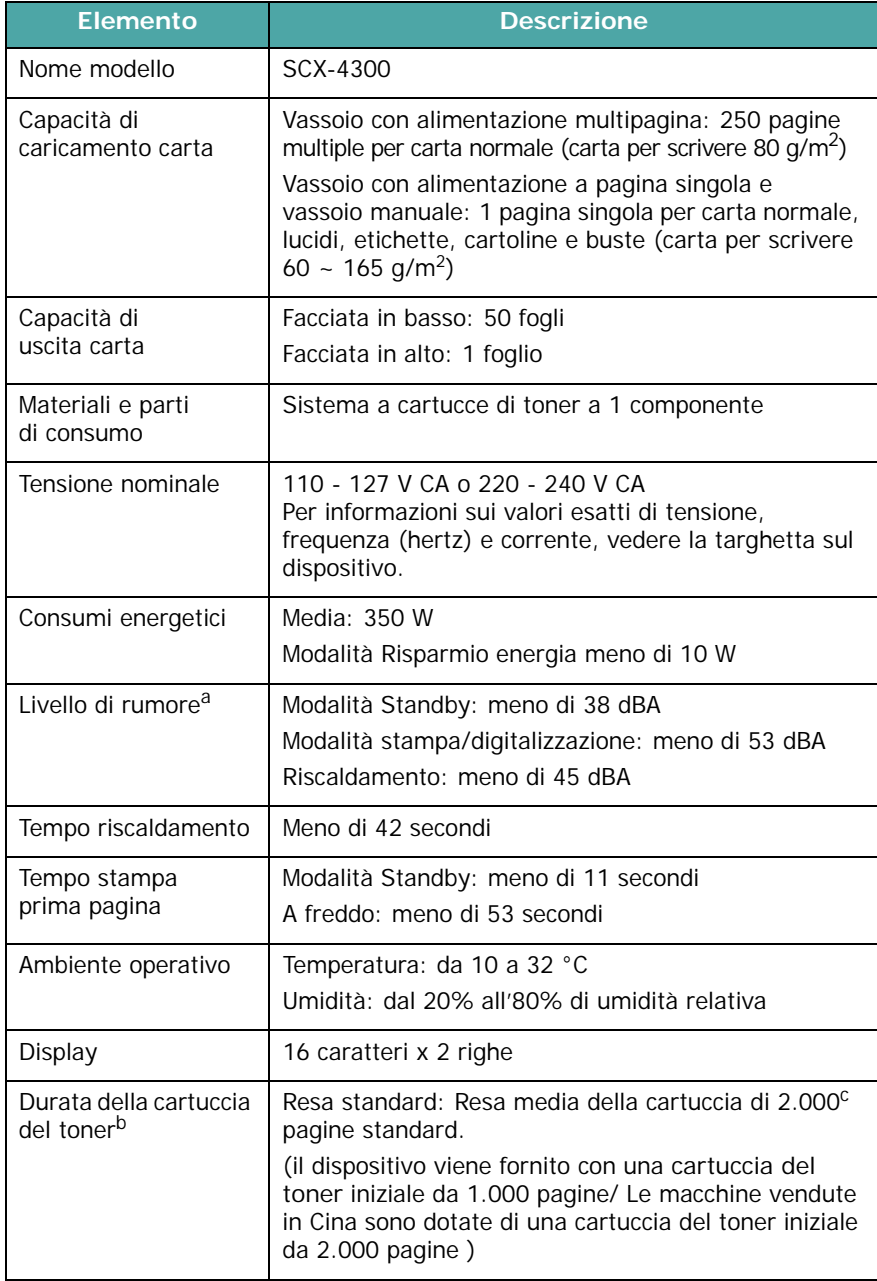

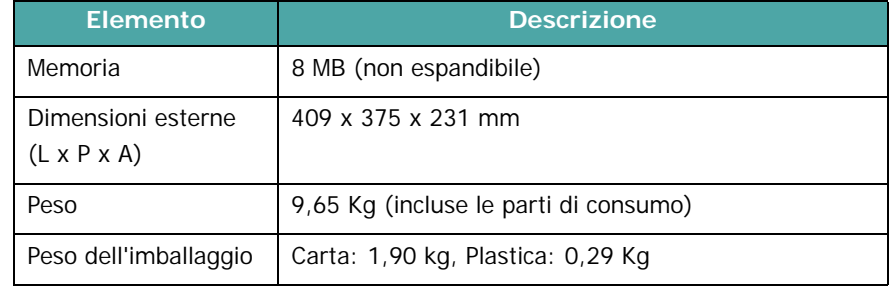

a Livello di pressione sonora, ISO7779 b Il numero di pagine può variare a seconda dell'ambiente operativo, dell'intervallo di stampa, del tipo e del formato del supporto.

c Valore di resa dichiarato conformemente allo standard ISO/IEC 19752.

# <span id="page-54-2"></span>**Specifiche dello scanner e della copiatrice**

<span id="page-54-0"></span>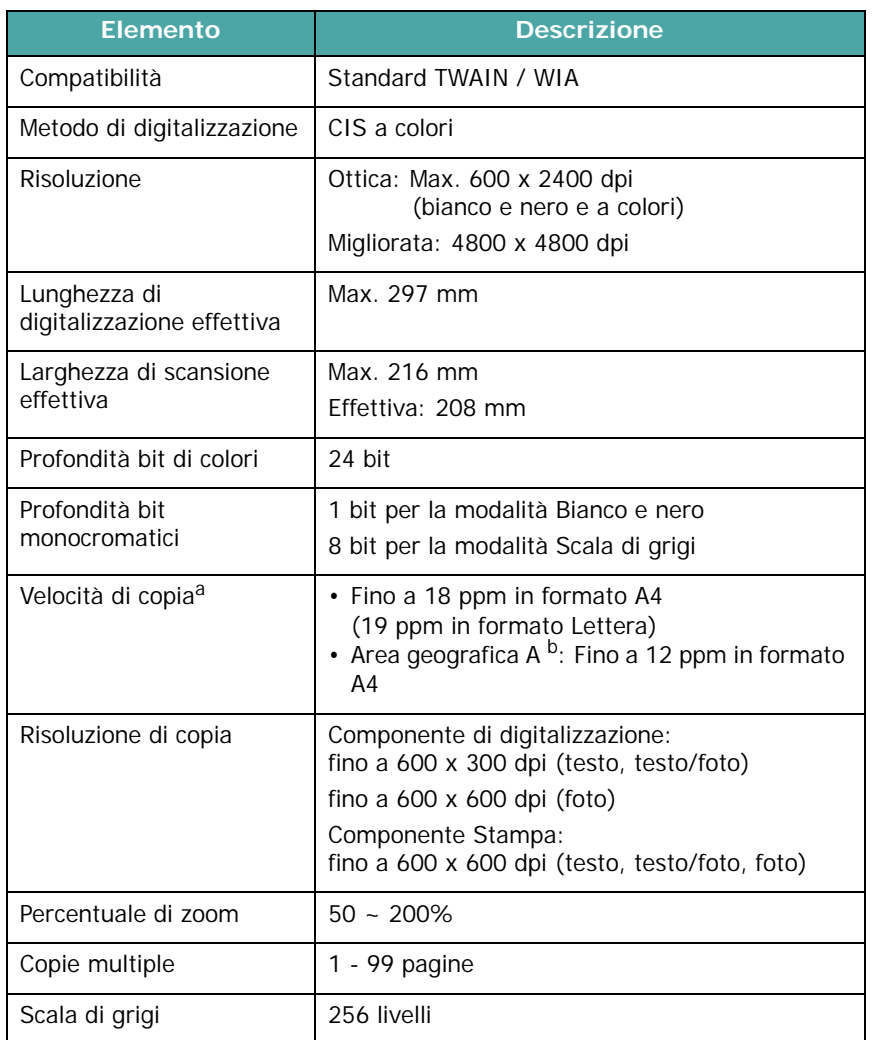

a La velocità di copia è basata su una copia multipla di un documento singolo.

b Area geografica A: Albania, Austria, Belgio, Bosnia, Bulgaria, Cipro, Croazia, Dani-marca, Erzegovina, Finlandia, Francia, Germania, Grecia, Irlanda, Italia, Lussemburgo, Macedonia, Montenegro, Norvegia, Paesi Bassi, Polonia, Portogallo, Regno Unito, Repubblica Ceca, Romania, Serbia, Slovacchia, Slovenia, Spagna, Svezia, Svizzera, Ungheria

# <span id="page-54-3"></span>**Specifiche della stampante**

<span id="page-54-1"></span>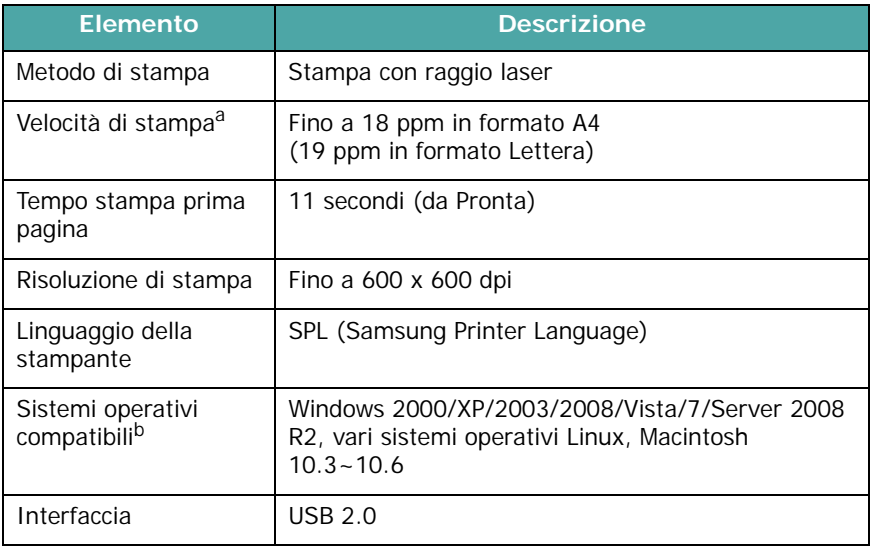

a La velocità di stampa dipende dal sistema operativo in uso, dalle prestazioni del computer, dal software applicativo, dal metodo di collegamento, dal tipo e dal formato del supporto e dalla complessità del lavoro.

b [Visitare il sito www.samsungprinter.com per scaricare la versione più recente](http://www.samsungprinter.com)  [del software.](http://www.samsungprinter.com)

# **INDICE**

### **Numeri**

2 facciate, copia speciale [4.2](#page-31-0)

## **A**

adattamento automatico copia speciale [4.2](#page-31-1) alimentatore manuale [3.5](#page-27-0) alimentazione, collegamento [2.5](#page-19-0)

## **C**

caricamento dei documenti vetro del dispositivo [3.1](#page-23-0) caricamento, carta nel vassoio di alimentazione della carta [2.3](#page-17-0) nell'alimentatore manuale [3.5](#page-27-0) carta caricamento nel vassoio di alimentazione della carta [2.3](#page-17-0) caricamento nell'alimentatore manuale [3.5](#page-27-0) indicazioni [3.3](#page-25-0) specifiche del formato [3.2](#page-24-1) specifiche del tipo [3.2](#page-24-2) carta inceppata, rimozione [9.1](#page-41-2) cartuccia del toner installazione [2.2](#page-16-0) manutenzione [8.3](#page-39-2) ordinazione [7.1](#page-36-1) ridistribuzione [8.3](#page-39-1) sostituzione [8.4](#page-40-3) clonazione, copia speciale [4.2](#page-31-2) collegamento cavo di alimentazione [2.5](#page-19-1) USB [2.5](#page-19-2) contrasto, copia [4.1](#page-30-0) coperchio posteriore, utilizzo [3.7](#page-29-0) copia

2 facciate [4.2](#page-31-0) adattamento automatico [4.2](#page-31-1) clonazione [4.2](#page-31-2) impostazione predefinita, modifica [4.2](#page-31-3) N su 2 [4.3](#page-32-0) opia di 2 facciate su 1 pagina [4.2](#page-31-4) poster [4.3](#page-33-0) riduzione/ingrandimento [4.1](#page-30-1) scurezza [4.1](#page-30-0) timeout, impostazione [4.3](#page-33-1) tipo originale [4.1](#page-30-2)

### **D**

digitalizzazione [6.1](#page-35-0) documento, caricamento [3.1](#page-23-0)

## **F**

formato carta, impostazione [3.6](#page-28-0)

## **I**

inceppamenti, rimozione [9.1](#page-41-2) installazione, cartuccia del toner [2.2](#page-16-0)

### **L**

LED di stato [9.3](#page-43-1) lingua del display, cambiamento [2.6](#page-20-1) Linux requirements [2.8](#page-22-0) Linux, problemi [9.10](#page-50-0)

#### **M**

Macintosh requirements [2.8](#page-22-1) Macintosh, problemi [9.12](#page-52-0) materiali e parti di consumo [8.4](#page-40-4) materiali speciali, indicazioni [3.4](#page-26-0) memoria, cancellazione del contenuto [8.1](#page-37-4) messaggi di errore [9.4](#page-44-2) modalità risparmio energia, uso [2.6](#page-20-2) modalità risparmio toner, uso [2.6](#page-20-0)

#### **N**

N su 2, copia speciale [4.3](#page-32-0)

### **O**

ordinazione, informazioni per le cartucce del toner [7.1](#page-36-2)

### **P**

pannello di controllo [1.3](#page-14-0) posizione di uscita, selezione [3.6](#page-28-1) poster, copia speciale [4.3](#page-33-0) problema, soluzione alimentazione carta [9.5](#page-45-0) copia [9.9](#page-49-0) digitalizzazione [9.9](#page-49-1) Linux [9.10](#page-50-0) Macintosh [9.12](#page-52-0) qualità di stampa [9.7](#page-47-0) stampa [9.5](#page-45-1) Windows [9.10](#page-50-1) problemi di qualità di stampa, soluzione [9.7](#page-47-0) problemi, soluzione messaggi di errore [9.4](#page-44-2) pulizia LSU [8.2](#page-38-1) parti esterne [8.1](#page-37-5) parti interne [8.1](#page-37-3)

tamburo [8.2](#page-38-0) unità di digitalizzazione [8.2](#page-38-2)

### **R**

rapporti, stampa [8.1](#page-37-6) requisiti di sistema Windows [2.8](#page-22-2)

## **S**

software panoramica [2.7](#page-21-0) sostituzione, cartuccia del toner [8.4](#page-40-2) specifiche carta [3.2](#page-24-3) generali [10.1](#page-53-1) scanner e copiatrice [10.2](#page-54-2) stampante [10.2](#page-54-3) stampa rapporti [8.1](#page-37-6)

## **T**

tamburo, pulizia [8.2](#page-38-0) tipo carta, impostazione [3.6](#page-28-2)

#### **U**

ubicazione dei componenti [1.2](#page-13-0) USB, connessione [3.6](#page-28-3)

# **V**

vassoio di uscita [3.6](#page-28-4) vetro del dispositivo caricamento del documento [3.1](#page-23-0) pulizia [8.2](#page-38-2)

### **W**

Windows requirements [2.8](#page-22-3)

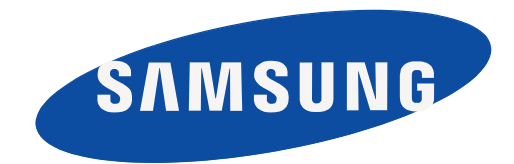

REV 4.00

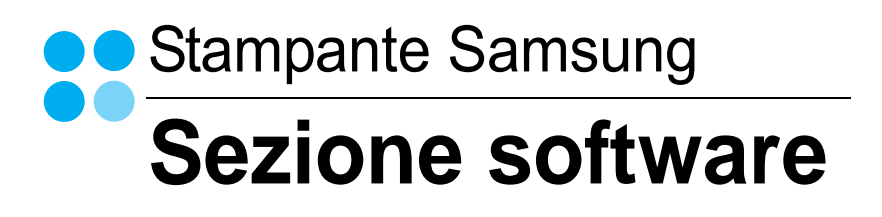

# **SEZIONE SOFTWARE SOMMARIO**

# Capitolo 1: INSTALLAZIONE DEL SOFTWARE DELLA STAMPANTE IN WINDOWS

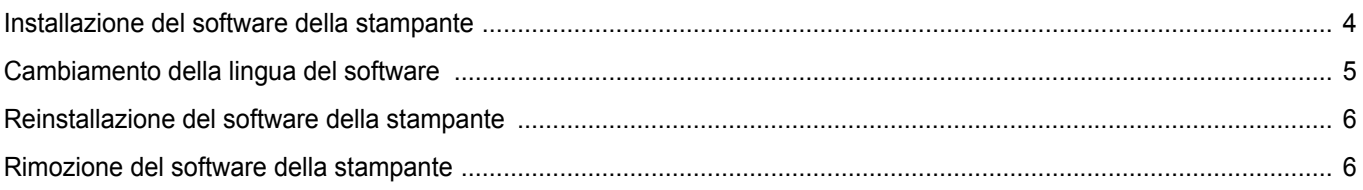

# Capitolo 2: FUNZIONI DI STAMPA DI BASE

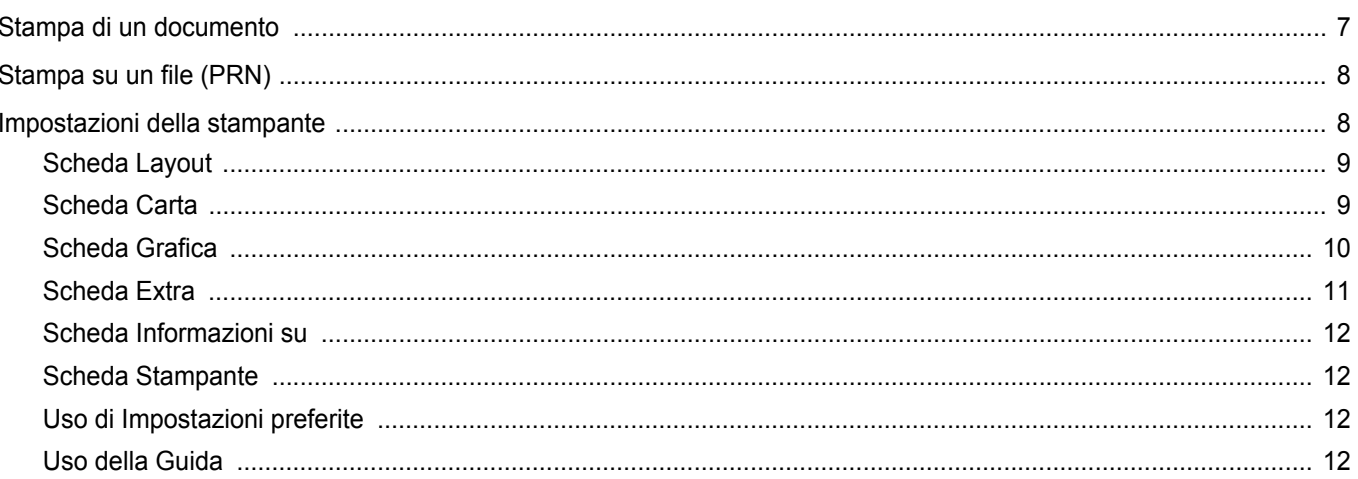

# Capitolo 3: FUNZIONI DI STAMPA AVANZATE

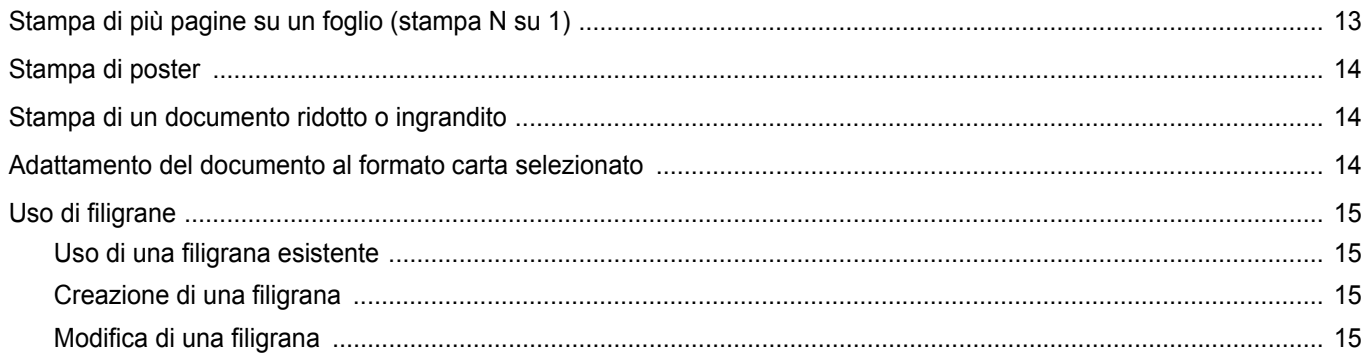

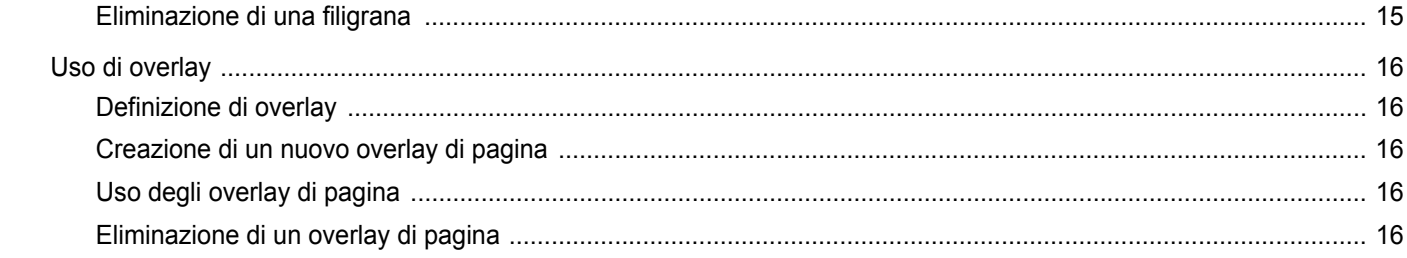

# Capitolo 4: CONDIVISIONE DELLA STAMPANTE LOCALE

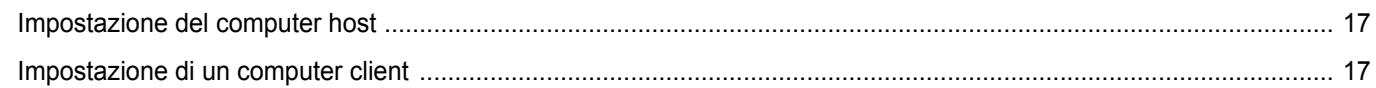

## Capitolo 5: DIGITALIZZAZIONE

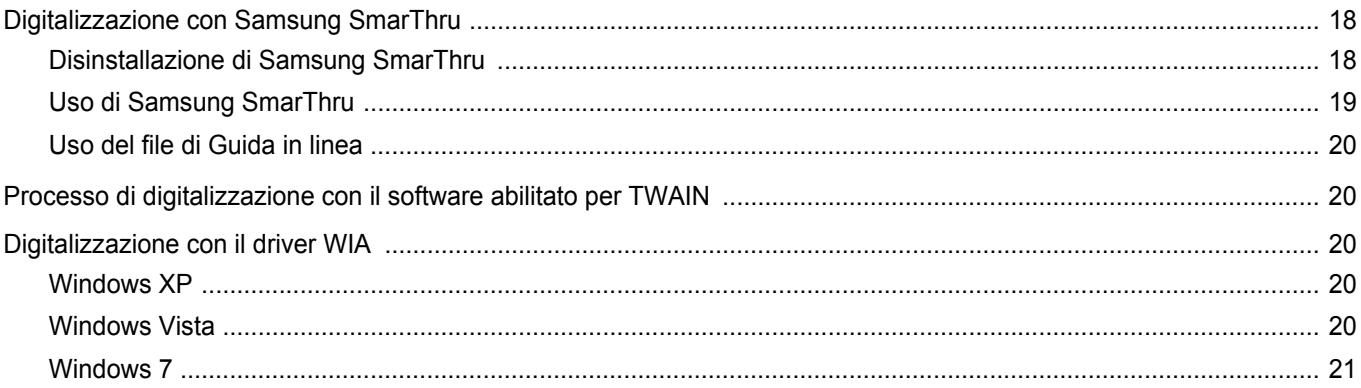

# Capitolo 6: USO DI SMART PANEL

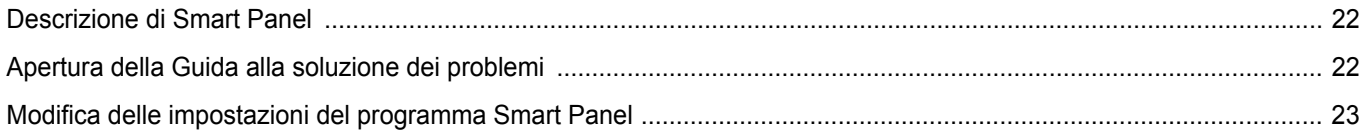

# Capitolo 7: USO DELLA STAMPANTE IN LINUX

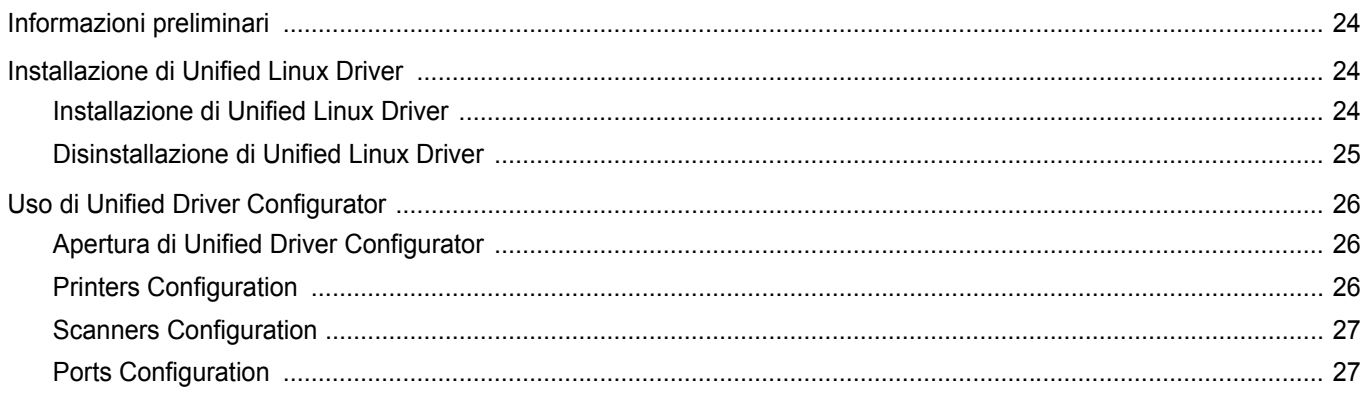

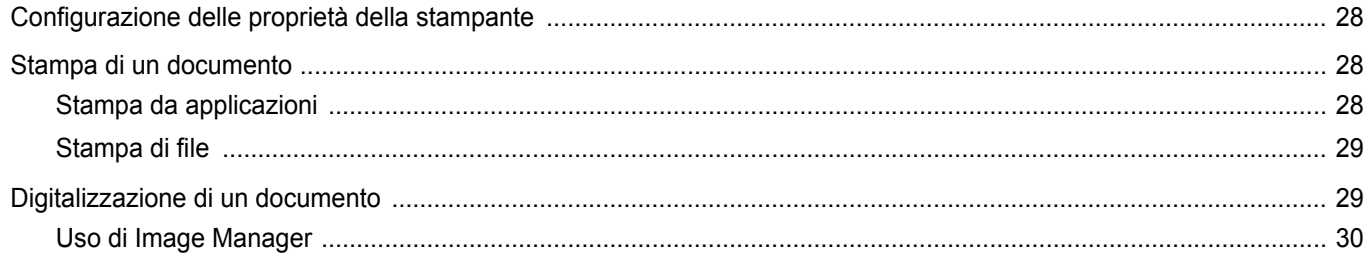

# Capitolo 8: USO DELLA STAMPANTE CON UN MACINTOSH

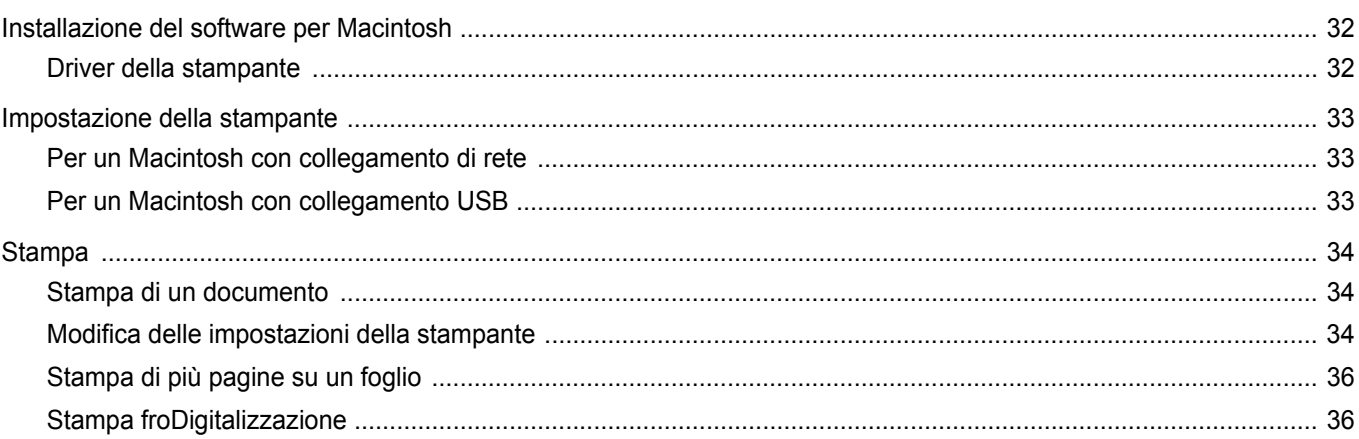

# <span id="page-62-0"></span>**1 Installazione del software della stampante in Windows**

Questo capitolo tratta i seguenti argomenti:

- **• [Installazione del software della stampante](#page-62-1)**
- **• [Cambiamento della lingua del software](#page-63-0)**
- **• [Reinstallazione del software della stampante](#page-64-0)**
- **• [Rimozione del software della stampante](#page-64-1)**

# <span id="page-62-1"></span>**Installazione del software della stampante**

È possibile installare il software per la stampante per la stampa locale. L'installazione del software nel computer deve essere eseguita seguendo la procedura appropriata per la stampante in uso.

Un driver della stampante è il software che consente al computer di comunicare con la stampante. La procedura di installazione dei driver può variare in funzione del sistema operativo in uso.

Prima di iniziare l'installazione è necessario chiudere tutte le applicazioni.

Per stampante locale si intende una stampante direttamente collegata al computer per mezzo del cavo in dotazione con la macchina, USB o parallelo.

L'installazione può essere eseguita in modalità tipica o personalizzata.

**NOTA**: se durante la procedura di installazione viene visualizzata la finestra di dialogo "Installazione quidata nuovo hardware", fare clic  $\blacksquare$ nell'angolo in alto a destra per chiudere la finestra o scegliere **Annulla**. Questa opzione è consigliata per la maggior parte degli utenti. Verranno installati tutti i componenti necessari per le operazioni di stampa.

- **1** Assicurarsi che la stampante sia collegata al computer e accesa.
- **2** Inserire il CD-ROM in dotazione nell'unità CD-ROM.

Il CD-ROM dovrebbe venire eseguito automaticamente e dovrebbe essere visualizzata una finestra di installazione.

Se la finestra di installazione non viene visualizzata, fare clic su **Start** e quindi su **Esegui**. Digitare **X:\Setup.exe**, sostituendo la "**X**" con la lettera corrispondente all'unità CD-ROM, quindi scegliere **OK**.

Se si usa Windows Vista, Windows 7 e Windows Server 2008 R2 fare clic su **Start** → **Tutti i programmi** → **Accessori** → **Esegui**, e digitare **X:\Setup.exe**.

Se in Windows Vista,Windows 7 e Windows Server 2008 R2 viene visualizzata la finestra **AutoPlay**, fare clic nel campo **Esegui Setup.exe** in **Installa o esegui programma** e quindi su **Continua** nella finestra **Controllo account utente**.

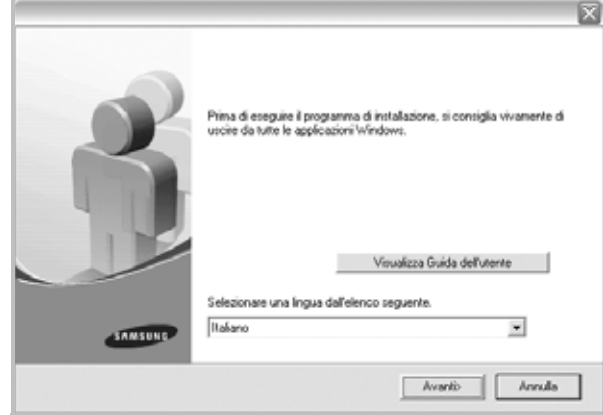

#### **3** Fare clic su **Avanti.**

- Se necessario, selezionare la lingua dall'elenco a discesa.
- **Visualizza Guida dell'utente**: consente di visualizzare la Guida dell'utente. Se nel computer non è installato Adobe Acrobat, fare clic su questa opzione per installare automaticamente Adobe Acrobat Reader.

**4** Scegliere il tipo di installazione. Fare clic su **Avanti.**

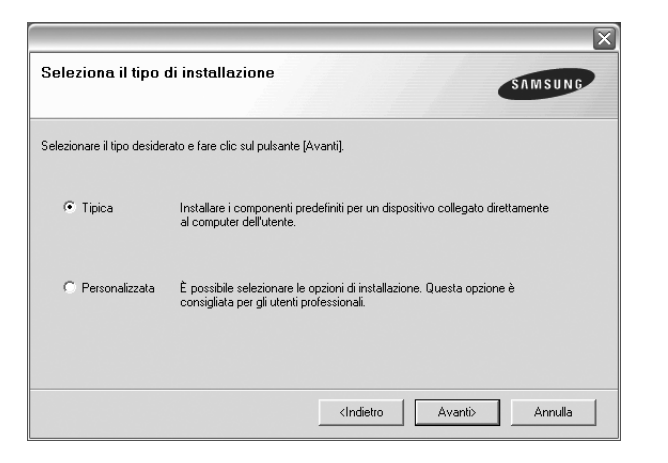

- **Tipica**: installa il software più comune per la stampante. Questa opzione è consigliata per la maggior parte degli utenti.
- **Personalizzata**: consente di scegliere i componenti da installare.

**NOTA**: se la stampante non è già collegata al computer, viene visualizzata la seguente finestra.

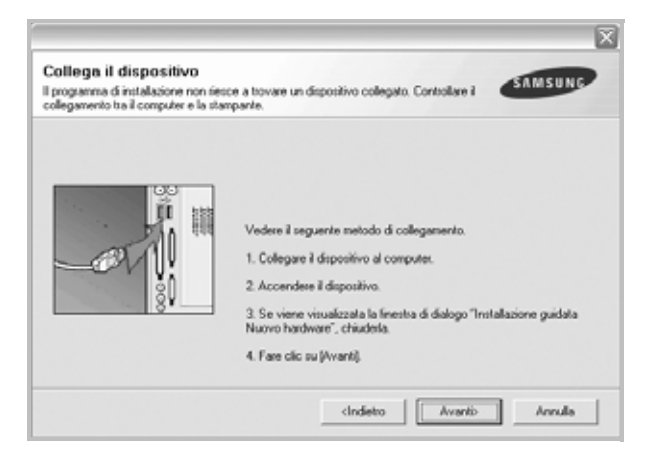

- Dopo aver collegato la stampante, fare clic su **Avanti**.
- Se non si desidera collegare la stampante immediatamente, fare clic su **Avanti**, quindi su **No** nella finestra successiva. A quel punto, l'installazione si avvierà e la pagina di prova non verrà stampata alla fine dell'installazione.
- *La finestra di installazione visualizzata in questo documento potrebbe essere diversa, in funzione della stampante e dell'interfaccia utilizzate.*
- **5** Al termine dell'installazione, viene visualizzata una finestra di richiesta di stampa di una pagina di prova. Se si desidera stampare una pagina di prova, selezionare la casella di controllo e fare clic su **Avanti**.

In caso contrario, fare semplicemente clic su **Avanti** e passare al punto [7.](#page-63-1)

**6** Quando la pagina di prova viene stampata correttamente, fare clic su **Sì**.

In caso contrario, fare clic su **No** per ristamparla.

<span id="page-63-1"></span>**7** Per registrarsi come utente di stampanti Samsung per ricevere informazioni da Samsung, selezionare la casella di controllo e fare clic su **Fine**. A questo punto sarà visualizzato il sito Web Samsung.

In caso contrario, fare semplicemente clic su **Fine**.

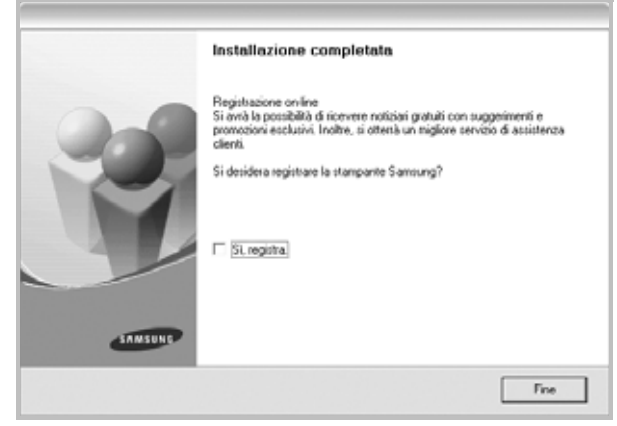

**NOTA**: al termine dell'installazione, se il driver della stampante non funziona correttamente, reinstallarlo. Vedere ["Reinstallazione del software](#page-64-0)  [della stampante" a pagina 6](#page-64-0).

# <span id="page-63-0"></span>**Cambiamento della lingua del software**

Dopo l'installazione del software è possibile cambiare la lingua dell'interfaccia.

- **1** Fare clic sul menu **Start** di Windows.
- **2** Selezionare **Programmi** o **Tutti i programmi**, quindi scegliere il **nome del driver della stampante in uso**.
- **3** Selezionare **Selezione lingua**.
- **4** Selezionare la lingua desiderata nella finestra di selezione della lingua e fare clic su **OK**.

# <span id="page-64-0"></span>**Reinstallazione del software della stampante**

In caso di errore durante l'installazione è possibile reinstallare il software.

- **1** Avviare Windows.
- **2** Dal menu di avvio, selezionare **Programmi** o **Tutti i programmi** → **il nome del driver della stampante** → **Manutenzione**.
- **3** Selezionare **Ripara** e fare clic quindi su **Avanti**.

Verrà visualizzato un elenco di componenti da cui si potrà scegliere i singoli elementi da reinstallare.

**NOTA**: se la stampante non è già collegata al computer, viene visualizzata la seguente finestra.

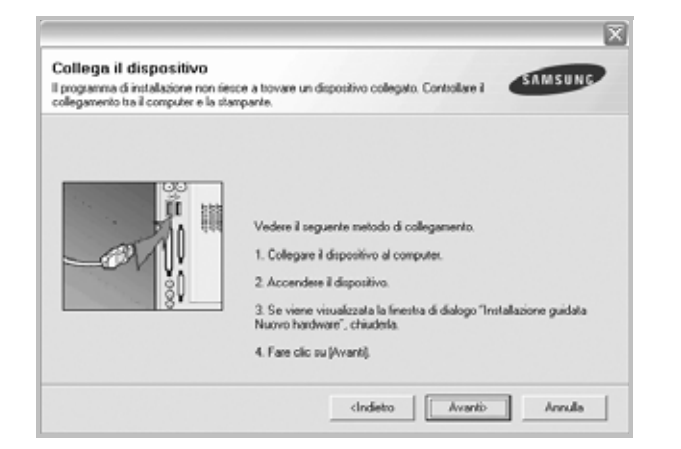

- Dopo aver collegato la stampante, fare clic su **Avanti**.
- Se non si desidera collegare la stampante immediatamente, fare clic su **Avanti**, quindi su **No** nella finestra successiva. A quel punto, l'installazione si avvierà e la pagina di prova non verrà stampata alla fine dell'installazione.
- *La finestra di reinstallazione visualizzata in questo documento potrebbe essere diversa, in funzione della stampante e dell'interfaccia utilizzate.*
- **4** Selezionare i componenti da reinstallare e fare clic su **Avanti**.

Se viene selezionato **il nome del driver della stampante** e se viene reinstallato il software per la stampa locale, viene visualizzata la finestra in cui si richiede di stampare una pagina di prova. Effettuare le seguenti operazioni:

- a. Per stampare una pagina di prova, selezionare la casella di controllo e fare clic su **Avanti**.
- b. Quando la pagina di prova viene stampata correttamente, fare clic su **Sì**.
	- In caso contrario, fare clic su **No** per ristamparla.
- **5** Al termine della procedura di reinstallazione, fare clic su **Fine**.

# <span id="page-64-1"></span>**Rimozione del software della stampante**

- **1** Avviare Windows.
- **2** Dal menu di avvio, **s**elezionare **Programmi** o **Tutti i programmi** → **il nome del driver della stampante** → **Manutenzione**.
- **3** Selezionare **Rimuovi** e fare quindi clic su **Avanti**. Verrà visualizzato un elenco di componenti da cui si potrà scegliere i singoli elementi da rimuovere.
- **4** Selezionare i componenti da rimuovere e fare quindi clic su **Avanti**.
- **5** Quando viene richiesta conferma della selezione, fare clic su **Sì**. Il driver selezionato e tutti i suoi componenti vengono rimossi dal computer.
- **6** Dopo che il software è stato rimosso, fare clic su **Fine**.

# **2 Funzioni di stampa di base**

<span id="page-65-0"></span>In questo capitolo vengono spiegate le opzioni di stampa e vengono illustrate le più comuni attività di stampa in Windows.

Questo capitolo tratta i seguenti argomenti:

- **• [Stampa di un documento](#page-65-1)**
- **• [Stampa su un file \(PRN\)](#page-66-0)**
- **• [Impostazioni della stampante](#page-66-1)**
	- **- [Scheda Layout](#page-67-0)**
	- **- [Scheda Carta](#page-67-1)**
	- **- [Scheda Grafica](#page-68-0)**
	- **- [Scheda Extra](#page-69-0)**
	- **- [Scheda Informazioni su](#page-70-0)**
	- **- [Scheda Stampante](#page-70-1)**
	- **- [Uso di Impostazioni preferite](#page-70-2)**
	- **- [Uso della Guida](#page-70-3)**

## <span id="page-65-2"></span><span id="page-65-1"></span>**Stampa di un documento**

#### **NOTA**:

- La finestra del driver della stampante **Proprietà** visualizzata in questo documento potrebbe essere diversa, in funzione della stampante utilizzata. Tuttavia la composizione della finestra delle proprietà della stampante è simile.
- *Controllare quali sistemi operativi sono compatibili con la stampante utilizzata. Fare riferimento alla sezione sulla compatibilità del sistema operativo in Specifiche della stampante nella Guida dell'utente della stampante.*
- Per conoscere il nome esatto della stampante, controllare sul CD-ROM a corredo.
- Quando viene selezionata un'opzione nelle proprietà del dispositivo,

è possibile che venga visualizzato un punto esclamativo ( $\Lambda$ ) o un

contrassegno (  $\blacktriangleright$  ). Un punto esclamativo indica che è possibile selezionare l'opzione, ma tale scelta non è consigliata. Il

contrassegno  $( \times )$  indica che non è possibile selezionare l'opzione a causa delle impostazioni del dispositivo o dell'ambiente.

Di seguito viene descritta la procedura generale per stampare dalle varie applicazioni Windows. Le precise operazioni necessarie per la stampa dei documenti possono variare a seconda del programma applicativo in uso. Per l'esatta procedura di stampa, consultare la Guida dell'utente dell'applicazione utilizzata.

- **1** Aprire il documento da stampare.
- **2** Selezionare **Stampa** dal menu **File**. Viene visualizzata la finestra di stampa. Potrebbe essere leggermente diversa, a seconda dell'applicazione in uso.

Le impostazioni di stampa di base vengono selezionate nella finestra Stampa. Tali impostazioni includono il numero di copie e l'intervallo di stampa.

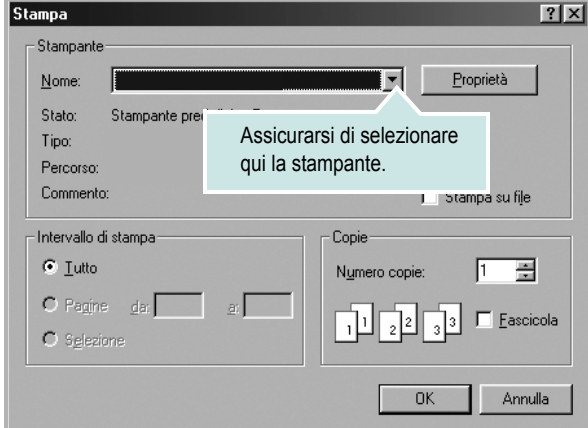

**3** Selezionare il **driver della stampante** dall'elenco a discesa **Nome**. Per sfruttare le funzioni offerte dal driver della stampante, fare clic su **Proprietà** o su **Preferenze** nella finestra di stampa dell'applicazione. Per ulteriori informazioni, vedere ["Impostazioni della stampante"](#page-66-1)  [a pagina 8.](#page-66-1)

Se la finestra di stampa riporta invece **Imposta**, **Stampante** o **Opzioni**, fare clic sull'opzione che viene visualizzata. Fare quindi clic su **Proprietà** nella finestra successiva.

Scegliere **OK** per chiudere la finestra delle proprietà.

**4** Per avviare il lavoro di stampa, scegliere **OK** o **Stampa** nella finestra di stampa.

# <span id="page-66-0"></span>**Stampa su un file (PRN)**

Può essere necessario salvare i dati della stampa come file. Per creare un file:

**1** Selezionare la casella **Stampa su file** nella finestra **Stampa**.

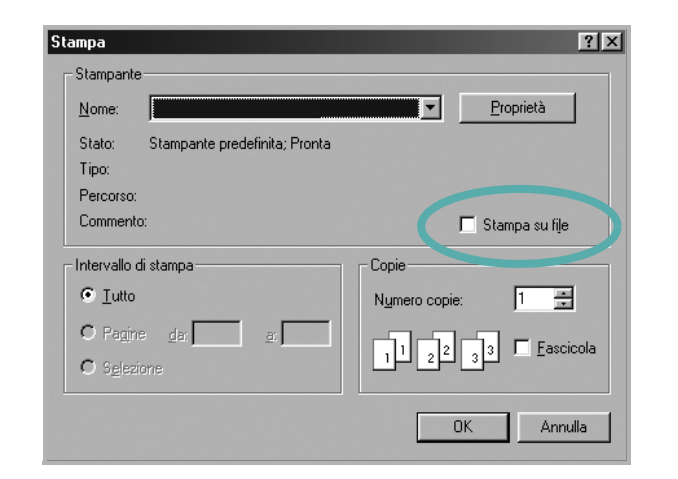

**2** Selezionare la cartella e assegnare un nome al file, quindi fare clic su **OK**.

## <span id="page-66-1"></span>**Impostazioni della stampante**

È possibile utilizzare la finestra delle proprietà della stampante, che consente di accedere a tutte le opzioni disponibili. Quando vengono visualizzate le proprietà della stampante, è possibile controllare e modificare qualsiasi impostazione necessaria per il lavoro di stampa.

La finestra delle proprietà della stampante potrebbe variare a seconda del sistema operativo. In questo documento viene illustrata la finestra Proprietà in Windows XP.

La finestra del driver della stampante Proprietà visualizzata in questo documento potrebbe essere diversa, in funzione della stampante utilizzata.

Se si accede alle proprietà della stampante mediante la cartella Stampanti, è possibile visualizzare altre schede basate su Windows (fare riferimento alla Guida dell'utente di Windows) e la scheda Stampante (vedere ["Scheda Stampante" a pagina 12](#page-70-1)).

#### **NOTA**:

- Le impostazioni selezionate nella maggior parte delle applicazioni Windows hanno la priorità su quelle specificate nel driver della stampante. Modificare innanzitutto tutte le impostazioni di stampa disponibili nell'applicazione software e quelle restanti nel driver della stampante.
- Le impostazioni modificate restano attive solo finché si utilizza il programma corrente. **Per rendere permanenti le modifiche**, è necessario apportarle nella cartella Stampanti.
- La seguente procedura è valida per Windows XP. Per gli altri sistemi operativi Windows, fare riferimento al relativo manuale di Windows o alla guida in linea.
	- 1. Selezionare il pulsante **Start** di Windows.
	- 2. Selezionare **Stampanti e fax**.
- 3. Selezionare **l'icona del driver della stampante**.
- 4. Fare clic con il pulsante destro del mouse sull'icona del driver della stampante e selezionare **Preferenze stampa**.
- 5. Modificare le impostazioni in ciascuna scheda e fare clic su OK.

## <span id="page-67-0"></span>**Scheda Layout**

La scheda **Layout** fornisce le opzioni che consentono di impostare l'aspetto del documento nella pagina stampata. Le **Opzioni di layout** includono **Più pagine per facciata** e **Riduci/Ingrandisci**. Per ulteriori informazioni su come accedere alle proprietà della stampante, vedere ["Stampa di un documento" a pagina 7](#page-65-1).

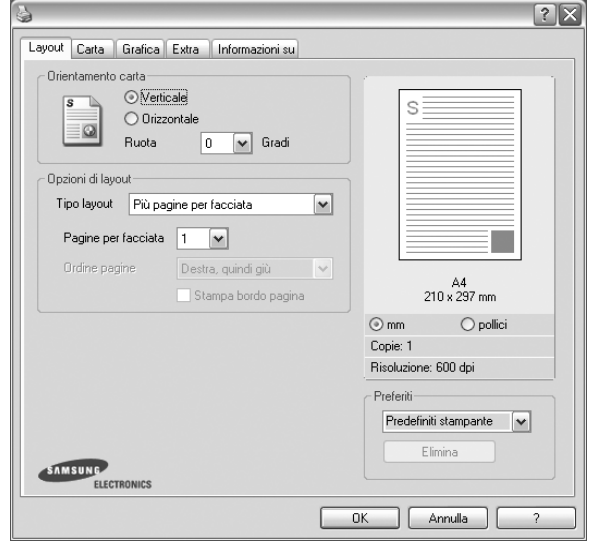

#### **Orientamento carta**

**Orientamento carta** consente di selezionare la direzione in cui verranno stampati i dati sulla pagina.

- **Verticale** stampa sulla larghezza della pagina, in stile lettera.
- **Orizzontale** stampa sulla lunghezza della pagina, in stile foglio elettronico.
- **Ruota** consente di ruotare la pagina per il numero di gradi selezionato.

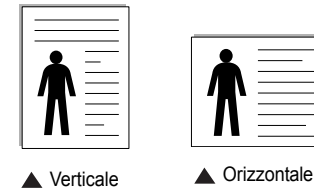

#### **Opzioni di layout**

**Opzioni di layout** consente di selezionare le opzioni di stampa avanzate. È possibile scegliere **Più pagine per facciata** e **Stampa poster**.

- Per ulteriori informazioni, vedere ["Stampa di più pagine su un foglio](#page-71-2)  [\(stampa N su 1\)" a pagina 13.](#page-71-2)
- Per ulteriori informazioni, vedere ["Stampa di poster" a pagina 14.](#page-72-3)

## <span id="page-67-1"></span>**Scheda Carta**

Utilizzare le seguenti opzioni per definire le impostazioni di base relative alla gestione della carta quando si accede alle proprietà della stampante. Per ulteriori informazioni su come accedere alle proprietà della stampante, vedere ["Stampa di un documento" a pagina 7](#page-65-1).

Fare clic sulla scheda **Carta** per accedere alle varie proprietà della carta.

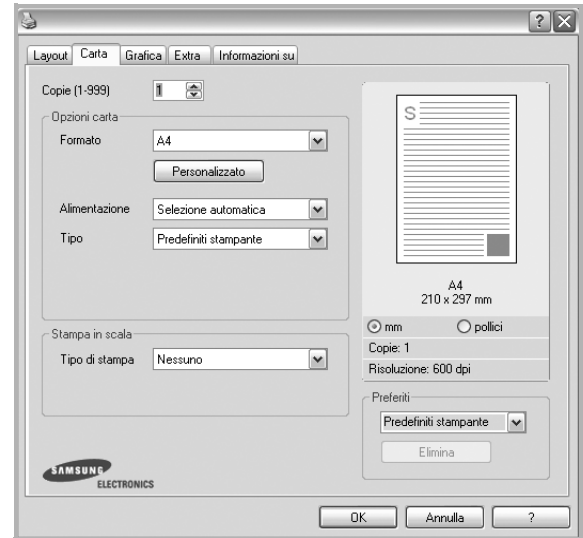

#### **Copie**

**Copie** consente di scegliere il numero di copie da stampare. È possibile selezionare da 1 a 999 copie.

#### **Formato**

**Formato** consente di impostare il formato della carta caricata nel vassoio. Se il formato desiderato non figura nella casella **Formato**, fare clic su **Personalizzato**. Quando viene visualizzata la finestra **Impostazione carta personalizzata**, impostare il formato della carta e scegliere **OK**. L'impostazione appare nell'elenco per consentirne la selezione.

#### **Alimentazione**

Assicurarsi che come **Alimentazione** sia impostato il vassoio della carta corrispondente.

Utilizzare **Alimentazione manuale** per stampare su materiali speciali, come buste o lucidi. È necessario caricare manualmente un foglio alla volta nel vassoio manuale o nel vassoio multifunzione.

Se l'origine della carta è impostata su **Selezione automatica**, la stampante preleva automaticamente il materiale di stampa nel seguente ordine: vassoio manuale o vassoio multifunzione, vassoio 1, vassoio 2 opzionale.

#### **Tipo**

Impostare **Tipo** per far corrispondere la carta caricata nel vassoio dal quale si desidera stampare. In questo modo si otterrà una stampa di qualità ottimale. In caso contrario, è possibile che la qualità di stampa non sia quella desiderata.

**Spessa**: Carta spessa da 90~105 g/m2.

**Sottile**: Carta sottile da 60~70 g/m<sup>2</sup>.

**Cotonata**: da 75 a 90 g/m<sup>2</sup> di carta contenente cotone, quale Gilbert 25% e Gilbert 100%.

**Carta normale**: Carta normale. Selezionare questo tipo se la stampante è monocromatica e si stampa su carta contenente cotone da 60 g/m<sup>2</sup>.

**Riciclata**: carta riciclata da 75 a 90 g/m2.

**Carta colorata**: carta con sfondo a colori da 75 a 90 g/m2. **Archivio**: Selezionare questa opzione quando le stampe devono essere conservate per lungo tempo, ad esempio per l'archivio.

#### **Stampa in scala**

**Stampa in scala** consente di proporzionare automaticamente o manualmente il lavoro di stampa in una pagina. È possibile scegliere fra **Nessuno**, **Riduci/Ingrandisci** e **Adatta alla pagina**.

- Per ulteriori informazioni, vedere ["Stampa di un documento](#page-72-4)  [ridotto o ingrandito" a pagina 14.](#page-72-4)
- Per ulteriori informazioni, vedere ["Adattamento del documento](#page-72-5)  [al formato carta selezionato" a pagina 14.](#page-72-5)

## <span id="page-68-0"></span>**Scheda Grafica**

Utilizzare le seguenti opzioni grafiche per regolare la qualità di stampa per esigenze di stampa specifiche. Per ulteriori informazioni su come accedere alle proprietà della stampante, vedere ["Stampa di un documento"](#page-65-1)  [a pagina 7.](#page-65-1)

Fare clic sulla scheda **Grafica** per visualizzare le proprietà illustrate di seguito.

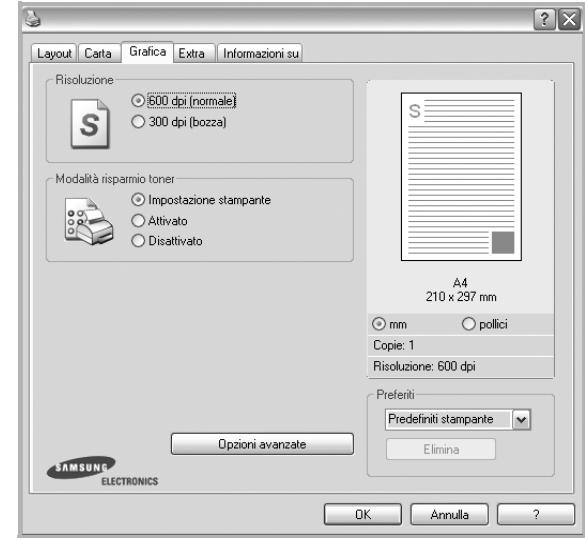

#### **Risoluzione**

*Le opzioni di risoluzione selezionabili possono variare a seconda del modello di stampante.* Tanto più alta è l'impostazione, tanto più nitida risulterà la stampa di caratteri e grafica. L'impostazione più alta può aumentare il tempo necessario per la stampa di un documento.

#### **Modalità risparmio toner**

Selezionando questa opzione, aumenta la durata della cartuccia del toner e diminuiscono i costi per pagina, senza una significativa riduzione della qualità di stampa. *Alcune stampanti non supportano questa funzione.*

- **Impostazione stampante**: se si seleziona questa opzione, la funzione viene applicata in base all'impostazione specificata sul pannello di controllo della stampante. Alcune stampanti non supportano questa funzione.
- **Attivato**: selezionare questa opzione per consentire alla stampante di utilizzare meno toner nelle pagine.
- **Disattivato**: selezionare questa opzione se non è necessario risparmiare toner per stampare un documento.

#### **Scurezza**

Utilizzare questa opzione per schiarire o scurire la stampa.

- **Normale**: questa impostazione è per i documenti normali.
- **Chiaro**: questa impostazione è per linee molto spesse o immagini in scala di grigi più scure.
- **Scuro**: questa impostazione è per linee molto sottili, grafica a elevata definizione e immagini in scala di grigi molto chiare.

#### **Opzioni avanzate**

Per configurare le impostazioni avanzate, fare clic sul pulsante **Opzioni avanzate**.

- **Stampa tutto il testo in nero**: quando l'opzione **Stampa tutto il testo in nero** è selezionata, tutto il testo del documento viene stampato in nero pieno, a prescindere dal colore che appare sullo schermo.
- **Scurisci tutto il testo**: quando l'opzione **Scurisci tutto il testo** è selezionata, tutto il testo presente nel documento può venire stampato più scuro di un documento normale. *Alcune stampanti non supportano questa funzione.*

### <span id="page-69-0"></span>**Scheda Extra**

È possibile usare le opzioni per l'output del documento. Per ulteriori informazioni su come accedere alle proprietà della stampante, vedere ["Stampa di un documento" a pagina 7.](#page-65-1)

Fare clic sulla scheda **Extra** per accedere alle seguenti funzioni:

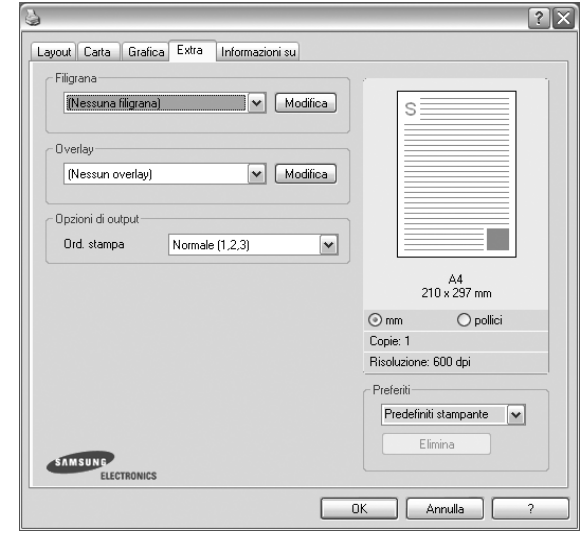

#### **Filigrana**

È possibile creare un'immagine di testo di sfondo da stampare su ciascuna pagina del documento. Per ulteriori informazioni, vedere ["Uso di filigrane" a pagina 15.](#page-73-5)

#### **Overlay**

Gli overlay vengono spesso utilizzati per sostituire moduli prestampati e fogli intestati. Per ulteriori informazioni, vedere ["Uso di overlay" a](#page-74-5)  [pagina 16](#page-74-5).

#### **Opzioni di output**

- **Ord. stampa**: consente di impostare la sequenza delle pagine da stampare. Selezionare l'ordine di stampa dall'elenco a discesa.
	- **Normale**: la stampante stampa tutte le pagine dalla prima all'ultima.
	- **Inverti tutte le pagine (3,2,1)**: la stampante stampa tutte le pagine dall'ultima alla prima.
	- **Stampa pagine dispari**: la stampante stampa solo le pagine del documento con numerazione dispari.
	- **Stampa pagine pari**: la stampante stampa solo le pagine del documento con numerazione pari.

### <span id="page-70-0"></span>**Scheda Informazioni su**

Usare la scheda **Informazioni su** per visualizzare le informazioni sul copyright e il numero di versione del driver. Se si dispone di un browser Internet, è possibile collegarsi a Internet facendo clic sull'icona del sito web. Per ulteriori informazioni su come accedere alle proprietà della stampante, vedere ["Stampa di un documento" a pagina 7.](#page-65-1)

### <span id="page-70-1"></span>**Scheda Stampante**

Se si accede alle proprietà della stampante tramite la cartella **Stampanti**, è possibile visualizzare la scheda **Stampante**. È possibile impostare la configurazione della stampante.

La seguente procedura è valida per Windows XP. Per gli altri sistemi operativi Windows, fare riferimento al relativo manuale di Windows o alla guida in linea.

- **1** Fare clic sul menu **Start** di Windows.
- **2** Selezionare **Stampanti e fax**.
- **3** Selezionare **l'icona del driver della stampante**.
- **4** Fare clic con il pulsante destro del mouse sull'icona del driver della stampante e selezionare **Proprietà**.
- **5** Selezionare la scheda **Stampante** e impostare le opzioni.

#### **Correzione altitudine elevata**

Se la stampante verrà utilizzata a notevole altitudine, questa opzione permetterà di ottimizzare la qualità di stampa per tale situazione.

### <span id="page-70-2"></span>**Uso di Impostazioni preferite**

L'opzione **Preferiti**, che è visibile in ogni scheda delle proprietà, consente di salvare le impostazioni correnti delle proprietà per uso futuro. Per salvare una voce nei **Preferiti**:

- **1** Modificare le impostazioni in ciascuna scheda a seconda delle necessità.
- **2** Specificare un nome per la voce nella casella di immissione **Preferiti**.

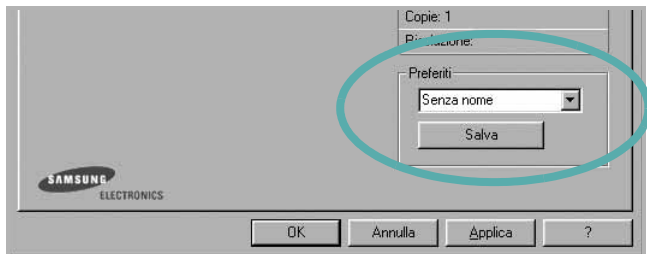

#### **3** Scegliere **Salva**.

Quando si salva **Preferiti**, tutte le impostazioni correnti del driver vengono salvate.

Per usare un'impostazione salvata, selezionare la voce nell'elenco a discesa **Preferiti**. La stampante è ora impostata per stampare in base all'impostazione selezionata in Preferiti.

Per eliminare un'opzione di impostazione preferita, selezionarla nell'elenco e fare clic su **Elimina**.

È inoltre possibile ripristinare le impostazioni predefinite del driver della stampante selezionando **Predefiniti stampante** dall'elenco.

### <span id="page-70-3"></span>**Uso della Guida**

La stampante dispone di una schermata di Guida attivabile mediante il pulsante **Guida** della finestra delle proprietà. Le schermate della Guida contengono informazioni dettagliate sulle funzioni della stampante fornite dal driver della stampante.

È anche possibile fare clic su nell'angolo superiore destro della finestra e fare quindi clic su una qualsiasi impostazione.

# **3 Funzioni di stampa avanzate**

<span id="page-71-0"></span>In questo capitolo vengono spiegate le opzioni di stampa e vengono illustrate le operazioni di stampa avanzate.

#### **NOTA**:

- La finestra del driver della stampante **Proprietà** visualizzata in questo documento potrebbe essere diversa, in funzione della stampante utilizzata. Tuttavia la composizione della finestra delle proprietà della stampante è simile.
- Per conoscere il nome esatto della stampante, controllare sul CD-ROM a corredo.

Questo capitolo tratta i seguenti argomenti:

- **• [Stampa di più pagine su un foglio \(stampa N su 1\)](#page-71-1)**
- **• [Stampa di poster](#page-72-0)**
- **• [Stampa di un documento ridotto o ingrandito](#page-72-1)**
- **• [Adattamento del documento al formato carta selezionato](#page-72-2)**
- **• [Uso di filigrane](#page-73-0)**
- **• [Uso di overlay](#page-74-0)**

# <span id="page-71-2"></span>**Stampa di più pagine su un foglio (stampa N su 1)**

<span id="page-71-1"></span>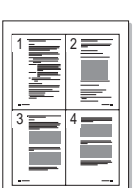

È possibile selezionare il numero delle pagine da stampare su un singolo foglio. Per stampare più di una pagina per foglio, il formato delle pagine verrà ridotto e le pagine verranno disposte nell'ordine specificato. Su un foglio è possibile stampare fino a un massimo di 16 pagine.

- **1** Per modificare le impostazioni di stampa dall'applicazione, accedere alle proprietà della stampante. Vedere ["Stampa di un documento"](#page-65-2)  [a pagina 7.](#page-65-2)
- **2** Nella scheda **Layout**, scegliere **Più pagine per facciata** dall'elenco a discesa **Tipo layout**.
- **3** Selezionare il numero di pagine da stampare per foglio. (1, 2, 4, 6, 9 o 16) nell'elenco a discesa **Pagine per facciata**.
- **4** Se necessario, selezionare l'ordine delle pagine nell'elenco a discesa **Ordine pagine**.

Per stampare un bordo attorno ad ogni pagina nel foglio, selezionare **Stampa bordo pagina**.

- **5** Fare clic sulla scheda **Carta** e selezionare l'origine, il formato e il tipo di carta.
- **6** Scegliere **OK** e stampare il documento.
# <span id="page-72-0"></span>**Stampa di poster**

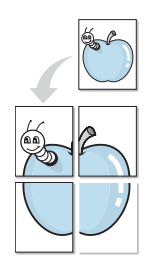

Questa funzione consente di stampare un documento di una singola pagina su 4, 9 o 16 fogli che, una volta incollati assieme, formeranno un poster.

**NOTA**: L'opzione di stampa di poster è disponibile quando è selezionata l'opzione di risoluzione 600 nella scheda **Grafica**.

- **1** Per modificare le impostazioni di stampa dall'applicazione, accedere alle proprietà della stampante. Vedere ["Stampa di un documento"](#page-65-0)  [a pagina 7.](#page-65-0)
- **2** Nella scheda **Layout**, selezionare **Stampa poster** dall'elenco a discesa **Tipo layout**.
- **3** Configurare l'opzione per i poster.

È possibile selezionare il layout fra **Poster<2x2>**, **Poster<3x3>** o **Poster<4x4>**. Se si seleziona **Poster<2x2>**, la stampa verrà automaticamente distribuita per coprire 4 pagine effettive.

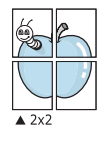

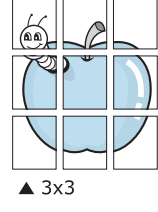

Specificare un bordo di sovrapposizione in millimetri o pollici per semplificare l'incollaggio dei fogli.

0,15 pollici

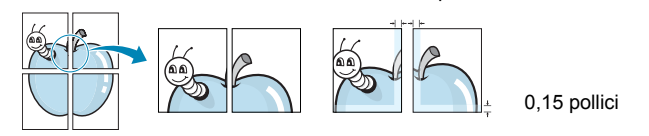

- **4** Fare clic sulla scheda **Carta** e selezionare l'origine, il formato e il tipo di carta.
- **5** Scegliere **OK** e stampare il documento. Incollando assieme i fogli stampati, si otterrà il poster delle dimensioni scelte.

# <span id="page-72-2"></span>**Stampa di un documento ridotto o ingrandito**

È possibile modificare le dimensioni del contenuto di una pagina in modo che risulti ingrandito o ridotto sulla pagina stampata.

- **1** Per modificare le impostazioni di stampa dall'applicazione, accedere alle proprietà della stampante. Vedere ["Stampa](#page-65-0)  [di un documento" a pagina 7.](#page-65-0)
- **2** Nella scheda **Carta**, selezionare **Riduci/Ingrandisci** dall'elenco a discesa **Tipo di stampa**.
- **3** Immettere la percentuale di scala nella casella di immissione **Percentuale**.
	- È anche possibile fare clic sul pulsante  $\blacktriangledown$  o  $\blacktriangle$ .
- **4** Selezionare l'origine, il formato e il tipo di carta in **Opzioni carta**.
- **5** Scegliere **OK** e stampare il documento.

# <span id="page-72-1"></span>**Adattamento del documento al formato carta selezionato**

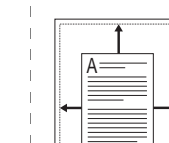

Ş

Questa funzione della stampante consente di scalare il lavoro di stampa in base al formato carta selezionato, a prescindere dalle dimensioni del documento digitale. Ciò risulta utile quando si vogliono controllare i dettagli in un piccolo documento.

- **1** Per modificare le impostazioni di stampa dall'applicazione, accedere alle proprietà della stampante. Vedere ["Stampa di un documento"](#page-65-0)  [a pagina 7.](#page-65-0)
- **2** Nella scheda **Carta**, selezionare **Adatta alla pagina** dall'elenco a discesa **Tipo di stampa**.
- **3** Selezionare il formato corretto dall'elenco a discesa **Dim. output**.
- **4** Selezionare l'origine, il formato e il tipo di carta in **Opzioni carta**.
- **5** Scegliere **OK** e stampare il documento.

# <span id="page-73-3"></span>**Uso di filigrane**

L'opzione Filigrana consente di stampare testo sopra un documento esistente. Ad esempio, è possibile inserire la parola "BOZZA" o "RISERVATO" scritta con caratteri grigi di grandi dimensioni e stampata diagonalmente sulla prima pagina o su tutte le pagine di un documento. In dotazione con la stampante, sono disponibili varie filigrane predefinite e modificabili. In alternativa, è possibile aggiungerne di nuove.

#### **Uso di una filigrana esistente**

- **1** Per modificare le impostazioni di stampa dall'applicazione, accedere alle proprietà della stampante. Vedere ["Stampa di un documento"](#page-65-0)  [a pagina 7.](#page-65-0)
- **2** Fare clic sulla scheda **Extra** e selezionare la filigrana desiderata dall'elenco a discesa **Filigrana**. Nell'immagine di anteprima verrà visualizzata la filigrana selezionata.
- **3** Scegliere **OK** e iniziare la stampa.

**NOTA**: l'immagine di anteprima mostra l'aspetto che avrà la pagina una volta stampata.

#### <span id="page-73-0"></span>**Creazione di una filigrana**

- **1** Per modificare le impostazioni di stampa dall'applicazione, accedere alle proprietà della stampante. Vedere ["Stampa di un documento"](#page-65-0)  [a pagina 7.](#page-65-0)
- **2** Fare clic sulla scheda **Extra** e scegliere il pulsante **Modifica** nella sezione **Filigrana**. Viene visualizzata la finestra **Modifica filigrana**.
- **3** Immettere un testo nella casella **Messaggio filigrana**. Possono essere utilizzati fino a 40 caratteri. Il messaggio verrà visualizzato nella finestra di anteprima.

Se è selezionata la casella **Solo prima pagina**, la filigrana verrà stampata solo sulla prima pagina.

**4** Selezionare le opzioni per la filigrana.

Nella sezione **Attributi font** è possibile selezionare il nome del carattere, lo stile, la dimensione e il livello di grigio; nella sezione **Angolo messaggio** è possibile impostare l'angolatura della filigrana.

- **5** Per aggiungere una nuova filigrana all'elenco, fare clic su **Aggiungi**.
- **6** Al termine, scegliere **OK** e iniziare la stampa.

Per interrompere la stampa della filigrana, selezionare **<Nessuna filigrana>** dall'elenco a discesa **Filigrana**.

#### <span id="page-73-2"></span>**Modifica di una filigrana**

- **1** Per modificare le impostazioni di stampa dall'applicazione, accedere alle proprietà della stampante. Vedere ["Stampa di un documento"](#page-65-0)  [a pagina 7.](#page-65-0)
- **2** Fare clic sulla scheda **Extra**, quindi sul pulsante **Modifica** nella sezione **Filigrana**. Viene visualizzata la finestra **Modifica filigrana**.
- **3** Selezionare la filigrana da modificare nell'elenco **Filigrane correnti** e modificare il messaggio della filigrana e le relative opzioni.
- **4** Per salvare le modifiche, scegliere **Aggiorna**.
- **5** Fare clic su **OK** fino a uscire dalla finestra Stampa.

#### <span id="page-73-1"></span>**Eliminazione di una filigrana**

- **1** Per modificare le impostazioni di stampa dall'applicazione, accedere alle proprietà della stampante. Vedere ["Stampa di un documento"](#page-65-0)  [a pagina 7.](#page-65-0)
- **2** Dalla scheda **Extra**, fare clic sul pulsante **Modifica** nella sezione Filigrana. Viene visualizzata la finestra **Modifica filigrana**.
- **3** Selezionare la filigrana da eliminare nell'elenco **Filigrane correnti**, quindi scegliere **Elimina**.
- **4** Fare clic su **OK** fino a uscire dalla finestra Stampa.

# <span id="page-74-3"></span>**Uso di overlay**

#### **Definizione di overlay**

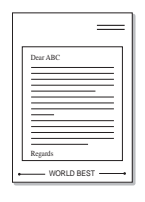

WORLD BEST

 $\equiv$ 

Un overlay è un'immagine e/o un testo memorizzato nel disco rigido del computer come file di formato speciale che può essere stampato su qualsiasi documento. Gli overlay vengono spesso utilizzati per sostituire moduli prestampati e fogli intestati. Invece di utilizzare carta intestata, è infatti possibile creare un overlay contenente esattamente le stesse informazioni. Per stampare una lettera con la carta intestata dell'azienda, non è necessario caricare nella stampante la carta prestampata. È sufficiente indicare alla stampante di stampare l'overlay della carta intestata sul documento.

### <span id="page-74-0"></span>**Creazione di un nuovo overlay di pagina**

Per utilizzare un overlay di pagina, è necessario crearne uno nuovo contenente il logo o l'immagine.

- **1** Creare o aprire un documento contenente il testo o un'immagine da utilizzare in un nuovo overlay di pagina. Posizionare gli elementi come si desidera che vengano visualizzati una volta stampati come overlay.
- **2** Per salvare il documento come overlay, accedere alle proprietà della stampante. Vedere ["Stampa di un documento" a pagina 7.](#page-65-0)
- **3** Fare clic sulla scheda **Extra**, quindi sul pulsante **Modifica** nella sezione **Overlay**.
- **4** Nella finestra Modifica overlay, fare clic su **Crea overlay**.
- **5** Nella finestra Crea overlay, immettere il nome con un massimo di otto caratteri nella casella **Nome file**. Se necessario, selezionare il percorso di destinazione. Il percorso predefinito è C:\Formover.
- **6** Scegliere **Salva**. Il nome viene visualizzato nella casella **Elenco overlay**.
- **7** Fare clic su **OK** o su **Sì** per completare la creazione.

Il file non viene stampato, viene invece memorizzato nell'unità disco del computer.

**NOTA**: le dimensioni del documento overlay devono essere le stesse dei documenti stampati con l'overlay. Non creare un overlay con una filigrana.

# <span id="page-74-2"></span>**Uso degli overlay di pagina**

Dopo avere creato un overlay, è possibile stamparlo con il documento. Per stampare un overlay con un documento:

- **1** Creare o aprire il documento da stampare.
- **2** Per modificare le impostazioni di stampa dall'applicazione, accedere alle proprietà della stampante. Vedere ["Stampa di un documento"](#page-65-0)  [a pagina 7.](#page-65-0)
- **3** Fare clic sulla scheda **Extra**.
- **4** Selezionare l'overlay desiderato dalla casella di riepilogo a discesa **Overlay**.
- **5** Se il file di overlay non viene visualizzato nell'elenco **Overlay**, scegliere il pulsante **Modifica** e quindi **Carica overlay** per selezionare il file.

Se il file dell'overlay da utilizzare è stato memorizzato in un'origine esterna, è possibile caricare comunque il file dalla finestra **Carica overlay**.

Dopo aver selezionato il file, scegliere **Apri**. Il file viene visualizzato nella casella **Elenco overlay** ed è disponibile per la stampa. Selezionare l'overlay dalla casella **Elenco overlay**.

**6** Se necessario, fare clic su **Conferma overlay di pagina durante la stampa**. Se questa casella è selezionata, ogni volta che si invia un documento per la stampa viene visualizzata una finestra dei messaggi in cui viene richiesto di confermare la stampa dell'overlay sul documento.

Se questa casella non è selezionata, ma è stato selezionato un overlay, quest'ultimo verrà automaticamente stampato con il documento.

**7** Scegliere **OK** o **Sì** per fare iniziare la stampa.

L'overlay selezionato viene scaricato con il lavoro di stampa e viene stampato nel documento.

**NOTA**: la risoluzione del documento overlay deve essere la stessa del documento che verrà stampato con l'overlay.

#### <span id="page-74-1"></span>**Eliminazione di un overlay di pagina**

È possibile eliminare gli overlay di pagina inutilizzati.

- **1** Nella finestra delle proprietà della stampante, fare clic sulla scheda **Extra**.
- **2** Scegliere il pulsante **Modifica** nella sezione **Overlay**.
- **3** Selezionare l'overlay da eliminare nella casella **Elenco overlay**.
- **4** Scegliere **Elimina overlay**.
- **5** Quando viene visualizzato un messaggio di conferma, fare clic su **Sì**.
- **6** Fare clic su **OK** fino a uscire dalla finestra Stampa.

# **4 Condivisione della stampante locale**

È possibile collegare la stampante direttamente a un dato computer presente in rete, chiamato "computer host".

La seguente procedura è valida per Windows XP. Per gli altri sistemi operativi Windows, fare riferimento al relativo manuale di Windows o alla guida in linea.

#### **NOTA**:

- Controllare quali sistemi operativi sono compatibili con la stampante utilizzata. Fare riferimento alla sezione sulla compatibilità del sistema operativo in Specifiche della stampante nella Guida dell'utente della stampante.
- Per conoscere il nome esatto della stampante, controllare sul CD-ROM a corredo.

# **Impostazione del computer host**

- **1** Avviare Windows.
- **2** Dal menu **Start**, selezionare **Stampanti e fax**.
- **3** Fare doppio clic **sull'icona del driver della stampante**.
- **4** Dal menu **Stampante**, selezionare **Condivisione**.
- **5** Selezionare la casella **Condividi la stampante**.
- **6** Completare il campo **Nome condivisione** e fare clic su **OK**.

# **Impostazione di un computer client**

- **1** Fare clic con il pulsante destro del mouse sul pulsante **Start** di Windows e selezionare **Esplora**.
- **2** Selezionare **Risorse di rete** e fare clic con il pulsante destro del mouse su **Cerca computer**.
- **3** Immettere l'indirizzo IP del computer host nel campo **Nome computer** e fare clic su **Cerca**. (Se il computer host richiede **Nome utente** e **Password**, immettere l'ID utente e la password per l'account del computer host.)
- **4** Fare doppio clic su **Stampanti e fax**.
- **5** Fare clic con il pulsante destro del mouse sull'icona del driver della stampante e selezionare **Connetti**.
- **6** Se viene visualizzato il messaggio di conferma dell'installazione, fare clic su **Sì**.

# **5 Digitalizzazione**

La funzione di digitalizzazione del dispositivo consente di trasformare le immagini e il testo in file digitali sul computer. È quindi possibile inviare i file per fax o e-mail, visualizzarli sul sito Web o utilizzarli per creare progetti stampabili mediante il software Samsung SmarThru o il driver WIA.

Questo capitolo tratta i seguenti argomenti:

- **• [Digitalizzazione con Samsung SmarThru](#page-76-0)**
- **• [Processo di digitalizzazione con il software abilitato per TWAIN](#page-78-0)**
- **• [Digitalizzazione con il driver WIA](#page-78-1)**

#### **NOTE**:

- *Controllare quali sistemi operativi sono compatibili con la stampante utilizzata. Fare riferimento alla sezione sulla compatibilità del sistema operativo in Specifiche della stampante nella Guida dell'utente della stampante.*
- *Il nome della stampante è riportato sul CD-ROM a corredo.*
- *La risoluzione massima ottenibile dipende da diversi fattori, quali la velocità del computer, lo spazio su disco disponibile, la memoria, le dimensioni dell'immagine da digitalizzare e le impostazioni di profondità di bit. Pertanto, a seconda del sistema utilizzato e dell'oggetto da digitalizzare, la digitalizzazione alle risoluzioni più elevate potrebbe non essere possibile.*

# <span id="page-76-1"></span><span id="page-76-0"></span>**Digitalizzazione con Samsung SmarThru**

Samsung SmarThru è il software fornito insieme al dispositivo. Con SmarThru, la digitalizzazione diventa un gioco da ragazzi.

### **Disinstallazione di Samsung SmarThru**

**NOTA**: prima di iniziare la disinstallazione, assicurarsi che tutte le applicazioni del computer siano chiuse.

- **1** Dal menu **Start**, selezionare **Programmi**.
- **2** Selezionare **SmarThru 4**, quindi **Disinstalla SmarThru 4**.
- **3** Quando viene richiesta conferma della selezione, fare clic su **OK**.
- **4** Scegliere **Fine**.

Potrebbe venire chiesto di riavviare il computer. In questo caso è necessario spegnerlo e riavviarlo prima che le modifiche vengano salvate.

# **Uso di Samsung SmarThru**

Per iniziare a digitalizzare con SmarThru, procedere come segue:

- **1** Assicurarsi che il dispositivo e il computer siano accesi e collegati correttamente tra di loro.
- **2** Posizionare la fotografia o la pagina sul vetro del documento o nell'ADF.
- **3** Una volta installato Samsung SmarThru, sul desktop verrà visualizzata l'icona **SmarThru 4**. Fare doppio clic sull'icona **SmarThru 4**.

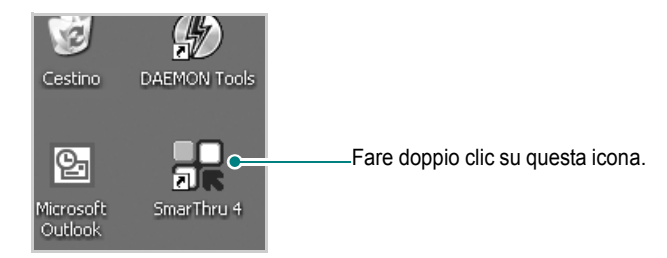

#### Viene visualizzata la finestra SmarThru.

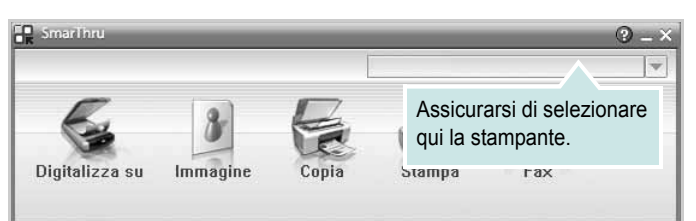

#### **•Digitalizzazione su**

Consente di digitalizzare un'immagine e di salvarla in un'applicazione o in una cartella, di inviarla tramite posta elettronica o di pubblicarla su un sito Web.

#### **•Immagine**

Consente di modificare un'immagine salvata come file grafico e di inviarla a un'applicazione o a una cartella selezionata, di inviarla tramite posta elettronica o di pubblicarla su un sito Web.

#### **•Copia**

Consente di creare copie di qualità professionale. È possibile creare copie in bianco e nero o a colori di un'immagine se supportate dal dispositivo, nonché personalizzare le impostazioni di copia.

#### **•Stampa**

Consente di stampare le immagini che sono state salvate. È possibile stampare le immagini in bianco e nero o a colori se questa modalità è supportata dal dispositivo.

#### **•Fax**

Consente di inviare per fax le immagini o i file salvati nel computer. Questa funzione è disponibile se il dispositivo supporta il fax.

**4** Scegliere **Digitalizzazione su**. Nella finestra SmarThru viene visualizzata la barra dei menu **Digitalizzazione su.**

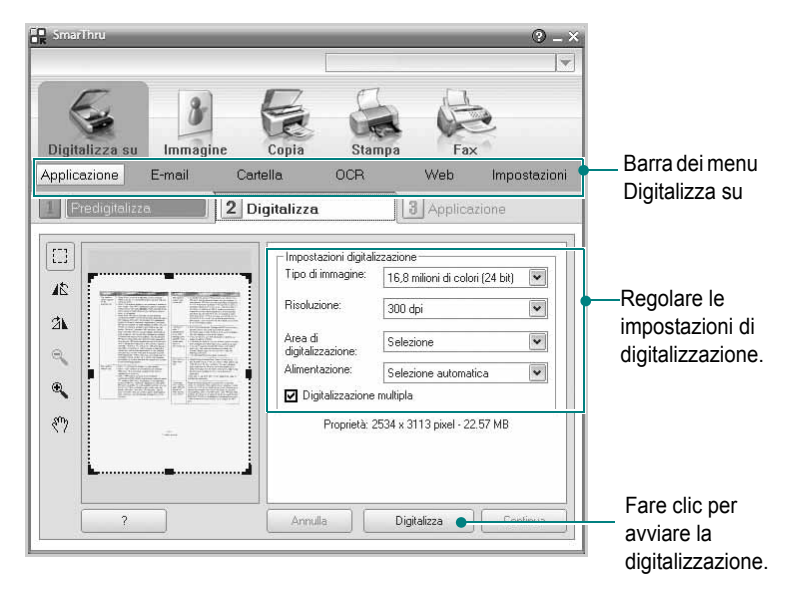

**Digitalizzazione su** consente di utilizzare i seguenti servizi: **•Applicazione**

Digitalizzazione di un'immagine e inserimento della stessa in un'applicazione di modifica delle immagini, ad esempio Paint o Adobe Photoshop.

#### **•E-mail**

Digitalizzazione di un'immagine e invio tramite posta elettronica. Consente di digitalizzare un'immagine, visualizzarne un'anteprima e inviarla tramite posta elettronica.

**NOTA**: per inviare un'immagine per e-mail, è necessario avere un programma client di posta quale ad esempio Outlook Express e che sia impostato con l'account di posta elettronica dell'utente.

#### **•Cartella**

Digitalizzazione di un'immagine e salvataggio in una cartella. Consente di digitalizzare un'immagine, visualizzarne un'anteprima e salvarla nella cartella desiderata.

#### **•OCR**

Digitalizzazione di un'immagine ed esecuzione del riconoscimento del testo. Consente di digitalizzare un'immagine, visualizzarne un'anteprima e inviarla al programma OCR per il riconoscimento del testo.

Opzione di digitalizzazione consigliata per l'OCR:

- Risoluzione: 200 o 300 dpi

- Tipo di immagine: Scala di grigi o Bianco e nero

#### **•Web**

Digitalizzazione di un'immagine, visualizzazione dell'anteprima e pubblicazione su un sito Web mediante il formato file specificato per l'immagine che si desidera pubblicare.

#### **•Impostazioni**

Personalizzazione delle impostazioni delle funzioni di base di **Digitalizzazione su**. Consente di personalizzare le impostazioni delle funzioni **Applicazione**, **E-mail**, **OCR** e **Web**.

- **5** Fare clic sull'icona del servizio desiderato.
- **6** SmarThru 4 viene aperto sul servizio desiderato. Regolare le impostazioni di digitalizzazione.
- **7** Per avviare la digitalizzazione, fare clic su **Digitalizza**.

**NOTA**: se si desidera annullare il lavoro di digitalizzazione, fare clic su **Annulla**.

#### **Uso del file di Guida in linea**

Per ulteriori informazioni su SmarThru, fare clic su **@** nell'angolo superiore destro della finestra. Si apre la finestra della Guida di SmarThru, in cui è possibile visualizzare le informazioni della guida in linea acclusa al programma SmarThru.

# <span id="page-78-3"></span><span id="page-78-0"></span>**Processo di digitalizzazione con il software abilitato per TWAIN**

Per digitalizzare documenti utilizzando altri programmi, è necessario utilizzare un software compatibile TWAIN, quale Adobe Photoshop. La prima volta che si digitalizza con il dispositivo, selezionarlo come origine TWAIN nell'applicazione in uso.

Il processo di digitalizzazione di base prevede una serie di operazioni:

- **1** Assicurarsi che il dispositivo e il computer siano accesi e collegati correttamente tra di loro.
- **2** Caricare i documenti con il lato di stampa rivolto verso l'alto nel DADF (o ADF).

**OPPURE** 

Posizionare un documento con il lato di stampa rivolto verso il basso sul vetro del dispositivo.

- **3** Apertura di un'applicazione, come PhotoDeluxe o Photoshop.
- **4** Apertura della finestra TWAIN e impostazione delle opzioni di digitalizzazione.
- **5** Digitalizzazione e salvataggio dell'immagine digitalizzata.

**NOTA**: è necessario seguire le istruzioni fornite dal programma relativamente all'acquisizione di un'immagine. Vedere la Guida dell'utente dell'applicazione.

# <span id="page-78-2"></span><span id="page-78-1"></span>**Digitalizzazione con il driver WIA**

Il dispositivo supporta anche il driver WIA (Windows Image Acquisition) per la digitalizzazione delle immagini. WIA è uno dei componenti standard forniti da Microsoft® Windows® XP e funziona con le fotocamere e gli scanner digitali. A differenza del driver TWAIN, il driver WIA consente di digitalizzare e di manipolare un'immagine facilmente senza utilizzare software aggiuntivo.

**NOTA**: il driver WIA funziona solo su Windows XP/Vista/7 con porta USB.

#### **Windows XP**

**1** Caricare i documenti con il lato di stampa rivolto verso l'alto nel DADF (o ADF). OPPURE

Posizionare un documento con il lato di stampa rivolto verso il basso sul vetro del dispositivo.

- **2** Dal menu **Start** del desktop, selezionare **Impostazioni**, **Pannello di controllo**, quindi **Scanner e fotocamere digitali**.
- **3** Fare doppio clic sull'icona del **driver della stampante**. Si avvia l'installazione guidata di scanner e fotocamere digitali.
- **4** Scegliere le preferenze di digitalizzazione e fare clic su **Anteprima** per visualizzare il modo in cui le preferenze agiscono sull'immagine.
- **5** Scegliere **Avanti**.
- **6** Immettere un nome di immagine e selezionare un formato di file e una destinazione per salvare l'immagine.
- **7** Seguire le istruzioni visualizzate per modificare l'immagine dopo che essa è stata copiata nel computer.

#### **Windows Vista**

**1** Caricare i documenti con il lato di stampa rivolto verso l'alto nel DADF (o ADF).

OPPURE

Posizionare un documento con il lato di stampa rivolto verso il basso sul vetro del dispositivo.

- **2** Fare clic su **Start** → **Pannello di controllo** → **Hardware e suoni** → **Scanner e fotocamere digitali**.
- **3** Fare clic su **Digitalizza un documento o un'immagine**. L'applicazione **Fax e scanner di Windows** viene avviata automaticamente.

**NOTA**: Per visualizzare gli scanner, è possibile fare clic su **Visualizza scanner e fotocamere**.

- **4** Fare clic su **Digitalizza**, verrà aperto il driver di digitalizzazione.
- **5** Scegliere le preferenze di digitalizzazione e fare clic su **Anteprima** per vedere il loro effetto sull'immagine.
- **6** Fare clic su **Digitalizza**.

<span id="page-79-0"></span>**NOTA**: se si desidera annullare il lavoro di scansione, premere il tasto Annulla situato nella procedura guidata per scanner e fotocamera.

#### **Windows 7**

**1** Caricare i documenti con il lato di stampa rivolto verso l'alto nel DADF (o ADF).

OPPURE

Posizionare un documento con il lato di stampa rivolto verso il basso sul vetro del dispositivo.

- **2** Fare clic su Start → **Pannello di controllo** → **Hardware e suoni**  → **Dispositivi e stampanti**.
- **3** Fare clic con il pulsante destro del mouse sull'icona del driver del dispositivo in **Stampanti e fax** → **Avvio scansione**. Appare l'applicazione **Nuova scansione**
- **4** Scegliere le preferenze di digitalizzazione e fare clic su **Anteprima** per vedere il loro effetto sull'immagine.
- **5** Fare clic su **Digitalizza**.

# <span id="page-80-0"></span>**6 Uso di Smart Panel**

Smart Panel è un programma che controlla e informa sullo stato della stampante e consente di personalizzarne le impostazioni. Se si utilizza il sistema operativo Windows o Macintosh, Smart Panel viene installato automaticamente al momento dell'installazione del software della stampante. Se si utilizza Linux, scaricare Smart Panel dal sito Web Samsung (www.samsung.com/printer) e installarlo.

#### **NOTE**:

- Per utilizzare il programma è necessario:
	- Per controllare quali sono i sistemi operativi compatibili con la stampante, fare riferimento alle Specifiche della stampante riportate nella Guida utente della stampante.
	- Internet Explorer versione 5.0 o superiore per l'animazione flash nella Guida HTML.
- Per conoscere il nome esatto della stampante, controllare nel CD-ROM in dotazione.

# **Descrizione di Smart Panel**

Se in fase di stampa si verifica un errore, viene automaticamente visualizzato Smart Panel con le indicazioni pertinenti. Smart Panel può essere avviato anche manualmente dalla barra delle applicazioni di Windows. Fare doppio clic sull'icona di Smart Panel nella barra delle applicazioni di Windows.

Fare doppio clic su questa icona.

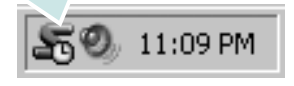

In alternativa, dal menu **Start** selezionare **Programmi** oppure **Tutti i programmi** → **il nome del driver della stampante** → **Smart Panel**.

#### **NOTE**:

- Se è già installata più di una stampante Samsung, selezionare prima il modello desiderato per utilizzare lo Smart Panel corrispondente. Fare clic con il pulsante destro del mouse sull'icona di Smart Panel nella barra delle applicazioni di Windows e selezionare **il nome della stampante** desiderata.
- La finestra Smart Panel e il suo contenuto dipendono dalla stampante in uso e pertanto possono non corrispondere a quanto riportato in questa Guida dell'utente del software.

Il programma Smart Panel mostra lo stato corrente della stampante e numerose informazioni, tra cui il livello del toner presente nelle cartucce; consente inoltre di cambiare le impostazioni.

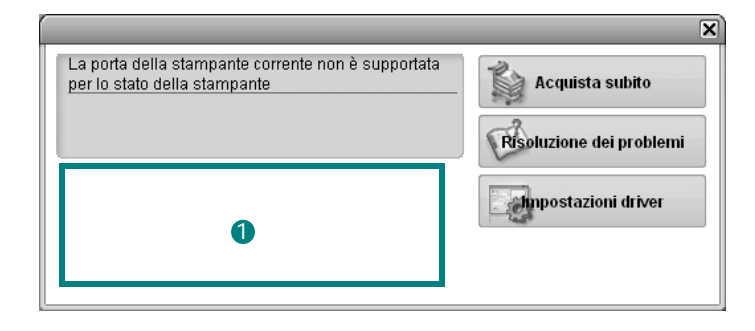

#### **D** Livello toner

È possibile verificare il livello del toner presente nelle cartucce. La stampante e il numero di cartucce del toner riportati sopra la finestra possono variare in funzione della stampante in uso.

#### **Acquista subito**

È possibile ordinare online nuove cartucce del toner.

#### **Risoluzione dei problemi**

È possibile visualizzare la Guida per risolvere i problemi.

#### **Impostazioni driver**

È possibile utilizzare la finestra delle proprietà della stampante per accedere a tutte le opzioni necessarie per il funzionamento della stampante. Per ulteriori informazioni, [Vedere "Impostazioni della](#page-66-0)  [stampante" a pagina 8.](#page-66-0)

# **Apertura della Guida alla soluzione dei problemi**

La Guida alla soluzione dei problemi consente di trovare le soluzioni ai problemi di stato.

Fare clic con il pulsante destro del mouse sull'icona di Smart Panel nella barra delle applicazioni di Windows e selezionare **Risoluzione dei problemi**.

# **Modifica delle impostazioni del programma Smart Panel**

Fare clic con il pulsante destro del mouse sull'icona di Smart Panel nella barra delle applicazioni di Windows e selezionare **Opzioni**. Selezionare le impostazioni desiderate nella finestra **Opzioni**.

# **7 Uso della stampante in Linux**

È possibile usare il dispositivo in ambiente Linux.

Questo capitolo tratta i seguenti argomenti:

- **• [Informazioni preliminari](#page-82-0)**
- **• [Installazione di Unified Linux Driver](#page-82-1)**
- **• [Uso di Unified Driver Configurator](#page-84-0)**
- **• [Configurazione delle proprietà della stampante](#page-86-0)**
- **• [Stampa di un documento](#page-86-1)**
- **• [Digitalizzazione di un documento](#page-87-0)**

# <span id="page-82-0"></span>**Informazioni preliminari**

Per installare i software della stampante e dello scanner è [necessario scaricare il pacchetto di software Linux dal sito Web](http://www.samsung.com/printer)  Samsung (www.samsung.com/printer).

Il pacchetto Unified Linux Driver di Linux contiene i driver della stampante e dello scanner e consente quindi di stampare documenti e digitalizzare immagini. Contiene inoltre potenti applicazioni per la configurazione del dispositivo e per l'ulteriore elaborazione dei documenti digitalizzati.

Dopo aver installato il driver nel sistema Linux, è possibile monitorare simultaneamente più dispositivi tramite porte parallele ECP veloci e porte USB.

I documenti acquisiti possono essere modificati, stampati sulla stessa stampante locale o su stampanti di rete, inviati tramite posta elettronica, caricati in un sito FTP o trasferiti a un sistema OCR esterno.

Il pacchetto Unified Linux Driver viene fornito con un programma di installazione intuitivo e flessibile. Non occorre pertanto cercare altri componenti per il software Unified Linux Driver. Nel sistema verranno infatti copiati e installati automaticamente tutti i pacchetti necessari. Ciò è possibile su una vasta gamma di cloni Linux più comuni.

# <span id="page-82-3"></span><span id="page-82-1"></span>**Installazione di Unified Linux Driver**

#### <span id="page-82-2"></span>**Installazione di Unified Linux Driver**

- **1** Assicurarsi di aver collegato la stampante al computer. Accendere sia il computer sia la stampante.
- **2** Quando viene visualizzata la finestra di dialogo di login dell'amministratore, digitare *root* nel campo di login e inserire la password di sistema.

**NOTA**: per installare il software della stampante è necessario eseguire il login come superutente (root). Se non si è un superutente, rivolgersi all'amministratore di sistema.

- **3** Dal sito Web Samsung, scaricare e decomprimere il pacchetto Unified Linux Driver nel computer.
- **4** Fare clic sull'icona "  $\Box$ " nella parte inferiore del desktop. Quando viene visualizzata la schermata del terminale, digitare:

[root@localhost root]#tar zxf [PercorsoFile]/ UnifiedLinuxDriver.tar.gz[root@localhost root]#cd [PercorsoFile]/cdroot/Linux[root@localhost Linux]#./ install.sh

**NOTA**: Se non si utilizza l'interfaccia grafica e il software non è stato installato, è necessario utilizzare il driver in modalità testo. Seguire le procedure dalla 3 alla 4, quindi attenersi alle istruzioni sullo schermo del terminale.

**5** Quando viene visualizzata la schermata iniziale, fare clic su **Next**.

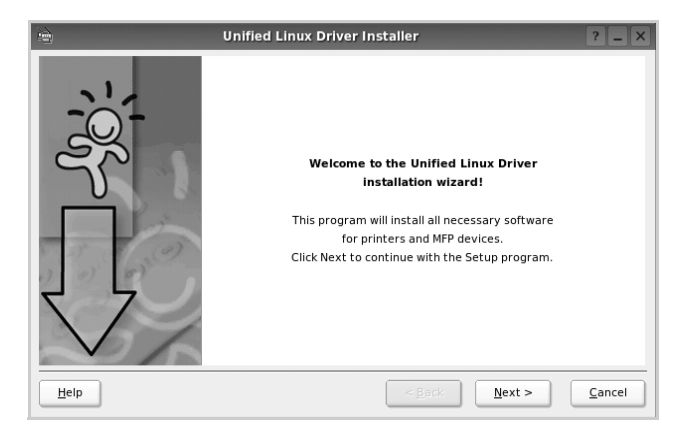

**6** Al termine dell'installazione, fare clic su **Finish**.

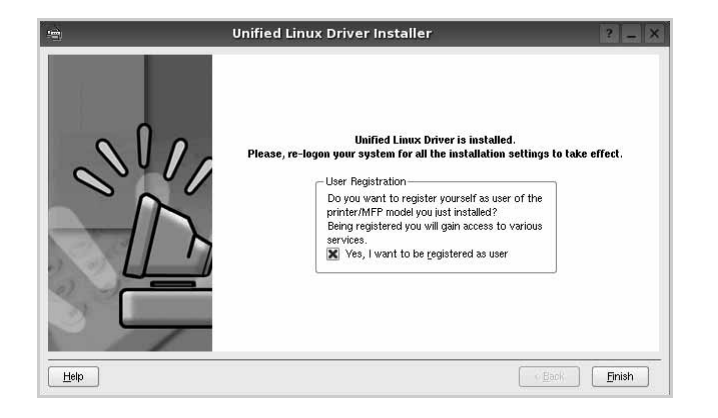

Per maggiore comodità, il programma di installazione ha aggiunto l'icona Unified Driver Configurator sul desktop e il gruppo Samsung Unified Driver al menu di sistema. In caso di difficoltà, consultare la guida in linea, a cui è possibile accedere dal menu di sistema oppure dalle applicazioni a finestre del pacchetto di driver, quali **Unified Driver Configurator** o **Image Manager**.

**NOTA**: Installazione del driver in modalità testo:

- Se non si utilizza l'interfaccia grafica o l'installazione del driver non è riuscita, è necessario utilizzare il driver in modalità testo.
- Seguire i punti 1 3, quindi digitare [root@localhost Linux]# ./install.sh e seguire le istruzioni presentate sullo schermo. L'installazione verrà completata.
- Quando si desidera disinstallare il driver, seguire le istruzioni per l'installazione precedenti, ma digitare [root@localhost  $Linux]$   $\#$  ./uninstall.sh.

#### <span id="page-83-0"></span>**Disinstallazione di Unified Linux Driver**

**1** Quando viene visualizzata la finestra di dialogo di login dell'amministratore, digitare *root* nel campo di login e inserire la password di sistema.

**NOTA**: per disinstallare il software della stampante è necessario eseguire il login come superutente (root). Se non si è un superutente, rivolgersi all'amministratore di sistema.

**2** Fare clic sull'icona " $\Box$ " nella parte inferiore del desktop. Quando viene visualizzata la schermata del terminale, digitare:

[root@localhost root]#cd /opt/Samsung/mfp/uninstall/ [root@localhost uninstall]#./uninstall.sh

- **3** Fare clic su **Uninstall**.
- **4** Fare clic su **Next**.

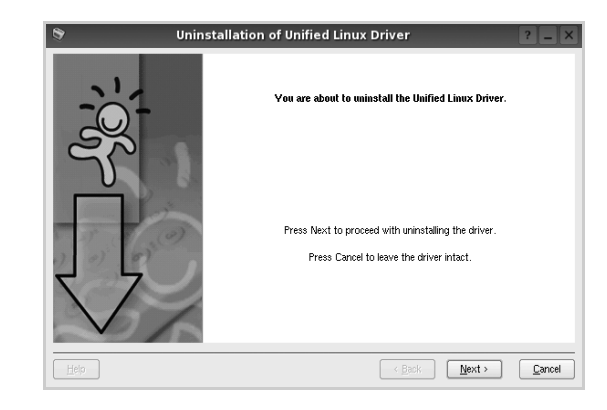

**5** Fare clic su **Finish**.

# <span id="page-84-0"></span>**Uso di Unified Driver Configurator**

Unified Linux Driver Configurator è uno strumento progettato principalmente per la configurazione delle stampanti o dei dispositivi MFP. Poiché un dispositivo MFP è una combinazione di stampante e scanner, le opzioni disponibili in Unified Linux Driver Configurator sono raggruppate in modo logico per la funzione di stampante e scanner. È inoltre disponibile una speciale opzione relativa alle porte MFP che consente di regolare l'accesso a uno scanner e una stampante MFP tramite un singolo canale I/O.

Dopo aver installato il driver Unified Linux, l'icona di Unified Linux Driver Configurator viene creata automaticamente sul desktop.

# **Apertura di Unified Driver Configurator**

**1** Fare doppio clic su **Unified Driver Configurator** sul desktop.

In alternativa è possibile fare clic sull'icona Startup Menu e selezionare **Samsung Unified Driver**, quindi **Unified Driver Configurator**.

**2** Fare clic su ciascun pulsante nel riquadro Modules per visualizzare la finestra di configurazione corrispondente.

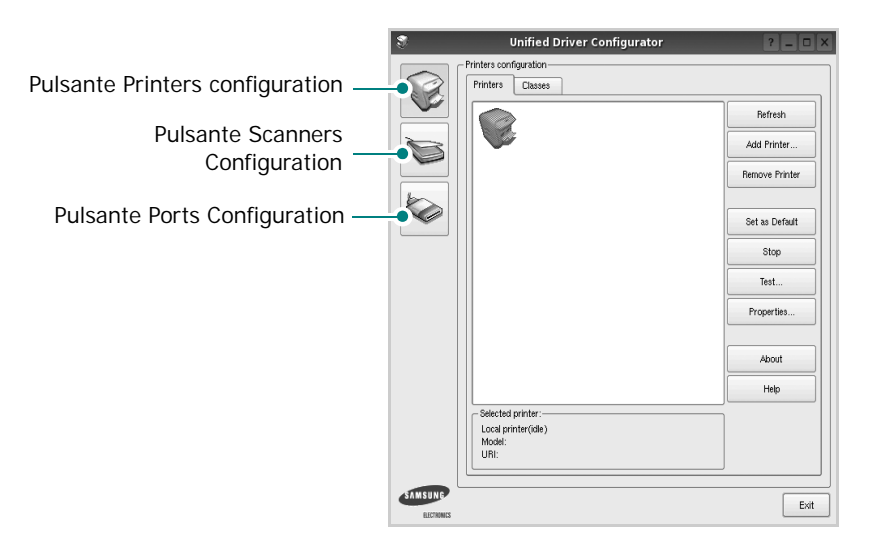

È possibile utilizzare la guida in linea facendo clic su **Help**.

**3** Dopo aver modificato le configurazioni, fare clic su **Exit** per chiudere Unified Driver Configurator.

# **Printers Configuration**

Nella finestra Printers configuration sono disponibili due schede: **Printers** e **Classes**.

#### **Scheda Printers**

È possibile visualizzare la configurazione della stampante corrente del sistema facendo clic sul pulsante con l'icona a forma di stampante sul lato sinistro della finestra Unified Driver Configurator.

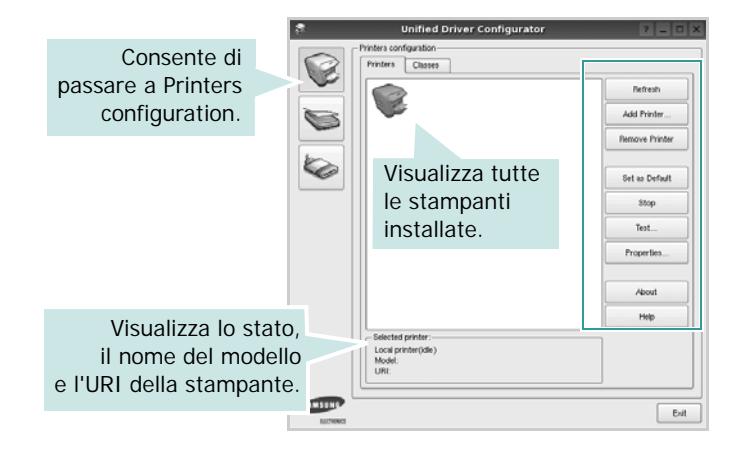

È possibile utilizzare i seguenti pulsanti di controllo della stampante:

- **Refresh**: aggiorna l'elenco delle stampanti disponibili.
- **Add Printer**: consente di aggiungere una nuova stampante.
- **Remove Printer**: rimuove la stampante selezionata.
- **Set as Default**: imposta la stampante corrente come predefinita.
- **Stop**/**Start**: arresta/avvia la stampante.
- **Test**: consente di stampare una pagina di prova per verificare che il dispositivo funzioni correttamente.
- **Properties**: consente di visualizzare e modificare le proprietà della stampante. Per ulteriori informazioni, vedere [pagina 28.](#page-86-0)

#### **Scheda Classes**

Nella scheda Classes viene visualizzato un elenco delle classi di stampanti disponibili.

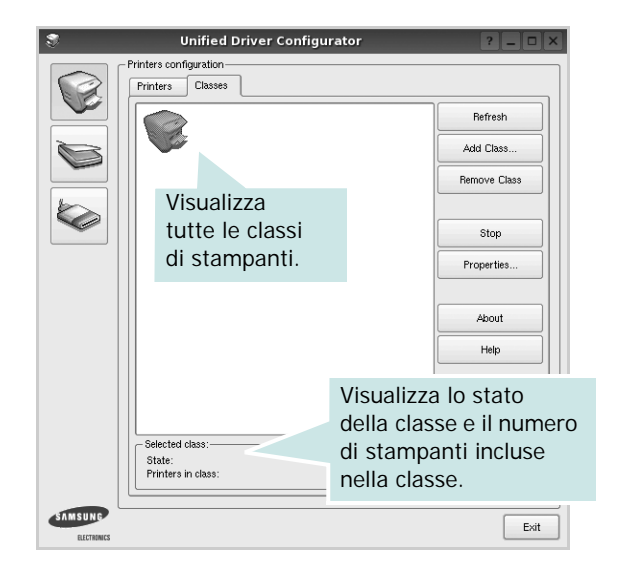

- **Refresh**: aggiorna l'elenco delle classi.
- **Add Class...**: consente di aggiungere una nuova classe di stampanti.
- **Remove Class**: rimuove la classe di stampanti selezionata.

# **Scanners Configuration**

In questa finestra è possibile monitorare l'attività dei dispositivi scanner, visualizzare l'elenco dei dispositivi MFP Samsung installati, modificarne le proprietà e digitalizzare immagini.

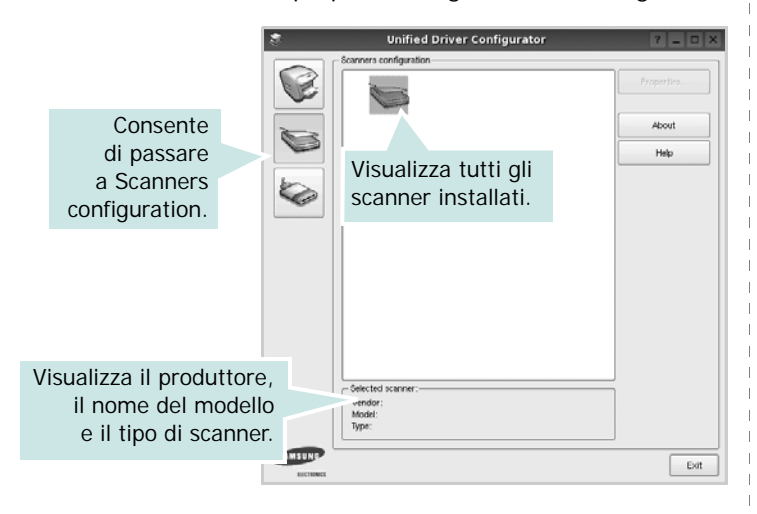

- **Properties...**: consente di modificare le proprietà di digitalizzazione e di digitalizzare un documento. Vedere [pagina 29](#page-87-0).
- **Drivers...**: Consente di monitorare l'attività dei driver di digitalizzazione.

## **Ports Configuration**

In questa finestra è possibile visualizzare l'elenco delle porte disponibili, verificare lo stato di ciascuna di esse e rilasciare una porta che è rimasta bloccata nello stato occupato dopo che il relativo proprietario è stato interrotto per qualsiasi motivo.

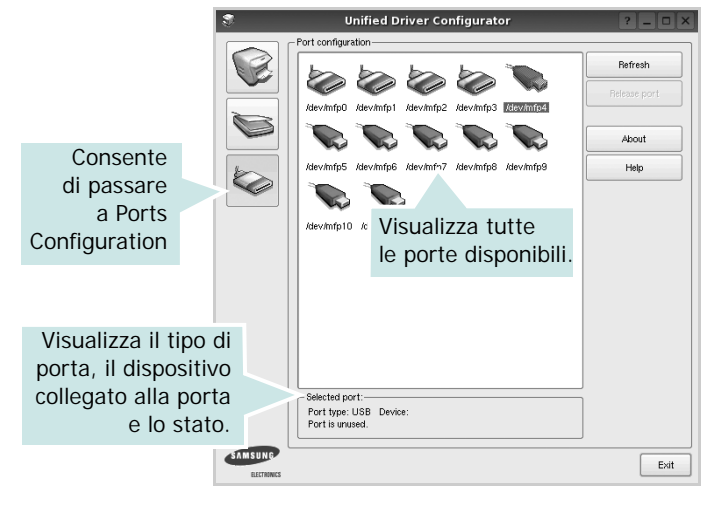

- **Refresh**: aggiorna l'elenco delle porte disponibili.
- **Release port**: rilascia la porta selezionata.

#### **Condivisione delle porte tra stampanti e scanner**

Il dispositivo può essere collegato a un computer host tramite la porta parallela o una porta USB. Poiché il dispositivo MFP è in realtà una combinazione di più dispositivi (stampante e scanner), è necessario organizzare in modo appropriato l'accesso a tali dispositivi da parte delle applicazioni "consumer" tramite un'unica porta I/O.

Il pacchetto Unified Linux Driver Samsung fornisce un meccanismo di condivisione delle porte che viene utilizzato dai driver delle stampanti e degli scanner Samsung. I driver indirizzano i rispettivi dispositivi tramite le cosiddette porte MFP. Lo stato corrente di una porta MFP può essere visualizzato mediante Ports Configuration. La condivisione delle porte impedisce l'accesso a un blocco funzionale del dispositivo MFP mentre è già in uso un altro blocco.

Quando si installa un nuovo dispositivo MFP nel sistema, si consiglia di utilizzare Unified Driver Configurator. In questo caso verrà chiesto di scegliere la porta I/O per il nuovo dispositivo. Tale selezione garantirà la configurazione più adatta per la funzionalità di MFP. Dal momento che per gli scanner MFP le porte I/O vengono scelte automaticamente dai driver degli scanner, vengono applicate direttamente le impostazioni più appropriate.

# <span id="page-86-2"></span><span id="page-86-0"></span>**Configurazione delle proprietà della stampante**

Utilizzando la finestra delle proprietà accessibile da Printers configuration, è possibile modificare le varie proprietà del dispositivo come stampante.

**1** Aprire Unified Driver Configurator

Se necessario, passare a Printers configuration.

- **2** Selezionare il dispositivo dall'elenco delle stampanti disponibili, quindi fare clic su **Properties**.
- **3** Viene visualizzata la finestra Printer Properties.

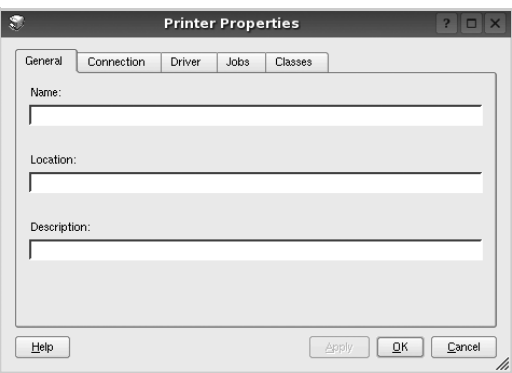

Nella parte superiore della finestra sono disponibili le cinque schede seguenti:

- •**General**: consente di modificare l'ubicazione e il nome della stampante. Il nome immesso in questa scheda viene visualizzato nell'elenco delle stampanti in Printers configuration.
- •**Connection**: consente di visualizzare o selezionare un'altra porta. Se si cambia la porta della stampante impostandola da USB a parallela o viceversa mentre la stampante è in uso, è necessario riconfigurare la porta in questa scheda.
- •**Driver**: consente di visualizzare o selezionare un altro driver della stampante. Facendo clic su **Options** è possibile impostare le opzioni predefinite del dispositivo.
- •**Jobs**: visualizza l'elenco dei lavori di stampa. Fare clic su **Cancel job** per annullare il lavoro selezionato e selezionare la casella di controllo **Show completed jobs** per visualizzare i lavori precedenti nell'elenco.
- •**Classes**: visualizza la classe a cui appartiene la stampante. Fare clic su **Add to Class** per aggiungere la stampante a una classe specifica oppure su **Remove from Class** per rimuovere la stampante dalla classe selezionata.
- **4** Fare clic su **OK** per applicare le modifiche e chiudere la finestra Printer Properties.

# <span id="page-86-5"></span><span id="page-86-1"></span>**Stampa di un documento**

## <span id="page-86-3"></span>**Stampa da applicazioni**

Sono molte le applicazioni Linux da cui è possibile stampare utilizzando il sistema CUPS (Common UNIX Printing System). Il dispositivo può essere utilizzato per eseguire la stampa da una qualsiasi di queste applicazioni.

- **1** Dall'applicazione in uso, selezionare **Print** dal menu **File**.
- <span id="page-86-4"></span>**2** Selezionare direttamente **Print** se si utilizza **lpr**.
- **3** Nella finestra LPR GUI selezionare il nome del modello del dispositivo dall'elenco Printer, quindi fare clic su **Properties**.

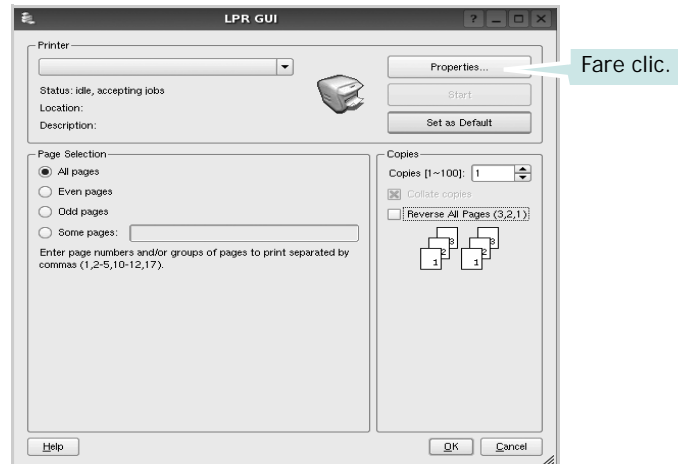

**4** Modificare le proprietà della stampante e del lavoro di stampa.

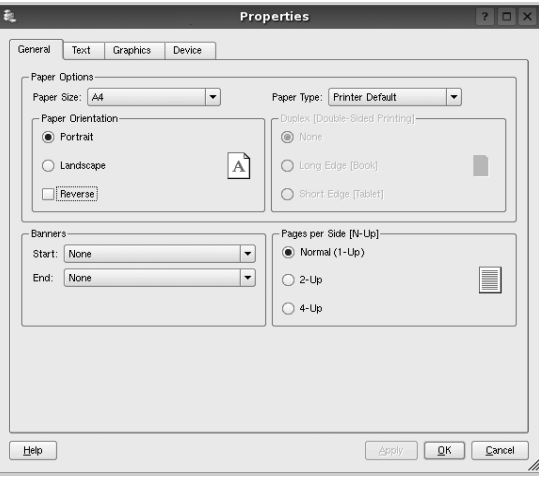

Nella parte superiore della finestra sono disponibili le quattro schede seguenti:

- <span id="page-87-3"></span>•**General**: consente di cambiare il formato e il tipo di carta e l'orientamento dei documenti. Consente inoltre di attivare la funzione di stampa fronte-retro, aggiungere striscioni iniziali e finali e specificare il numero di pagine per foglio.
- •**Text**: consente di specificare i margini della pagina e di impostare le opzioni per il testo, ad esempio la spaziatura o le colonne.
- •**Graphics**: consente di impostare le opzioni grafiche che verranno utilizzate quando si stampano immagini o file, ad esempio le opzioni relative ai colori, il formato o la posizione delle immagini.
- <span id="page-87-1"></span>•**Device**: consente di impostare la risoluzione di stampa, l'origine della carta e la destinazione.
- **5** Fare clic su **Apply** per applicare le modifiche e chiudere la finestra Properties.
- **6** Fare clic su **OK** nella finestra LPR GUI per iniziare a stampare.
- **7** Viene visualizzata la finestra Printing che consente di monitorare lo stato del lavoro di stampa.

Per annullare il lavoro corrente, fare clic su **Cancel**.

# **Stampa di file**

Sul dispositivo Samsung è possibile stampare molti tipi diversi di file utilizzando il metodo CUPS standard, ossia direttamente dall'interfaccia della riga di comando. A tale scopo, è necessario eseguire l'utilità CUPS lpr. Il pacchetto di driver tuttavia sostituisce lo strumento lpr standard con un programma LPR GUI molto più intuitivo e facile da utilizzare.

Per stampare un documento:

**1** Digitare *lpr <nome\_file>* dalla riga di comando della shell Linux e premere **Enter**. Viene visualizzata la finestra LPR GUI.

Se si digita solo *lpr* e si preme **Enter**, viene visualizzata innanzitutto la finestra Select file(s) to print. Selezionare i file che si desidera stampare, quindi fare clic su **Open**.

**2** Nella finestra LPR GUI selezionare la stampante dall'elenco, quindi modificare le proprietà della stampante e del lavoro di stampa.

Per informazioni dettagliate sulla finestra delle proprietà, vedere [pagina 28.](#page-86-1)

**3** Fare clic su **OK** per iniziare la stampa.

# <span id="page-87-2"></span><span id="page-87-0"></span>**Digitalizzazione di un documento**

È possibile digitalizzare un documento utilizzando la finestra Unified Driver Configurator.

- **1** Fare doppio clic su Unified Driver Configurator sul desktop.
- **2** Fare clic sul pulsante per passare a Scanners configuration.
- **3** Selezionare lo scanner dall'elenco.

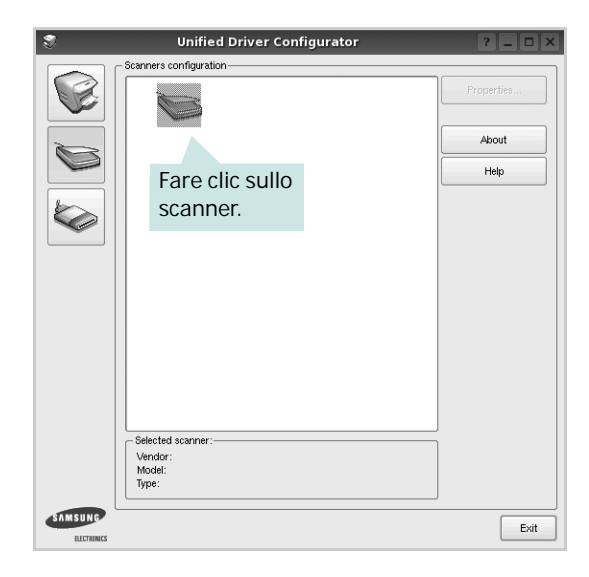

Se si dispone di un solo dispositivo MFP e questo è già collegato al computer e acceso, lo scanner viene visualizzato nell'elenco e risulta selezionato automaticamente.

Se invece al computer sono collegati due o più scanner, è possibile selezionare in qualsiasi momento quello da utilizzare. Ad esempio, mentre è in corso l'acquisizione sul primo scanner, è possibile selezionare contemporaneamente il secondo, impostarne le opzioni e avviare l'acquisizione dell'immagine.

- **4** Fare clic su **Properties**.
- **5** Caricare il documento da digitalizzare con il lato di stampa rivolto verso l'alto nell'ADF (alimentatore documenti automatico) o verso il basso sul vetro del dispositivo.
- **6** Fare clic su **Preview** nella finestra Scanner Properties.

Il documento viene digitalizzato e nell'apposito riquadro viene visualizzata un'anteprima dell'immagine.

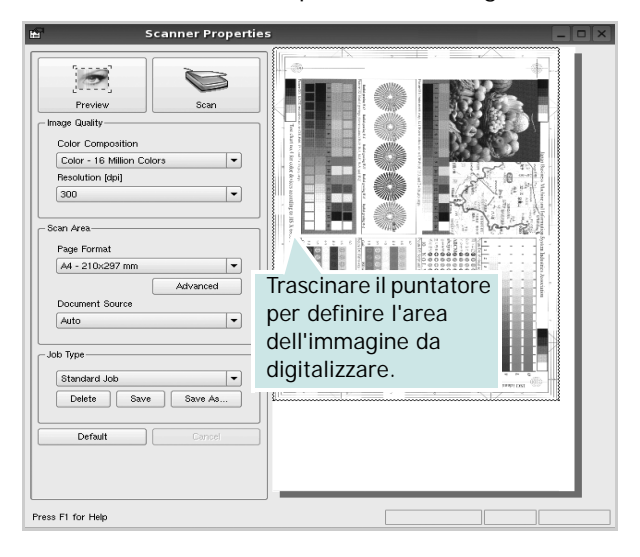

- **7** Modificare le opzioni di digitalizzazione nelle sezioni Image Quality e Scan Area.
	- •**Image Quality**: consente di selezionare la composizione dei colori e la risoluzione di digitalizzazione per l'immagine.
	- •**Scan Area**: consente di selezionare il formato della pagina. Il pulsante **Advanced** consente di impostare manualmente il formato della pagina.

Se si desidera utilizzare uno dei set di opzioni di digitalizzazione preimpostati, selezionarlo dall'elenco a discesa contenente le opzioni per il lavoro. Per informazioni dettagliate sui set di opzioni di digitalizzazione preimpostati, vedere [pagina 30.](#page-88-0)

È possibile ripristinare le impostazioni predefinite delle opzioni di digitalizzazione facendo clic su **Default**.

**8** Al termine, fare clic su **Scan** per iniziare la digitalizzazione.

La barra di stato visualizzata nella parte inferiore sinistra della finestra indica l'avanzamento della digitalizzazione. Per annullare la digitalizzazione, fare clic su **Cancel**.

**9** L'immagine digitalizzata viene visualizzata nella nuova scheda Image Manager.

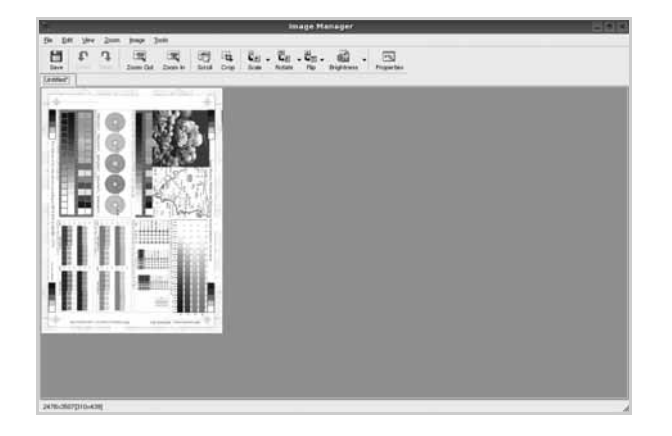

Se si desidera modificare l'immagine digitalizzata, utilizzare la barra degli strumenti. Per ulteriori informazioni sulla modifica dell'immagine, vedere [pagina 30](#page-88-1).

- **10** Al termine, fare clic su **Save** sulla barra degli strumenti.
- **11** Selezionare la directory in cui si desidera salvare l'immagine e immettere un nome per il file.
- **12** Fare clic su **Save**.

#### <span id="page-88-0"></span>**Aggiunta di set di opzioni di digitalizzazione**

È possibile salvare le impostazioni delle opzioni di digitalizzazione desiderate come set preimpostato da riutilizzare successivamente.

Per salvare un nuovo set di opzioni di digitalizzazione:

- **1** Modificare le opzioni nella finestra Scanner Properties.
- **2** Fare clic su **Save As**.
- **3** Immettere un nome per il set di opzioni.
- **4** Fare clic su **OK**.

Il set viene aggiunto all'elenco a discesa Saved Settings.

Per salvare un set di opzioni per il lavoro di digitalizzazione successivo:

- **1** Selezionare il set che si desidera utilizzare dall'elenco a discesa.
- **2** Alla successiva apertura della finestra Scanner Properties, il set salvato risulterà automaticamente selezionato per il lavoro di digitalizzazione.

Per eliminare un set di opzioni di digitalizzazione:

- **1** Selezionare il set che si desidera utilizzare dall'elenco a discesa.
- **2** Fare clic su **Delete**.

Il set di opzioni viene eliminato dall'elenco.

# <span id="page-88-1"></span>**Uso di Image Manager**

L'applicazione Image Manager offre comandi di menu e strumenti che consentono di modificare l'immagine digitalizzata.

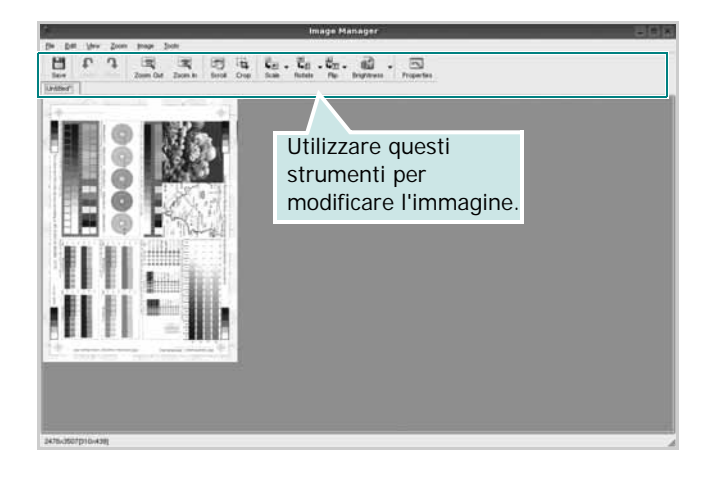

Per modificare l'immagine è possibile utilizzare i seguenti strumenti:

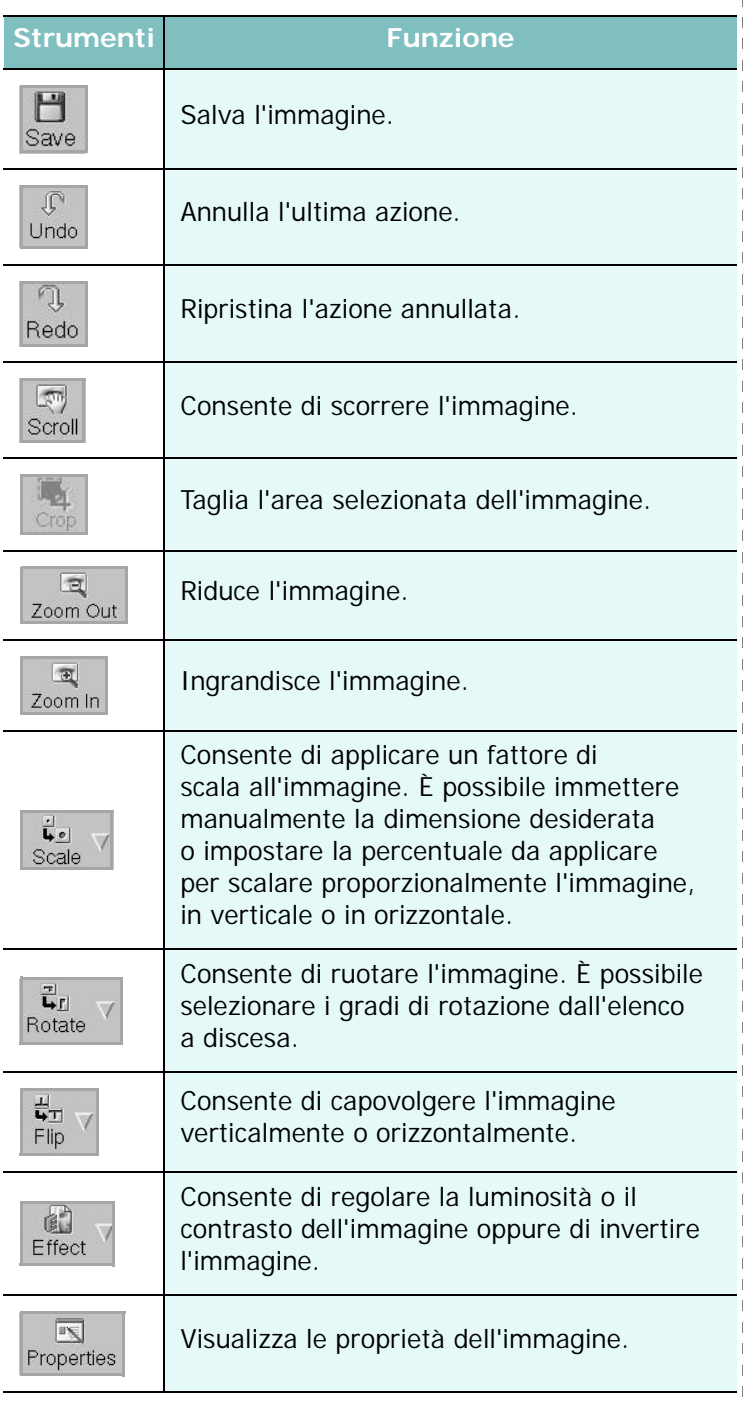

Per ulteriori informazioni sull'applicazione Image Manager, vedere la guida in linea.

# **8 Uso della stampante con un Macintosh**

La stampante supporta sistemi Macintosh con un'interfaccia USB incorporata o una scheda di interfaccia di rete 10/100 Base-TX. Se si stampa un file da un computer Macintosh, è possibile usare il driver CUPS installando il file PPD.

**NOTA**: *alcune stampanti non supportano l'interfaccia di rete. Controllare se la stampante supporta l'interfaccia di rete nelle Specifiche della stampante riportate nella Guida dell'utente della stampante.*

Questo capitolo tratta i seguenti argomenti:

- **• [Installazione del software per Macintosh](#page-90-0)**
- **• [Impostazione della stampante](#page-91-0)**
- **• [Stampa](#page-92-0)**
- **• [Stampa froDigitalizzazione](#page-94-0)**

# <span id="page-90-2"></span><span id="page-90-1"></span><span id="page-90-0"></span>**Installazione del software per Macintosh**

Il CD-ROM in dotazione con la stampante fornisce il file PPD per usare il driver CUPS o il driver Apple LaserWriter *(disponibile solo quando si usa una stampante che supporta il driver PostScript)*, per stampare su un computer Macintosh.

Essa fornisce inoltre il driver Twain per l'esecuzione di scansioni su un computer Macintosh.

#### **Driver della stampante**

#### **Installazione del driver della stampante**

- **1** Assicurarsi di aver collegato la stampante al computer. Accendere il computer e la stampante.
- **2** Inserire il CD-ROM fornito con la stampante nella relativa unità.
- **3** Fare doppio clic sull'icona del **CD-ROM** che appare sul desktop del Macintosh.
- **4** Fare doppio clic sulla cartella **MAC\_Installer**.
- **5** Fare doppio clic sull'icona **Installer**.
- **6** Immettere la password e fare clic su **OK**.
- **7** Si apre la finestra del programma di installazione Samsung SPL. Fare clic su **Continua**.
- **8** L'opzione **Installazione Standard** è consigliata per la maggior parte degli utenti. Verranno installati tutti i componenti necessari

per le operazioni di stampa. Selezionando **Installazione Ad Hoc**, è possibile scegliere i singoli componenti da installare.

**9** Viene visualizzato l'avviso che tutte le applicazioni verranno chiuse. Fare clic su **Continua**.

**10** Al termine dell'installazione, fare clic su **Esci**.

#### **NOTA**:

- Se è stato installato il driver dello scanner, fare clic su **Riavvia**.
- Terminata l'installazione, è necessario configurare il collegamento tra la stampante e il computer. Vedere ["Impostazione della stampante" a](#page-91-0)  [pagina 33.](#page-91-0)

#### **Disinstallazione del driver della stampante**

La disinstallazione è necessaria solo se si sta aggiornando il software oppure se l'installazione non riesce.

- **1** Assicurarsi di aver collegato la stampante al computer. Accendere il computer e la stampante.
- **2** Inserire il CD-ROM fornito con la stampante nella relativa unità.
- **3** Fare doppio clic sull'icona del **CD-ROM** che appare sul desktop del Macintosh.
- **4** Fare doppio clic sulla cartella **MAC\_Installer**.
- **5** Fare doppio clic sull'icona **Installer**.
- **6** Immettere la password e fare clic su **OK**.
- **7** Si apre la finestra del programma di installazione Samsung SPL. Fare clic su **Continua**.
- **8** Selezionare **Disinstalla** quindi fare clic su **Disinstalla**.
- **9** Al termine della disinstallazione, fare clic su **Esci**.

# <span id="page-91-1"></span><span id="page-91-0"></span>**Impostazione della stampante**

L'impostazione della stampante varia a seconda del cavo utilizzato per collegare la stampante al computer: il cavo di rete o il cavo USB.

#### **Per un Macintosh con collegamento di rete**

**NOTA**: *alcune stampanti non supportano l'interfaccia di rete. Prima di collegare la stampante, assicurarsi che supporti un'interfaccia di rete facendo riferimento a Specifiche della stampante nella Guida utente della stampante.*

- **1** Seguire le istruzioni in ["Installazione del software per Macintosh" a](#page-90-0)  [pagina 32](#page-90-0) per installare i file PPD e Filter nel computer.
- **2** Aprire la cartella **Applicazioni** → **Utility** e **Utility Configurazione Stampante**.
	- Per MAC OS 10.5~10.6, aprire **Preferenze di Sistema** dalla cartella **Applicazioni** e fare clic su **Stampa e Fax**.
- **3** Fare clic su **Aggiungi** in **Elenco Stampanti**.
	- •Per MAC OS 10.5~10.6, premere l'icona "**+**". Verrà visualizzata una finestra.
- **4** Per MAC OS 10.3, selezionare la scheda **Stampa IP**.
	- Per MAC OS 10.4, fare clic su **Stampante IP**.
	- Per MAC OS 10.5~10.6, fare clic su **IP**.
- **5** Selezionare **Socket/HP Jet Direct** in **Printer Type**. **DURANTE LA STAMPA DI UN DOCUMENTO CONTENENTE PIU' PAGINE, LE PRESTAZIONI DI STAMPA POSSONO ESSERE MIGLIORATE SCEGLIENDO LA PRESA PER IL TIPO DI STAMPANTE.**
- **6** Immettere l'indirizzo IP della stampante nel campo **Indirizzo Stampante**.
- **7** Immettere il nome della coda nel campo **Nome Coda**. Se non si riesce a stabilire il nome della coda per il server di stampa, provare a usare la coda predefinita.
- **8** Per MAC OS 10.3, se l'opzione Selezione automatica non funziona correttamente, selezionare **Samsung** in **Modello stampante** e **il nome della stampante** in **Nome modello**.
	- •Per MAC OS 10.4, se l'opzione Selezione automatica non funziona correttamente, selezionare **Samsung** in **Stampa con** e **il nome della stampante** in **Modello**.
	- •Per MAC OS 10.5~10.6, se l'opzione Selezione automatica non funziona correttamente, selezionare **Seleziona driver da utilizzare** e il nome della stampante in uso in **Stampa con**.
	- L'indirizzo IP della stampante viene visualizzato in **Elenco Stampanti** e viene impostato come stampante predefinita.
- **9** Scegliere **Aggiungi**.

#### **Per un Macintosh con collegamento USB**

- **1** Seguire le istruzioni in ["Installazione del software per Macintosh" a](#page-90-0)  [pagina 32](#page-90-0) per installare i file PPD e Filter nel computer.
- **2** Aprire la cartella **Applicazioni** → **Utility** e **Utility Configurazione Stampante**.
	- Per MAC OS 10.5~10.6, aprire **Preferenze di Sistema** dalla cartella **Applicazioni** e fare clic su **Stampa e Fax**.
- **3** Fare clic su **Aggiungi** in **Elenco Stampanti**.
	- •Per MAC OS 10.5~10.6, premere l'icona "**+**". Verrà visualizzata una finestra.
- **4** Per MAC OS 10.3, selezionare la scheda **USB**.
	- Per MAC OS 10.4, fare clic su **Browser di default** e trovare la connessione USB.
	- Per MAC OS 10.5~10.6, fare clic su **Default** e trovare la connessione USB.
- **5** Per MAC OS 10.3, se l'opzione Selezione automatica non funziona correttamente, selezionare **Samsung** in **Modello stampante** e **il nome della stampante** in **Nome modello**.
	- •Per MAC OS 10.4, se l'opzione Selezione automatica non funziona correttamente, selezionare **Samsung** in **Stampa con** e **il nome della stampante** in **Modello**.
	- •Per MAC OS 10.5~10.6, se l'opzione Selezione automatica non funziona correttamente, selezionare **Seleziona driver da utilizzare** e il nome della stampante in uso in **Stampa con**.

L'indirizzo IP della stampante viene visualizzato in **Elenco Stampanti** e viene impostato come stampante predefinita.

**6** Scegliere **Aggiungi**.

# <span id="page-92-0"></span>**Stampa**

#### **NOTA**:

- la finestra delle proprietà della stampante Macintosh visualizzata in questo documento potrebbe essere diversa, in funzione della stampante utilizzata. Tuttavia la composizione della finestra delle proprietà della stampante è simile.
- *Il nome della stampante è riportato sul CD-ROM a corredo.*

# <span id="page-92-1"></span>**Stampa di un documento**

Quando si stampa con un Macintosh, è necessario controllare l'impostazione del software della stampante in ciascuna applicazione utilizzata. Per stampare da un Macintosh, procedere come segue.

- **1** Aprire un'applicazione Macintosh e selezionare il file da stampare.
- **2** Aprire il menu **Archivio** e fare clic su **Formato di Stampa**.
- **3** Scegliere il formato della carta, l'orientamento, la scala e le altre opzioni e fare clic su **OK**.

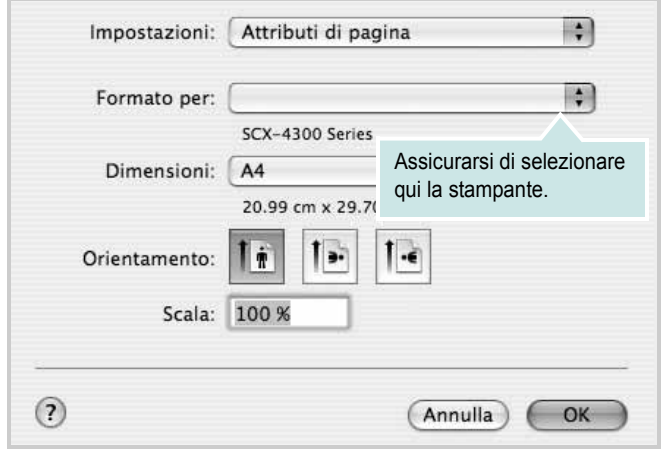

▲ Mac OS 10.4

- **4** Aprire il menu **Archivio** e fare clic su **Stampa**.
- **5** Scegliere il numero di copie desiderato e specificare le pagine da stampare.
- **6** Dopo aver impostato le opzioni, fare clic su **Stampa**.

# <span id="page-92-3"></span>**Modifica delle impostazioni della stampante**

La stampante permette di utilizzare funzioni di stampa avanzate.

Dall'applicazione Macintosh, selezionare **Stampa** nel menu **Archivio**. Il nome della stampante visualizzato nella finestra delle proprietà della stampante potrebbe variare, in funzione della stampante in uso. Ad eccezione del nome, la composizione della finestra delle proprietà della stampante è simile.

**NOTA**: Le opzioni di impostazione possono variare a seconda delle stampanti e della versione del sistema operativo Macintosh.

#### <span id="page-92-2"></span>**Layout**

La scheda **Layout** contiene le opzioni che permettono di regolare l'aspetto del documento in stampa. È possibile stampare più pagine su un solo foglio. Selezionare **Layout** dall'elenco a discesa **Preimpostazioni** per accedere alle seguenti funzioni.

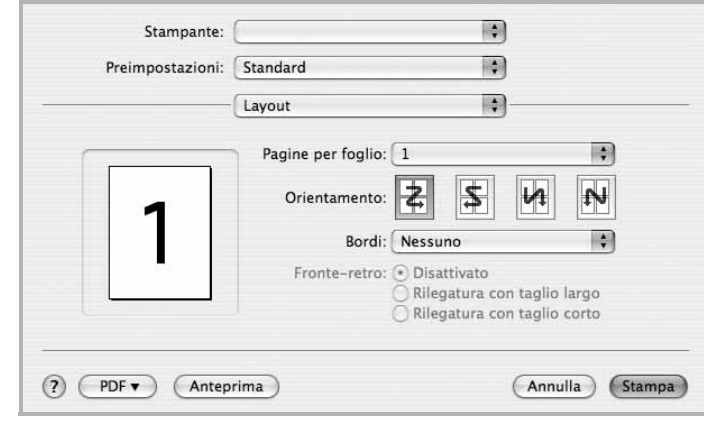

#### ▲ Mac OS 10.4

- **Pagine per foglio**: questa funzione determina il numero di pagine stampate in una pagina. Per ulteriori informazioni, vedere ["Stampa di più pagine su un foglio"](#page-94-1) nella colonna successiva.
- **Orientamento**: è possibile selezionare l'orientamento di stampa. in una pagina come gli esempi nell'interfaccia utente.

#### **Grafica**

la scheda **Grafica** fornisce le opzioni per selezionare **Risoluzione (Qualità)** e **Scurezza**. Selezionare **Grafica** dall'elenco a discesa **Preimpostazioni** per accedere alle funzioni di grafica.

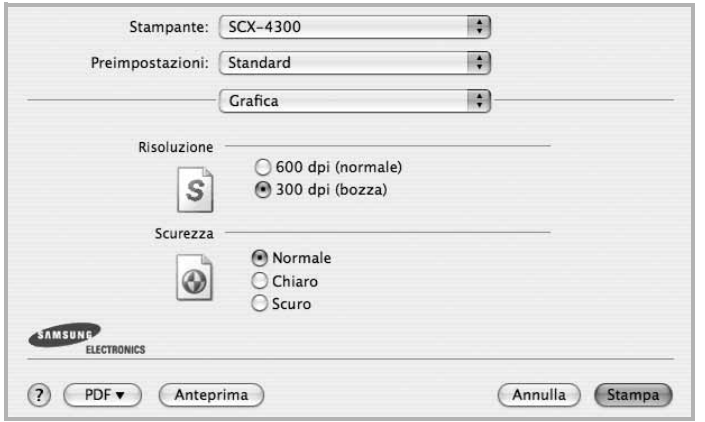

- ▲ Mac OS 10.4
	- **Risoluzione (Qualità)**: è possibile selezionare la risoluzione di stampa. Maggiore è l'impostazione, maggiore sarà la nitidezza di stampa di caratteri e grafica. L'impostazione più alta può aumentare il tempo necessario per la stampa di un documento.
	- **Scurezza**: Utilizzare questa opzione per schiarire o scurire la stampa.
		- **Normale**: questa impostazione è per i documenti normali.
		- **Chiaro**: questa impostazione è per linee molto spesse o immagini in scala di grigi più scure.
		- **Scuro**: questa impostazione è per linee molto sottili, grafica a elevata definizione e immagini in scala di grigi molto chiare.

#### **Carta**

Impostare **Carta Tipo** per far corrispondere la carta caricata nel vassoio dal quale si desidera stampare. In questo modo si otterrà una stampa di qualità ottimale. Se si carica un tipo diverso di materiale di stampa, selezionare il tipo di carta corrispondente.

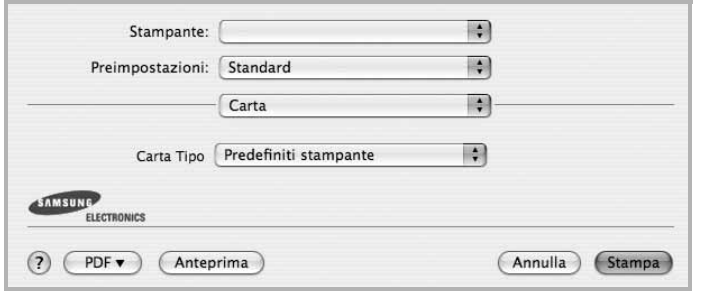

▲ Mac OS 10.4

#### **Impostazione stampante**

Questa scheda fornisce opzioni che consentono di selezionare il tipo di carta e di regolare la qualità di stampa. Selezionare **Caratteristiche stampante** dall'elenco a discesa **Preimpostazioni** per accedere alle seguenti funzioni:

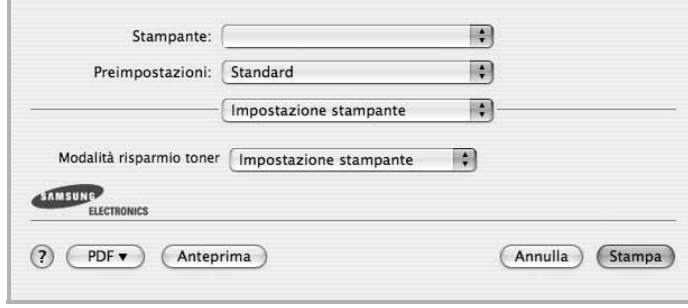

#### ▲ Mac OS 10.4

- <span id="page-93-0"></span>• **Modalità risparmio toner**: Selezionando questa opzione, aumenta la durata della cartuccia del toner e diminuiscono i costi per pagina, senza una significativa riduzione della qualità di stampa. *Alcune stampanti non supportano questa funzione.*
	- **Impostazione stampante**: se si seleziona questa opzione, la funzione viene applicata in base all'impostazione specificata sul pannello di controllo della stampante. Alcune stampanti non supportano questa funzione.
	- **Attivato**: selezionare questa opzione per consentire alla stampante di utilizzare meno toner nelle pagine.
	- **Disattivato**: selezionare questa opzione se non è necessario risparmiare toner per stampare un documento.

## <span id="page-94-2"></span><span id="page-94-1"></span>**Stampa di più pagine su un foglio**

È possibile stampare più di una pagina su un singolo foglio di carta. Questa funzione consente di stampare pagine di bozze a basso costo.

- **1** Dall'applicazione Macintosh, selezionare **Stampa** nel menu **Archivio**.
- **2** Selezionare **Layout**.

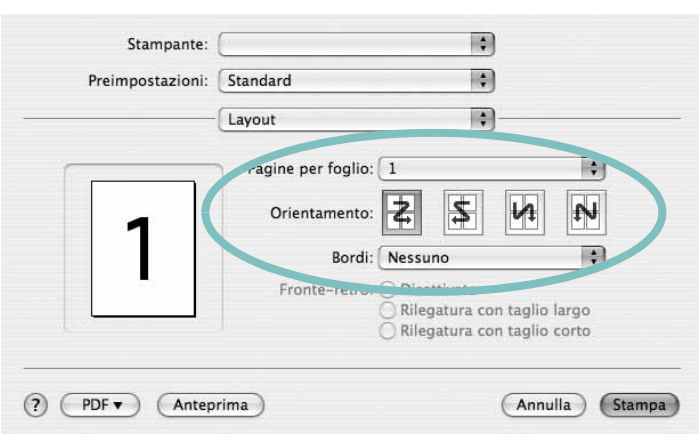

▲ Mac OS 10.4

**3** Nell'elenco a discesa **Pagine per foglio**, selezionare il numero delle pagine da stampare su un foglio di carta.

**4** Nell'opzione **Orientamento**, selezionare l'ordine delle pagine. Per stampare un bordo attorno a ogni pagina nel foglio, selezionare l'opzione desiderata dall'elenco a discesa **Bordi**.

**5** Fare clic su **Stampa** per fare in modo che la stampante stampi il numero di pagine selezionato sulla facciata di ogni pagina.

### <span id="page-94-0"></span>**Stampa froDigitalizzazione**

È possibile digitalizzare documenti con **Image Capture**. Macintosh OS offre **Image Capture**.

- **1** Assicurarsi che l'apparecchio e il computer siano accesi e collegati correttamente tra di loro.
- **2** Posizionare un documento con il lato stampato rivolto verso il basso sul vetro del dispositivo. OPPURE caricare il documento con il lato stampato rivolto verso l'alto nell'alimentatore automatico (o DADF).
- **3** Avviare **Applications** e fare clic su **Image Capture**.

**Nota:** Se appare il messaggio **No Image Capture device connected**, scollegare il cavo USB e ricollegarlo. Se il problema persiste, fare riferimento alla guida di **Image Capture**.

- **4** Impostare le opzioni di digitalizzazione in tale programma.
- **5** Digitalizzare e salvare l'immagine digitalizzata.

#### **Nota:**

- Per ulteriori informazioni sull'uso di **Image Capture**, fare riferimento alla guida di **Image Capture**.
- Per digitalizzare documenti tramite il DADF, utilizzare programmi compatibili TWAIN.
- È inoltre possibile digitalizzare con dei software compatibili TWAIN, quali Adobe Photoshop. (Solo per Macintosh OS X 10.3.9 o successivi.)
- I processi di digitalizzazione possono differire a seconda dei software compatibili TWAIN. Vedere la Guida dell'utente del software.

# **SEZIONE SOFTWARE**

# **INDICE**

#### **A**

alimentazione della carta, impostazione [29](#page-87-1) annullamento digitalizzazione [21](#page-79-0)

# **C**

carta, impostazione del formato [9](#page-67-0) carta, impostazione delle proprietà [9](#page-67-1)

### **D**

digitalizzazione driver WIA [20](#page-78-2) Linux [29](#page-87-2) SmarThru [18](#page-76-1) TWAIN [20](#page-78-3) digitalizzazione da Macintosh [37](#page-94-0) disinstallazione driver MFP Linux [25](#page-83-0) disinstallazione, software Macintosh 32 Windows [6](#page-64-0) documento, stampa Macintosh [35](#page-92-1) Windows [7](#page-65-0) driver della stampante, installazione Linux [24](#page-82-2) driver MFP, installazione Linux [24](#page-82-2)

#### **F**

filigrana creazione [15](#page-73-0) eliminazione [15](#page-73-1) modifica [15](#page-73-2) stampa [15](#page-73-3) formato della carta, impostazione stampa [29](#page-87-3)

#### **G**

grafica, impostazione delle proprietà [10](#page-68-0) Guida, uso [12](#page-70-0)

#### **I**

impostazione modalità immagine [10](#page-68-1) opzione true-type [10](#page-68-1) preferiti [12](#page-70-1) risoluzione Windows [10](#page-68-2) risparmio toner [10](#page-68-1) scurezza [10](#page-68-1) installazione driver della stampante Macintosh [32](#page-90-1) Windows [4](#page-62-0) software Linux [24](#page-82-3)

#### **L**

layout, impostazione delle proprietà Macintosh [35](#page-92-2) Windows [9](#page-67-2) lingua, cambiamento [5](#page-63-0) Linux digitalizzazione [29](#page-87-2) driver, installazione [24](#page-82-2) proprietà della stampante [28](#page-86-2) stampa [28](#page-86-3)

#### **M**

Macintosh digitalizzazione [37](#page-94-0) driver disinstallazione 32 installazione [32](#page-90-1) impostazione della stampante [33](#page-91-1) stampa [35](#page-92-0) monitor di stato, uso [22](#page-80-0)

#### **N**

N. su 1 stampa su Macintosh [37](#page-94-2) N. su 1, stampa Windows [13](#page-71-0)

#### **O**

orientamento, stampa [29](#page-87-3) Windows [9](#page-67-3) origine carta, impostazione Windows [9](#page-67-4) overlay creazione [16](#page-74-0) eliminazione [16](#page-74-1) stampa [16](#page-74-2)

#### **P**

poster, stampa [14](#page-72-0) preferiti, uso dell'impostazione [12](#page-70-2) proprietà della stampante Linux [28](#page-86-4) proprietà della stampante, impostazione Macintosh [35](#page-92-3) proprietà extra, impostazione [11](#page-69-0)

#### **R**

risoluzione stampa [29](#page-87-1) Risoluzione di stampa [29](#page-87-1) risoluzione, impostazione della stampante Windows [10](#page-68-2)

#### **S**

software disinstallazione Macintosh 32 Windows [6](#page-64-0) installazione Macintosh [32](#page-90-1)

Windows [4](#page-62-1) reinstallazione Windows [6](#page-64-1) requisiti di sistema Macintosh [32](#page-90-1) software della stampante disinstallazione Macintosh 32 installazione Macintosh [32](#page-90-2) stampa adattamento alla pagina [14](#page-72-1) da Linux [28](#page-86-5) da Macintosh [35](#page-92-0) da Windows [7](#page-65-1) documento [7](#page-65-0) filigrana [15](#page-73-3) N. su 1 Macintosh [37](#page-94-2) Windows [13](#page-71-1) overlay [16](#page-74-3) poster [15](#page-73-3) scala [14](#page-72-2) stampa avanzata, uso [13](#page-71-2) stampante disinstallazi[one del software](#page-64-0) Windows 6 installazione del software Windows [4](#page-62-1) stampante, i[mpostazione delle proprietà](#page-66-0) Windows 8

# **T**

tipo di carta, impostazione stampa [29](#page-87-3) toner, impostazione risparmio [10](#page-68-3), [36](#page-93-0) TWAIN, digitalizzazione [20](#page-78-3)

#### **W**

WIA, digitalizzazione [20](#page-78-2)